# **op**Sens

# **OptoMonitor 3**

REF F2300 seriesystem

Bruksanvisning

sv: Bruksanvisning

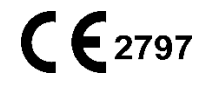

# INNEHÅLL

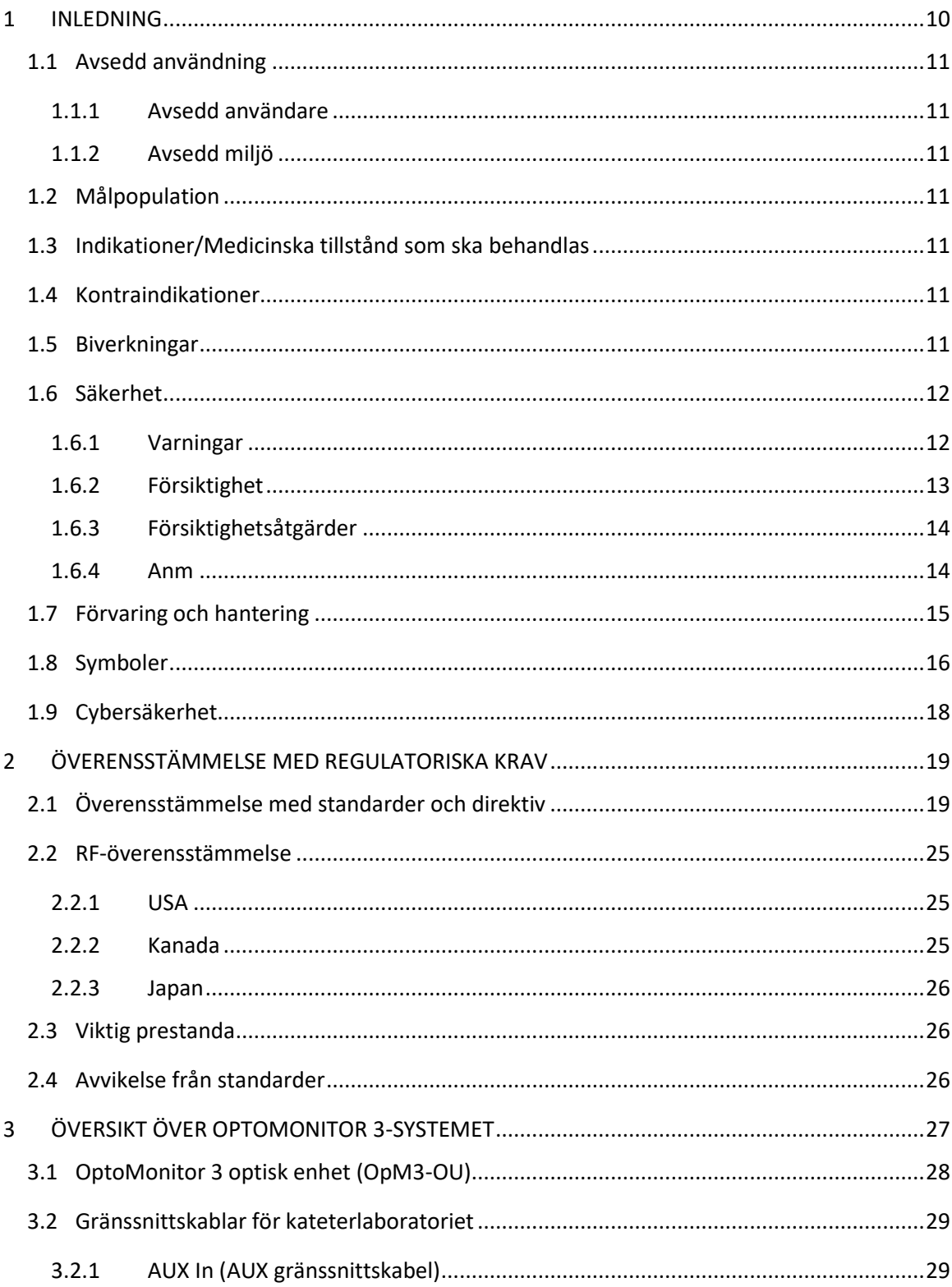

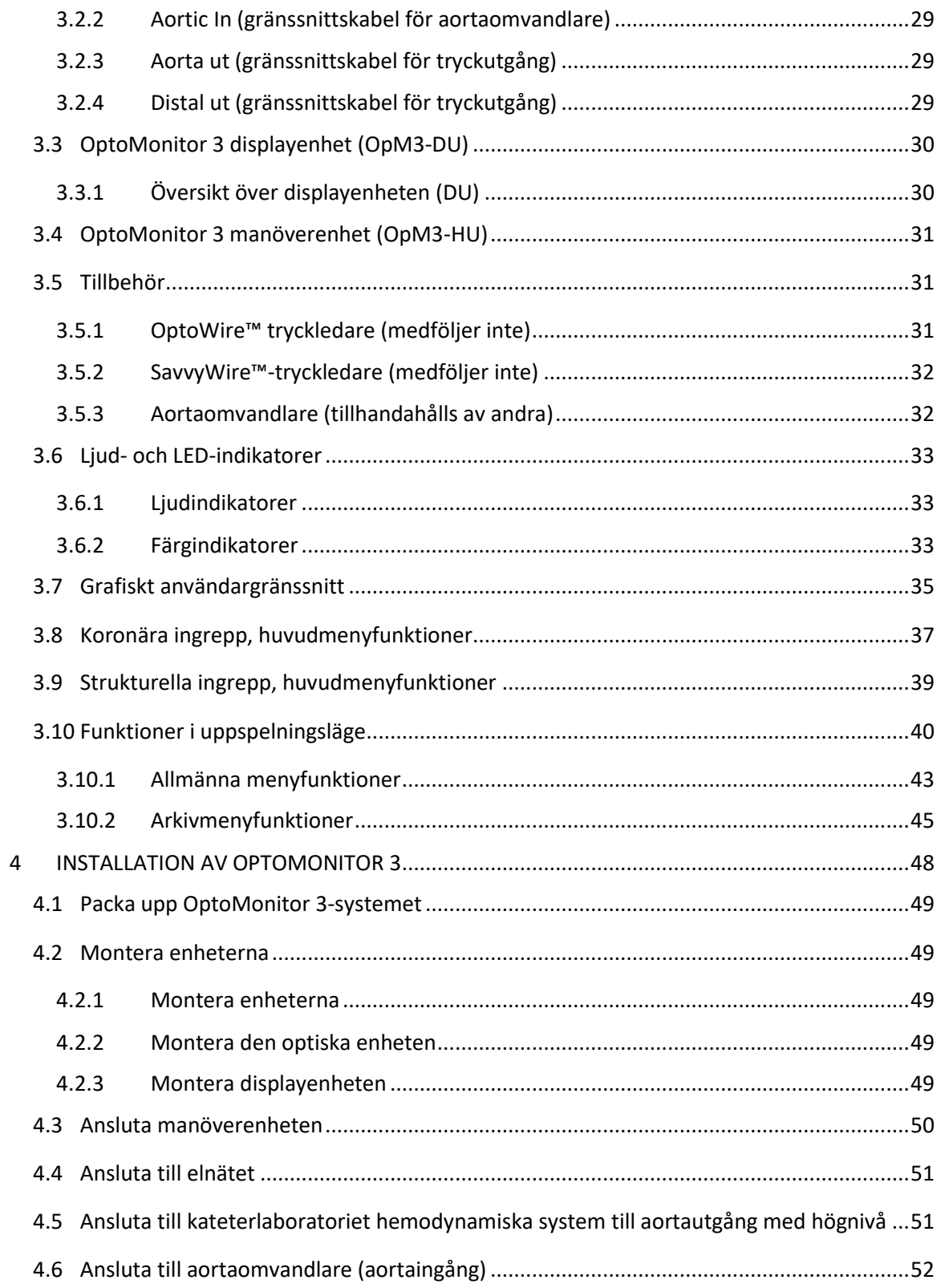

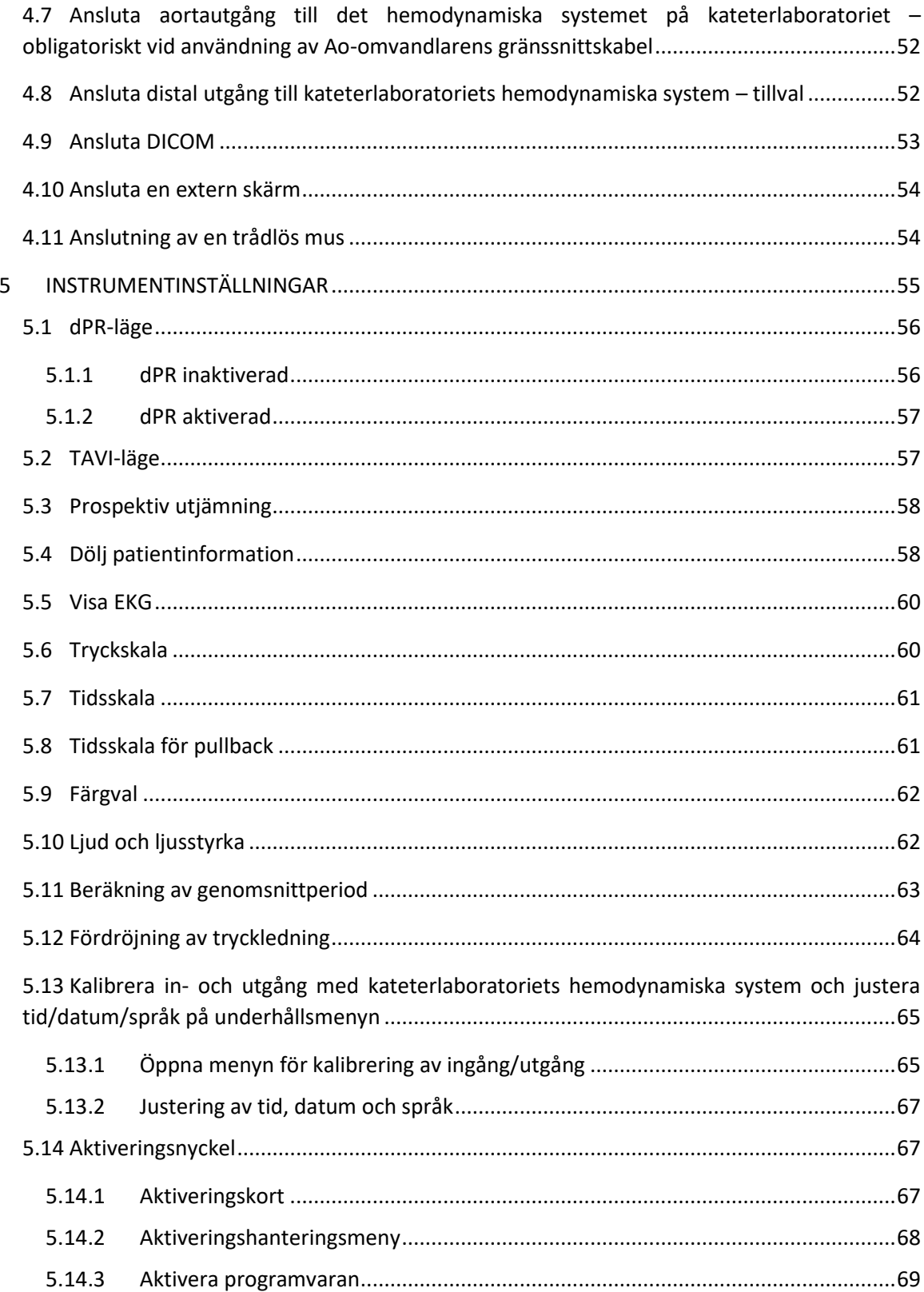

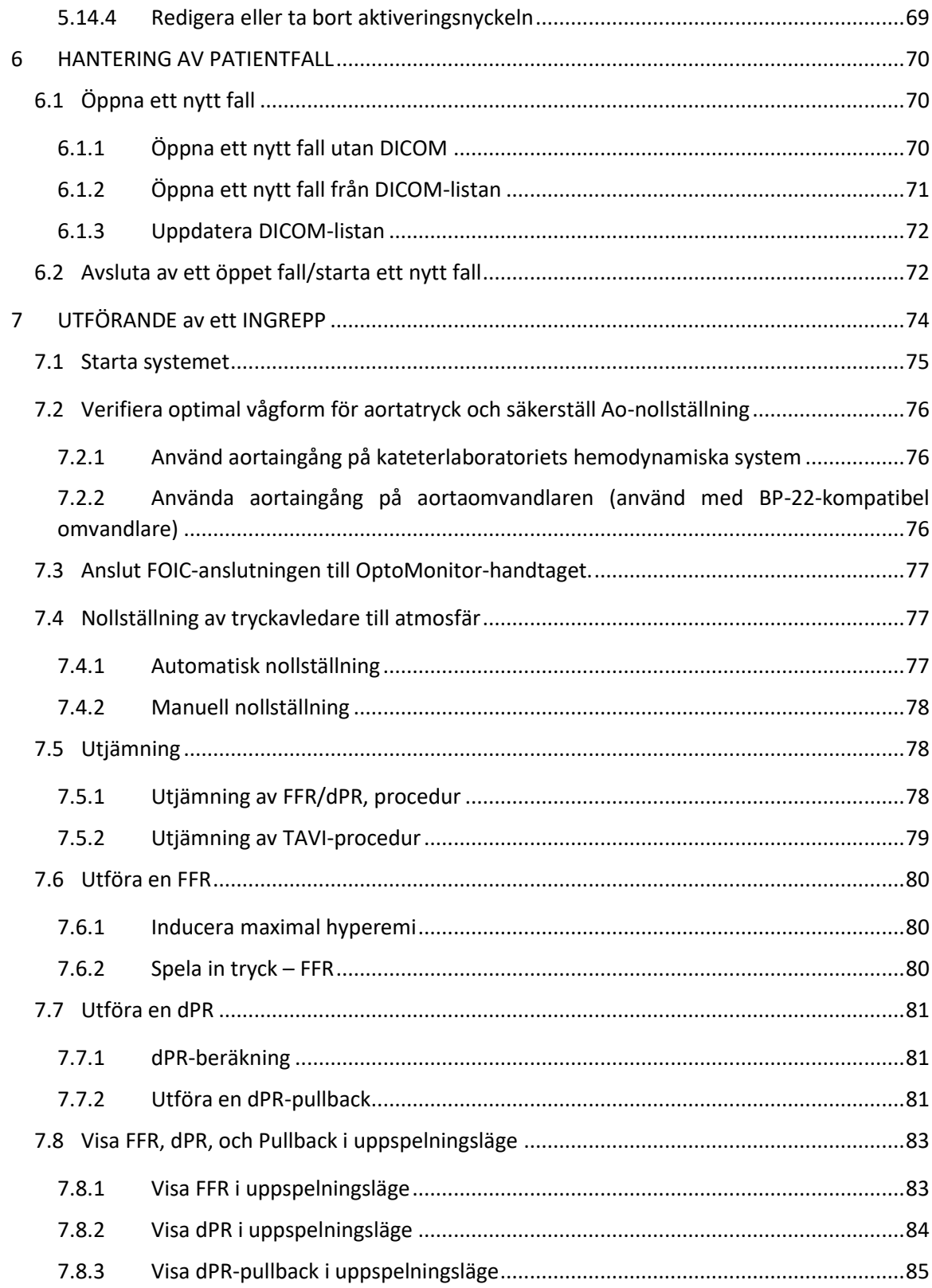

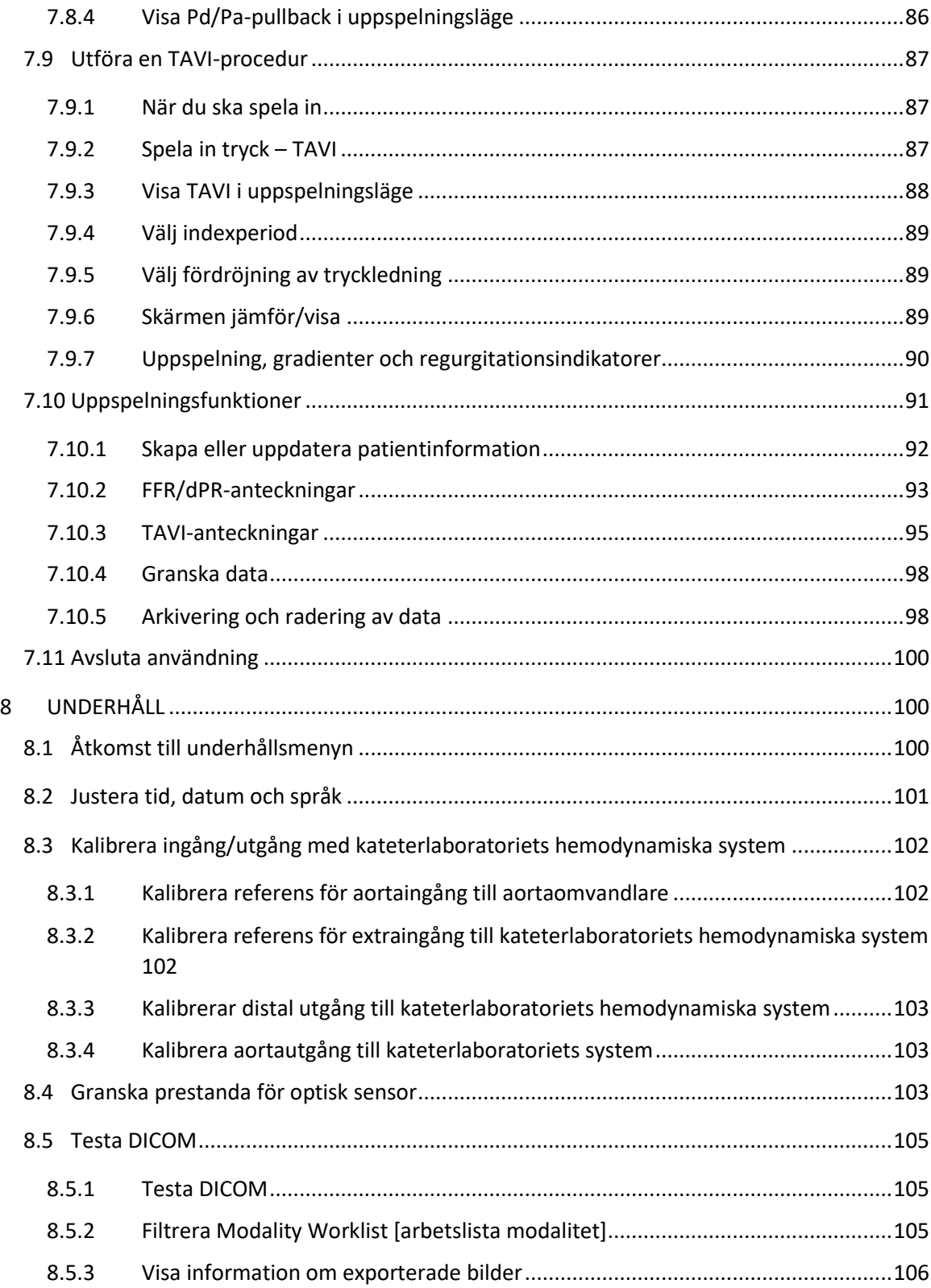

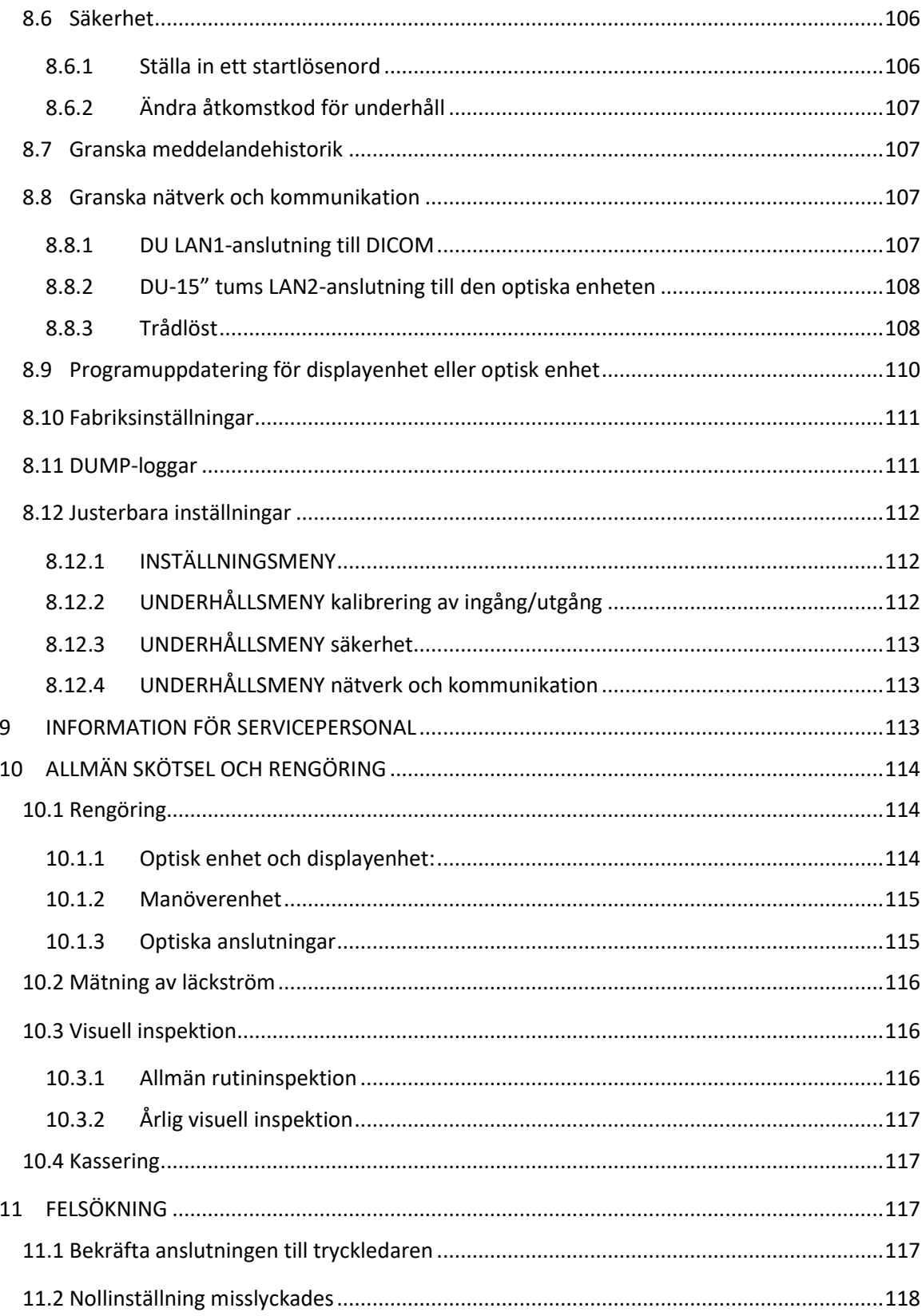

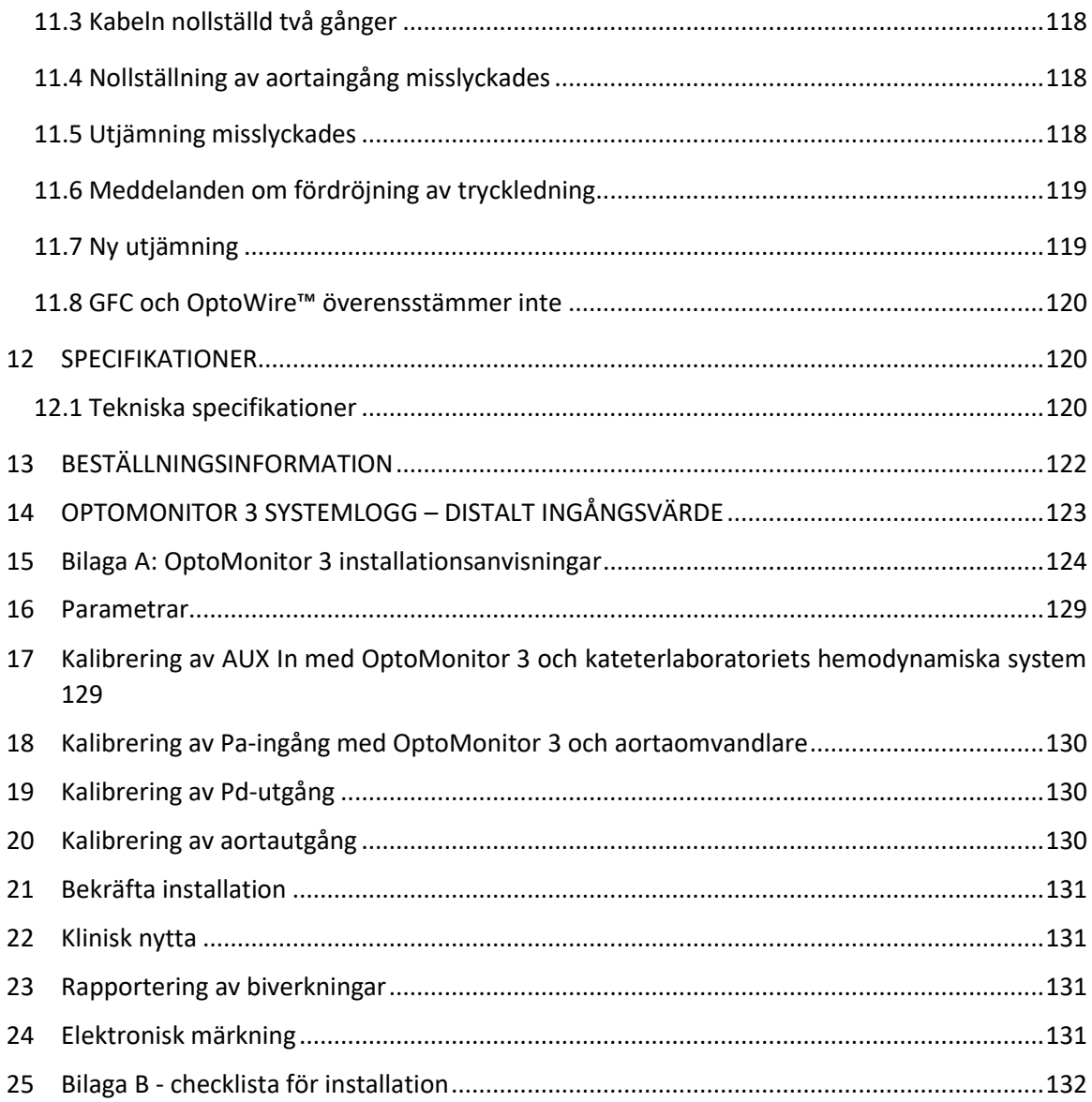

#### **GARANTIFRISKRIVNING**

Opsens Inc. (OpSens) garanterar att rimlig försiktighet har använts vid utformningen och tillverkningen av detta instrument. System tillverkade av OpSens garanteras vara fria från defekter i material och utförande under en period om ett år från leveransdatum.

Denna garanti ersätter och exkluderar alla andra garantier som inte uttryckligen anges här, uttryckliga eller underförstådda, muntliga eller skriftliga, enligt lag eller på annat sätt, inklusive, men inte begränsat till underförstådda garantier avseende tillstånd, kvalitet, hållbarhet, prestanda, säljbarhet och lämplighet för ett visst syfte.

Opsens Inc. har ingen kontroll under vilka förhållanden detta instrument används. Hantering, förvaring och rengöring av detta instrument samt andra faktorer som avser patient, diagnos, behandling, kirurgiska ingrepp och andra frågor utanför OpSens kontroll påverkar direkt instrumentet och de resultat som erhålls av dess användning. OpSens tar inget ansvar för återanvända, reprocessade eller steriliserade instrument.

OpSens ansvar under denna garanti är begränsat till reparation eller utbyte av instrumentet. OpSens förbehåller sig dock rätten att byta ut instrument som fastställs vara utanför specifikationen vid tidpunkten för leveransen. OpSens ska inte hållas ansvarigt för oavsiktlig skada, följdskada, skada eller kostnader som är en följd av direkt eller indirekt användning av detta instrument. OpSens tar, och godkänner inte att någon annan tar, något annat eller ytterligare ansvar i samband med detta instrument; ingen person har tillstånd att binda OpSens till någon utfästelse, garanti eller ansvar förutom vad som anges i denna garantifriskrivning. Opsens Inc. ska inte hållas ansvarig gentemot person eller entitet för medicinska kostnader, förlust eller skada för vinst eller goodwill hos en part, eller för direkt eller oavsiktlig skada, följdskada, specialskada eller straffskadestånd som orsakats av, uppkommit genom eller är relaterad till användning, defekt, fel eller funktionsfel på Produkten, oavsett om ett krav för sådana skador är baserat på garanti, avtal, skadestånd eller annat.

De undantag, friskrivningar och begränsningar som anges i denna garantifriskrivning är inte avsedda att och ska inte tolkas som att de strider mot obligatoriska bestämmelser i tillämplig lag eller förordning. Om någon del av denna garantifriskrivning anses vara ogiltig eller ej genomförbar av en kompetent jurisdiktion ska den delen modifieras för att i så hög grad som möjligt bli verkställbar. Om delen inte kan modifieras kan den tas bort, och övriga delar av denna garantifriskrivning ska fortsätta gälla med full kraft och effekt.

### <span id="page-9-0"></span>1 INLEDNING

Läs noggrant igenom och granska hela bruksanvisningen för att till fullo förstå instrumentet, dess drift och eventuella risker för användare och patient innan du använder OptoMonitor 3-systemet. Syftet med illustrationerna i denna bruksanvisning är att användaren ska bli bekant med instrumentet. Alla illustrationer i bruksanvisningen är endast avsedda som exempel. De behöver inte nödvändigtvis överensstämma med de data som visas på din OptoMonitor 3.

#### **Rx Only**

Försiktighet: Tillämpliga lagar begränsar försäljning av detta instrument till eller på uppdrag av legitimerad sjukvårdspersonal.

#### **Produktbeskrivning**

Kombinationen OptoMonitor 3 – OptoWire™ tryckledare ansluten till ett hemodynamiskt system eller en aortaomvandlare är avsedd att användas eller övervakas av kardiologer på kateterlaboratorier för intravaskulär blodtrycksmätning, t.ex. FFR och dPR.

Kombinationen OptoMonitor 3 – SavvyWire™ tryckledare ansluten till ett hemodynamiskt system eller en aortaomvandlare är avsedd att användas eller övervakas av kardiologer på kateterlaboratorier för blodtrycksmätning, såsom mätning av gradienter och regurgitationsindex.

OptoMonitor 3 beräknar och visar information baserat på indata från OpSens tryckledare, en aortatryckomvandlare (Ao) och alternativt en EKG-kurva. Tryckdata visas som grafiska kurvor och numeriska värden på skärmen till OptoMonitor 3 displayenhet (OpM3-DU).

Data vid koronära ingrepp inkluderar aortablodtryck i realtid och genomsnittligt blodtryck i aorta (Pa), distalt blodtryck (Pd), Pd/Pa, diastolisk tryckkvot (dPR), fraktionell flödesreserv (FFR) och alternativt en EKG-kurva.

Data för strukturella ingrepp inkluderar: realtids- och systolisk/diastoliskt aorta- (Ao) och lednings- (LV) blodtryck, pulsfrekvens, vänster ventrikelända av diastoliskt tryck, gradienter, regurgitationsindex och alternativt en EKG-kurva.

Det finns en analog utgång för att skicka distalt tryck till kateterlaboratoriets hemodynamiska system.

Det finns en analog utgång för att skicka aortatryck till kateterlaboratoriets hemodynamiska system.

Dessutom kan FFR-värdet skickas till kateterlaboratoriets hemodynamiska system via den analoga utgången för det distala trycket.

OptoMonitor 3 består av följande komponenter:

- 1. OptoMonitor 3 optisk enhet (OpM3-OU) REF F2310
- 2. OptoMonitor 3 displayenhet 10 tum (OpM3-DU) REF F2320 eller

OptoMonitor 3 displayenhet 15 tum (OpM3-DU) REF F2321

- 3. OptoMonitor 3 manöverenhet (HU) REF F2330
- 4. OptoMonitor 3 DU trådlös dongle REF F2322
- 5. OU nätaggregat 30 W 12 V 2,5 A REF F201003
- 6. DU strömförsörjningskabel
- 7. Växelströmssladd, landsspecifik, nätsladd till väggadapter
- 8. OptoMonitor 3 DU-OU kommunikationskabel REF F232009
- 9. OptoMonitor 3 DU-OU LAN-kommunikationskabel REF F232010
- 10. AUX gränssnittskabel från utgången på det hemodynamiska systemet
- 11. AUX gränssnittskabel till ingången på det hemodynamiska systemet
- 12. Gränssnittskabel till aortaomvandlare

#### <span id="page-10-0"></span>1.1 Avsedd användning

OptoMonitor 3 är avsedd för mätning av kardiovaskulärt blodtryck, inklusive i hjärtkamrarna, koronära kärl och perifera kärl, vid interventionsingrepp.

Blodtrycksmätningar ger hemodynamisk information, t.ex. fraktionell flödesreserv, för diagnos och behandling av blodkärl såsom ventilgradienter under strukturella hjärtingrepp.

#### <span id="page-10-1"></span>1.1.1 Avsedd användare

OptoMonitor 3 är avsedd att användas av eller under överinseende av kardiologer.

#### <span id="page-10-2"></span>1.1.2 Avsedd miljö

OptoMonitor 3 är avsedd att användas på kateteriseringslaboratorier.

#### <span id="page-10-3"></span>1.2 Målpopulation

Vid användning tillsammans med OpSens tryckledningar är OptoMonitor 3 avsedd för både män och kvinnor i vuxna populationer där en kardiolog rekommenderar utförande av en diagnos och/eller intervention rörande:

- koronär artärsjukdom, perifer artärsjukdom, eller
- strukturella ingrepp i hjärtat.

#### <span id="page-10-4"></span>1.3 Indikationer/Medicinska tillstånd som ska behandlas

Koronära och perifera artärsjukdomar och/eller strukturella hjärtsjukdomar.

#### <span id="page-10-5"></span>1.4 Kontraindikationer

Systemet har inga patientlarmfunktioner. Använd inte vid hjärtövervakning. Användning av systemet i cerebrala kärl är kontraindicerad.

#### <span id="page-10-6"></span>1.5 Biverkningar

Biverkningar som kan orsakas av användning av denna enhet är bland annat elstötar från OptoMonitor-systemet och eventuella händelser knutna till feldiagnosticering.

#### <span id="page-11-0"></span>1.6 Säkerhet

#### <span id="page-11-1"></span>1.6.1 Varningar

- Innan systemet tas i drift måste operatören verifiera att utrustningen, anslutningskablarna och tillbehören fungerar som de ska och är funktionsdugliga.
- Det nätaggregat och den nätsladd som används med OptoMonitor 3 måste levereras av OpSens eller personal auktoriserad av OpSens för att säkerställa överensstämmelse med lokala standarder.
- För att förhindra explosionsrisk ska utrustningen inte användas i närvaro av lättantändliga anestesigasblandningar med syrgas eller lustgas, ångor eller vätskor.
- Det är inte tillåtet att modifiera utrustningen. Öppna inte höljet på OptoMonitor 3. All service och framtida uppgraderingar får endast utföras av av personal som är utbildad och auktoriserad av OpSens.
- Använd inte OptoMonitor 3 om du har tappat den eller om den på annat sätt har utsatts för mekanisk eller elektrisk skadegörelse eller om vätskor har trängt in i höljet. Användaren eller patienten kan få en elektrisk stöt eller felaktiga avläsningar kan uppkomma. Stäng av systemet vid systemskada. Dra ut systemet från eluttaget och kontakta lokal kvalificerad servicepersonal och/eller servicepersonal auktoriserad av OpSens eller OpSens.
- Om du noterar avvikelser i systemet, på tillbehör eller märkningar, kontakta lokal kvalificerad servicepersonal och/eller servicepersonal auktoriserad av OpSens eller OpSens.
- OptoMonitor 3 har inga patientlarmfunktioner. Ljudindikatorn avser endast systemstatus.
- För att förhindra oavsiktlig nedkoppling ska alla kablar läggas och hängas upp så att det inte finns någon risk att snubbla eller trassla in sig.
- Nätaggregatet är specificerat som en del av medicinteknisk utrustning eller kombination som är specificerad som en del av en medicinteknisk utrustning. Anslutning av utrustning som inte uppfyller relevant IEC-standard för medicinsk utrustning (t.ex., IEC 60601) kan leda till patientskada eller dödsfall.
- Placera all bärbar RF-kommunikationsutrustning (inklusive kringutrustning som antennkablar och externa antenner) minst 30 cm (12 tum) från någon del av OptoMonitor 3, inklusive kablar specificerade av tillverkaren. I annat fall kan utrustningens prestanda försämras.
- OptoMonitor 3-systemet är utformat för att användas nära alla instrument som eventuellt kan installeras nära dess AVSEDDA användning.
- OptoMonitor 3 kan inte användas i en hemvårdsmiljö. Enheten är avsedd att användas på korrekt utrustade hälso- och sjukvårdsinrättningar, som ett kateterlaboratorium.
- Annan utrustning ska inte staplas på eller i direkt kontakt med OptoMonitor 3-systemet eftersom det finns en risk för felaktig drift. Om sådan användning är nödvändig ska denna utrustning och den andra utrustningen observeras för att säkerställa att de fungerar normalt.
- Användning av andra tillbehör, omvandlare och kablar än de som specificerats eller levererats av tillverkaren av denna utrustning kan resultera i ökad elektromagnetisk emission eller minskad elektromagnetisk immunitet för denna utrustning och leda till felaktig drift.
- Felaktig installation av OptoMonitor 3 eller annan utrustning kan leda till störning av funktionen hos OptoMonitor 3, även om den andra utrustningen överensstämmer med CISPR:s emissionskrav.
- Vid anslutning till ett nätverk på en hälso- och sjukvårdsinrättning, såsom DICOM, ska anslutningen vara isolerad.
- Vid anslutning av videoutgångssignal till ett externt instrument ska anslutningen ske med en skärmad kabel. Anslutningen ska också vara isolerad för att ge skydd mot läckström. Användaren är ansvarig för kraven i standarden IEC 60601-1 följs.
- Service och underhåll på OpM3-systemet får inte utföras vid användning på patienten
- Montering av OptoMonitor som en del av ett medicintekniskt system samt modifieringar under den faktiska livslängden ska utvärderas baserat på kraven i IEC-60601-1.

#### <span id="page-12-0"></span>1.6.2 Försiktighet

- Använd endast delar och tillbehör som specificeras i denna bruksanvisning för att säkerställa patientsäkerhet.
- Efter dess livslängd måste utrustningen samt dess tillbehör kasseras i enlighet med de riktlinjer som gäller för kassering av sådana produkter. Om du har frågor om kassering av utrustningen, kontakta OpSens eller personal auktoriserad av OpSens.
- Radiosändare, mobiltelefoner och starka emissionskällor såsom högfrekvent kirurgisk utrustning kan störa korrekta prestanda hos utrustningen. Av detta skäl ska du säkerställa att alla externa instrument som används i närheten av OptoMonitor 3 överensstämmer med relevanta EMC-krav.
- Innan du ansluter utrustningen till nätkabeln, kontrollera att nätsladdens märk- och frekvensspänningar är desamma som de som anges på etiketten på OptoMonitor 3 eller i denna bruksanvisning.
- Installera eller bär alltid utrustningen på rätt sätt för att förhindra skada av fall, stötar, kraftig vibration eller andra mekaniska krafter.
- Bibehåll ett tomrum på minst 5 cm (2 tum) över den optiska enheten för att säkerställa korrekt ventilation.
- Skyddslocken till manöverenhetens optiska anslutning ska alltid sitta på när systemet inte används. Använd inga vassa föremål i den optiska anslutningen.
- Endast OpSens tryckledare är avsedd att anslutas till den optiska anslutningen på manöverenheten.
- Varje tryckledare är matchad med en unik kabel och gauge factor-anslutning (om tillämpligt) och de levereras i samma förpackning. OpSens kabel och gauge factoranslutning (om tillämpligt) måste anslutas till manöverenheten för korrekt drift.
- Extern utrustning som är avsedd att anslutas till Pa INPUT, Pa/Pd OUTPUT eller andra anslutningar ska överensstämma med relevant IEC-standard (t.ex., IEC 60601-serie för medicinsk elektrisk utrustning).
- Säkerställ att gränssnittskabeln som medföljer OptoMonitor 3 är kompatibel med kateterlaboratoriets hemodynamiska system som ska användas med OptoMonitor 3.
- Kontrollera korrekt beräkning av genomsnittligt tryck är inställt (se avsnitt [5.11\)](#page-62-0).
- OptoMonitor 3 är skyddad mot effekterna av en urladdning hos en defibrillator. Avläsningar kan tillfälligt påverkas av defibrillering.
- Säkerställ att OptoMonitor 3 manöverenhet inte används i en steril miljö.
- Säkerställ att OptoMonitor 3 har uppnått drifttemperatur (15 30 °C / 59 86°F) före proceduren. Om OptoMonitor 3 används utanför normal drifttemperatur kanske den inte fungerar på normalt sätt.
- Anslutning till IT-nätverk inklusive annan utrustning kan resultera i tidigare oidentifierad risk för patienter, användare eller tredje part. Ansvarig organisation ska identifiera, analysera, utvärdera och kontrollera dessa risker.
- Följande förändringar i IT-nätverk kan medföra nya risker som kräver ytterligare analys: förändringar av nätverkskonfiguration, anslutning av ytterligare föremål, bortkoppling av föremål, uppdatering och uppgradering av utrustning.
- Hemodynamiska parametrar såsom aortaregurgitationsindex kan inte ensamt utgöra en grund för kliniska beslut, och tolkning av dem skall utföras av läkare. Värden skall tolkas genom att jämföra mätningar före och efter procedur, tillsammans med annan tillgänglig information såsom avbildningsmodaliteter.

#### <span id="page-13-0"></span>1.6.3 Försiktighetsåtgärder

För att skydda känslig information, inklusive elektroniskt skyddad hälsoinformation (EPHI), och själva systemets integritet ska systemet placeras i en fysiskt säker miljö, skyddad mot åtkomst.

#### <span id="page-13-1"></span>1.6.4 Anm

- En uppvärmningsperiod (cirka 20 minuter) rekommenderas.
- Placera utrustningen på en plats där du enkelt kan se skärmen och har åtkomst till driftkontrollerna. Det är upp till användaren att bestämma om det är bäst att placera utrustningen med kabel vid sängen eller trådlöst i ett kontrollrum.
- Förvara den här bruksanvisningen i närheten av utrustningen så att den enkelt kan tas fram vid behov.
- ANM: Emissionsegenskaperna hos denna utrustning innebär att den är lämplig att använda i industriområden och på hälso- och sjukvårdsinrättningar (CISPR 11 klass A). Om den används i en bostadsmiljö (för vilken (CISPR 11 klass B vanligtvis krävs) är det inte säkert att utrustningen inte ger tillräckligt skydd mot radiofrekvenskommunikationstjänster. Användaren kan behöva vidta reducerande åtgärder som att placera om eller rikta om utrustningen.
- Enheten kan använda *Bluetooth*® 2.1+ EDR-kommunikation. Denna teknik har ett frekvensband mellan 2400 MHz och 2483,5 MHz. Dess typ- och frekvensegenskaper är FHSS/GFSK. Effektiv utstrålad effekt är 2,5 mW, *Bluetooth*® klass 2.
- Bärbar och mobil RF-kommunikationsutrustning kan påverka OptoMonitor 3.
- OptoMonitor 3 kräver särskilda försiktighetsåtgärder avseende EMC och måste installeras och tas i drift enligt EMC-informationen i bruksanvisningen.
- En allvarlig incident som uppkommer i samband med instrumentet ska rapporteras till tillverkaren och behörig myndighet.
- Eftersom det inte finns någon ledande kabel mellan OpM3 och OpSens-tryckledningarna (endast optisk anslutning) tillför inte OpM3-systemet någon ytterligare fara vid användning av HF-kirurgisk utrustning. Information om aortaomvandlarens ingång finns i bruksanvisningen till omvandlaren. Den mätning som utförs av OpM3 ska inte användas samtidigt som HF-kirurgiutrustning används på patienten.
- Eftersom det inte finns någon ledande kabel mellan OpM3 och OpSens-tryckledningarna (endast optisk anslutning) tillför inte OpM3-systemet någon ytterligare fara vid defibrillering av en patient. Information om aortaomvandlarens ingång finns i bruksanvisningen till omvandlaren. De mätningar som utförs med OpM3 ska inte användas samtidigt som en defibrillator används på patienten.
- Denna enhet ska inte användas i närheten av kända källor till elektromagnetisk störning såsom diatermi, elektrokoagulering, RFID osv., eftersom denna utrustning inte har testats för immunitet mot specifika källor till elektromagnetisk störning.
- Vidta följande försiktighetsåtgärder för att förhindra eventuella biverkningar på patienten och/eller användaren i händelse av elektromagnetiska störningar:
	- o Se alltid informationen i avsnitt 2.1 Överensstämmelse med standarder och direktiv.
	- o Vid signalbrus, troligen orsakat av elektromagnetiska störningar, kontrollera först kablarna, och flytta därefter all bärbar RF-kommunikationsutrustning och mobila enheter som är placerade i närheten så långt bort som möjligt för att utesluta störning.
	- o Om signalbrus kvarstår, flytta all bärbar utrustning i närheten även om den inte förväntas vara en RF-sändare eftersom vissa RF-sändare (t.ex. RFID) kan vara dolda.
	- o Sluta använda enheten om de elektromagnetiska störningarna kvarstår och kontakta lokal kvalificerad servicepersonal och/eller servicepersonal auktoriserad av OpSens eller OpSens för hjälp.

#### <span id="page-14-0"></span>1.7 Förvaring och hantering

OptoMonitor 3 levereras icke-steril och får inte steriliseras.

• Förvara systemkomponenter i en ren miljö utan luftfuktighet, magneter och källor till elektromagnetiska störningar (EMI).

- Systemprestanda kan påverkas om OptoMonitor 3 exponeras för temperaturer utanför det intervall som visas i avsnittet symboler [1.8.](#page-15-0)
- Komponenter ska inte användas om de utsätts för temperaturer som överstiger säkra förvarings- och hanteringsintervall.

Använd inte OptoMonitor 3-komponenter om de har tappats på en hård yta från högre än 30,0 cm (12 tum) eftersom systemet kan vara skadat och kanske inte fungerar på rätt sätt.

#### <span id="page-15-0"></span>1.8 Symboler

Symbolerna nedan finns i bruksanvisningen eller på OptoMonitor 3-systemet, dess tillbehör, förpackning eller utbildningsverktyg.

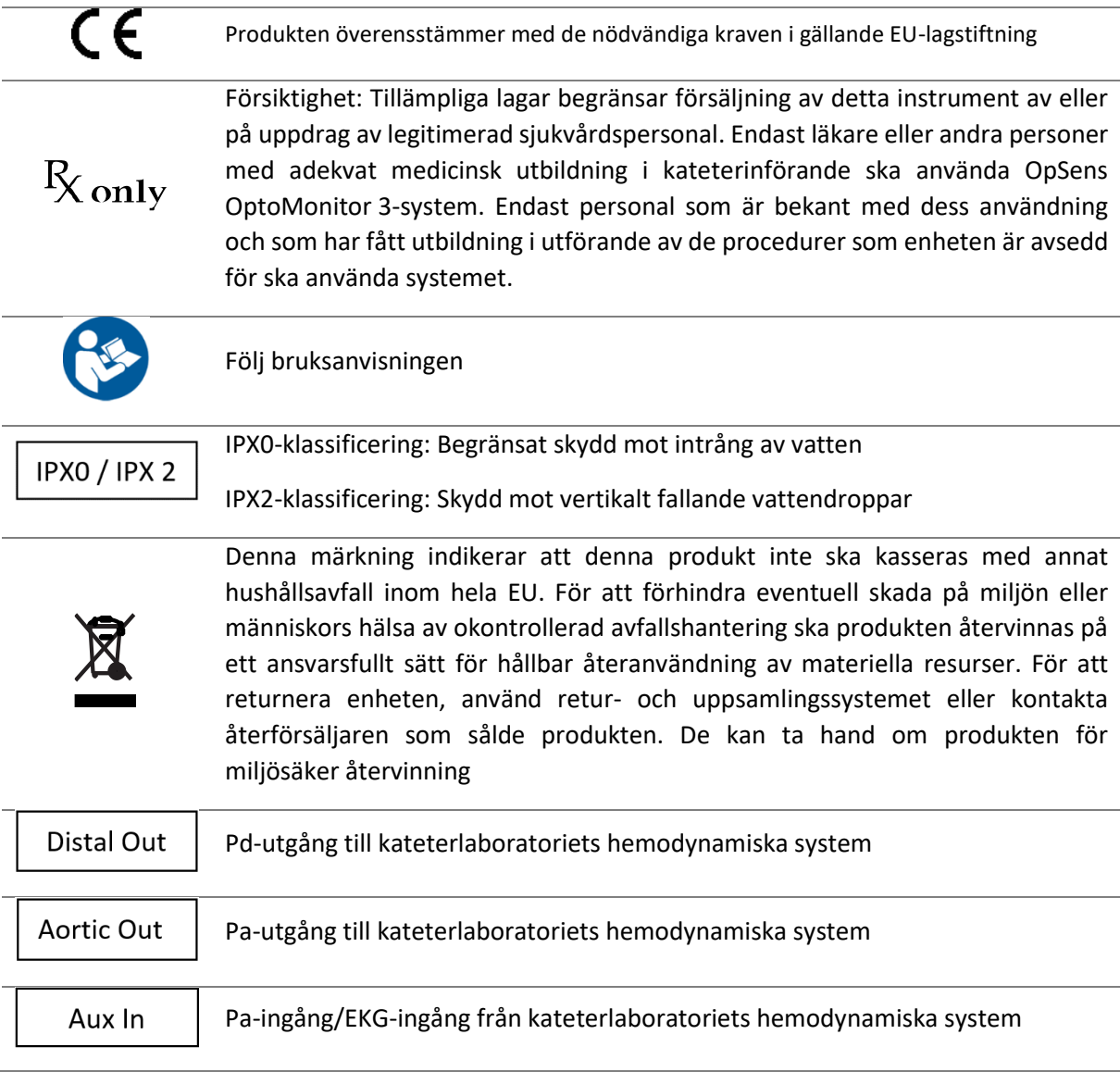

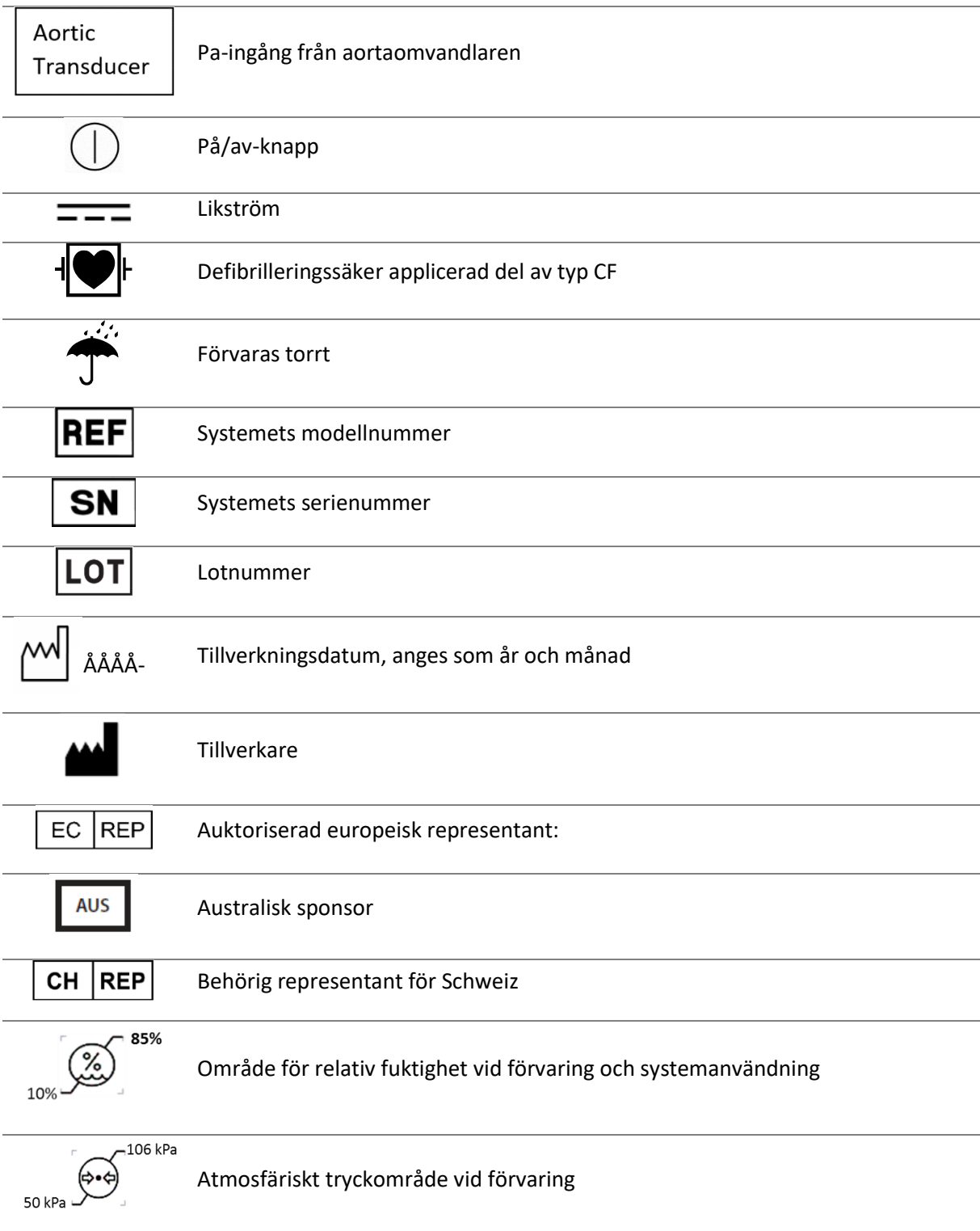

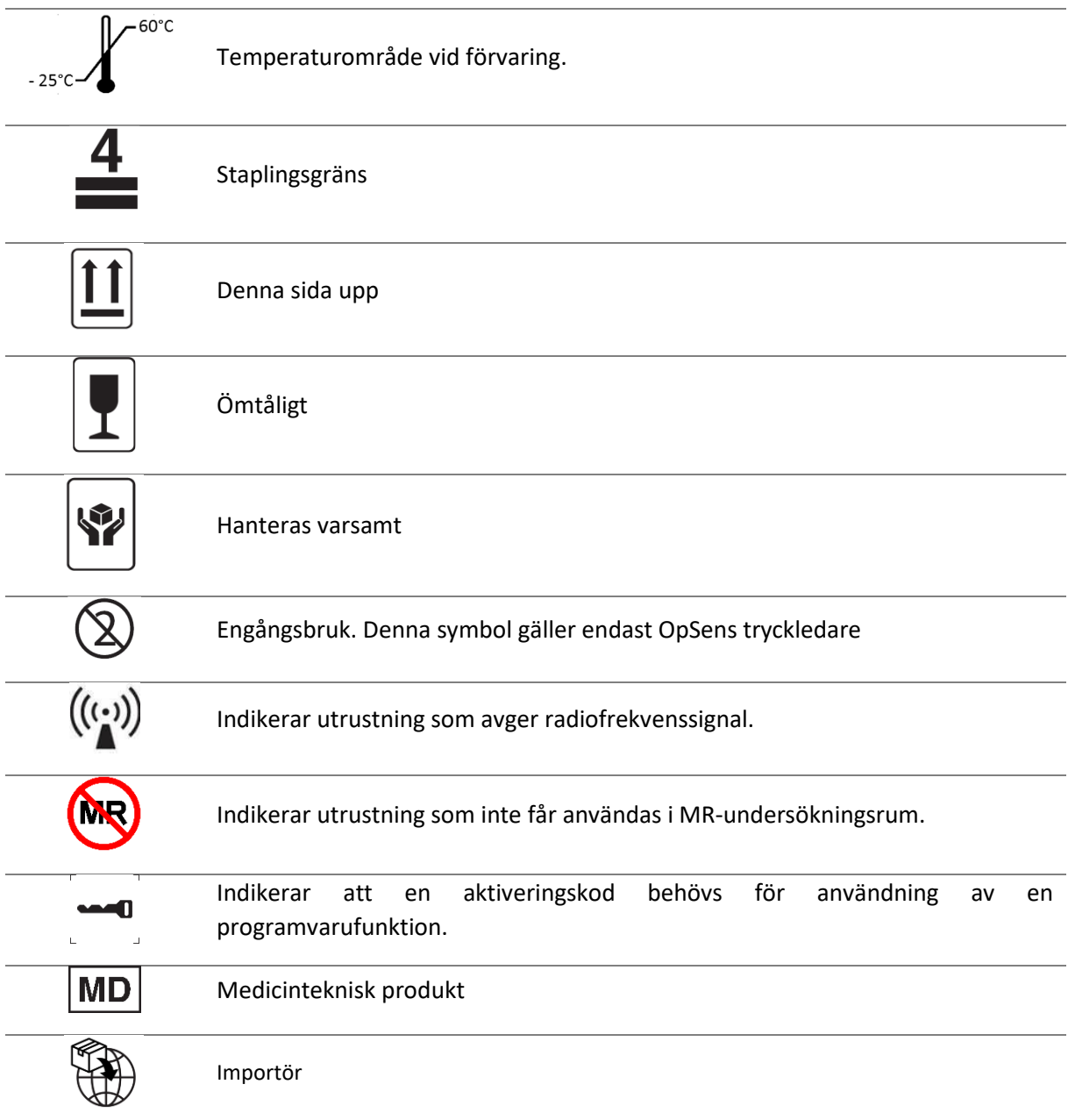

#### <span id="page-17-0"></span>1.9 Cybersäkerhet

- OpSens lämnar ingen utfästelse om garanti om att användningen av OptoMonitor överensstämmer med tillämpliga lagar och föreskrifter avseende dataskydd, säkerhet och konfidentialitet. OptoMonitor måste utvärderas som en komponent i ditt system när du använder, kontrollerar, bearbetar eller överför hälsoinformation om en patient.
- Det är sjukhusets ansvar att säkerställa att korrekt avvecklingsprocess beaktas med avseende på den patientinformation som har sparats på enheten.
- Byte av åtkomstkoder och lösenord bör ske i enlighet med sjukhusets lokala riktlinjer för lösenord.
- För att skydda instrumentets integritet samt känslig information ska systemet placeras i en miljö som är skyddad mot åtkomst. Användning av låslösenord (se avsnitt [8.6.1\)](#page-105-2) rekommenderas. Låsfördröjning bör ske i enlighet med sjukhusets lokala riktlinjer för lösenord.
- Åtkomstkoder och lösenord är aktiverade som standard. Om de inaktiveras innebär det att du att accepterar att obehörig åtkomst kan ske.
- Sjukhusnätverk ska skyddas med en brandvägg och ett uppdaterat antivirusprogram.

## <span id="page-18-0"></span>2 ÖVERENSSTÄMMELSE MED REGULATORISKA KRAV

#### <span id="page-18-1"></span>2.1 Överensstämmelse med standarder och direktiv

OptoMonitor 3 överensstämmer med tillämpliga delar av följande standarder:

#### **CSA-standarder**:

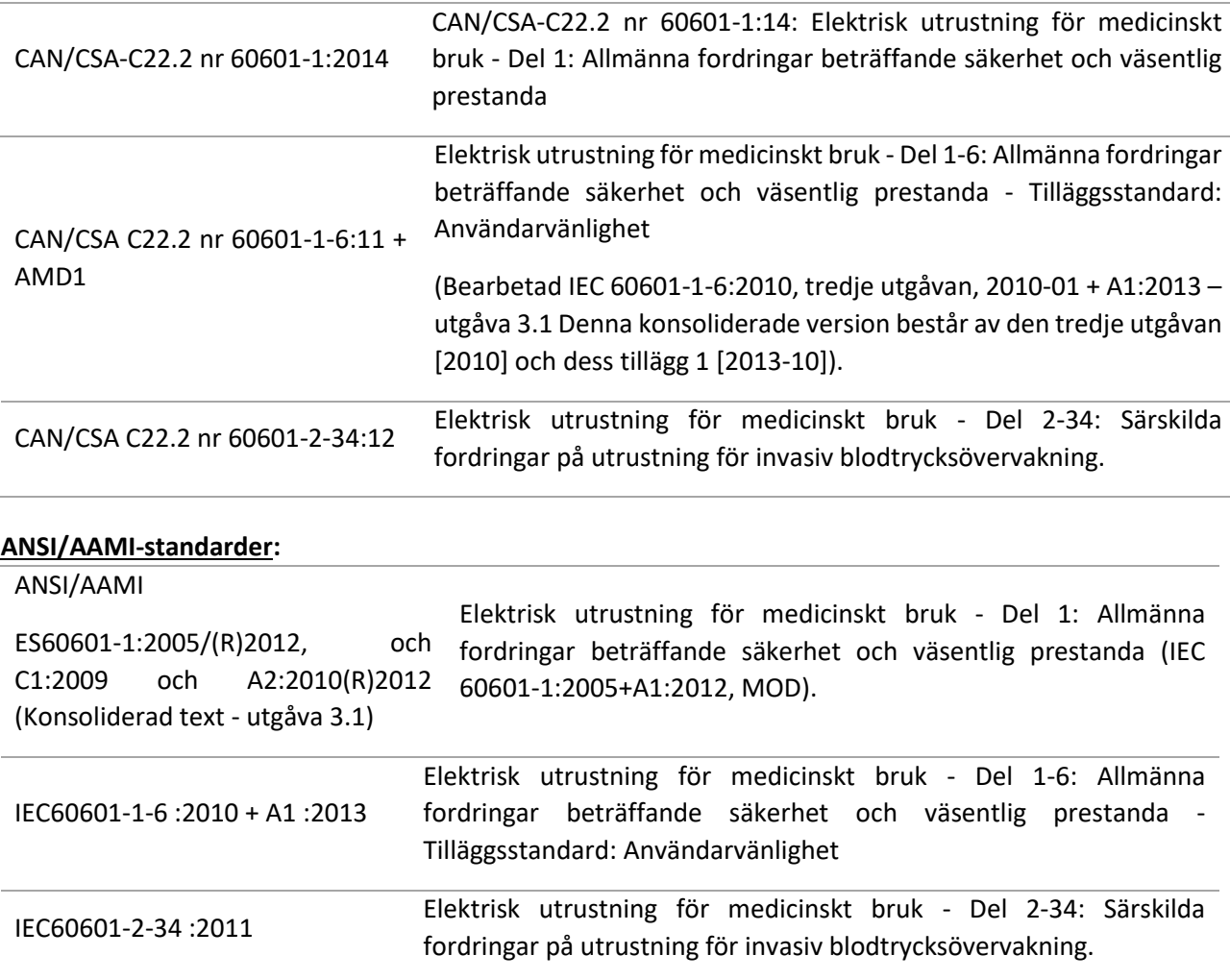

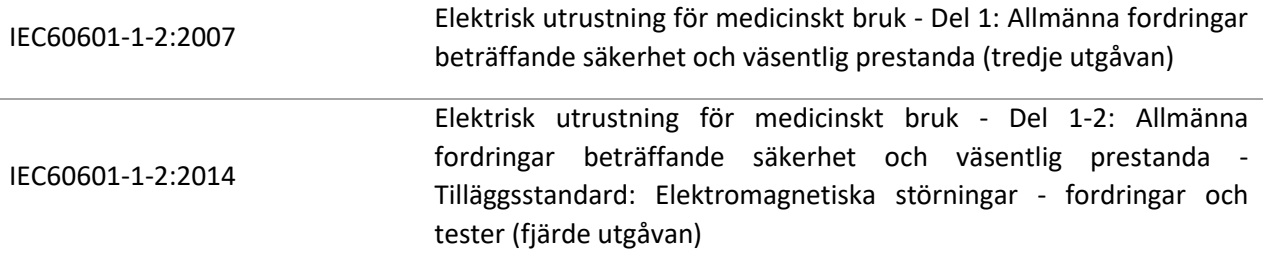

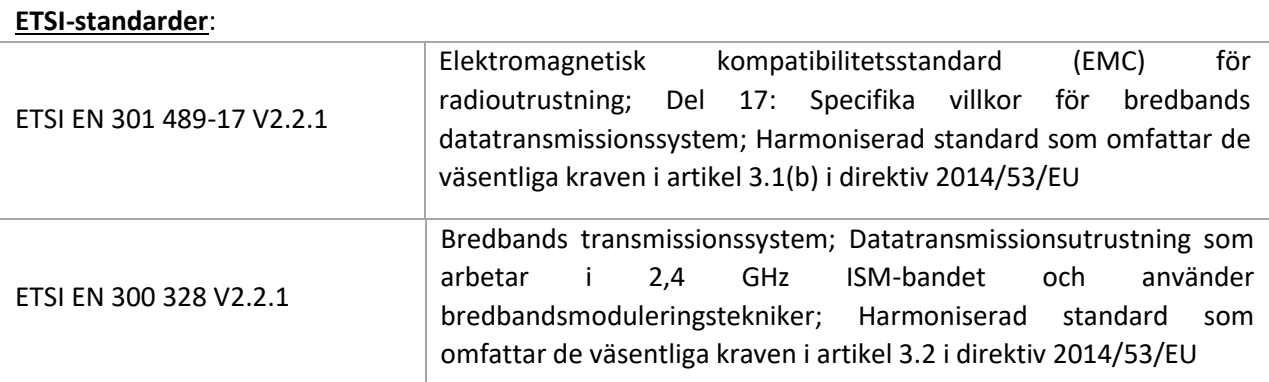

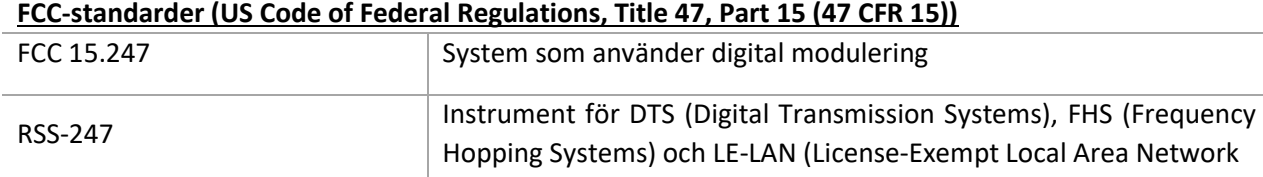

#### **Tillverkarens deklaration – elektromagnetisk emission**

OptoMonitor 3 är avsedd att användas i den elektromagnetiska miljö som specificeras nedan. Kunden eller användaren av OptoMonitor 3 ska säkerställa att den används i en sådan miljö.

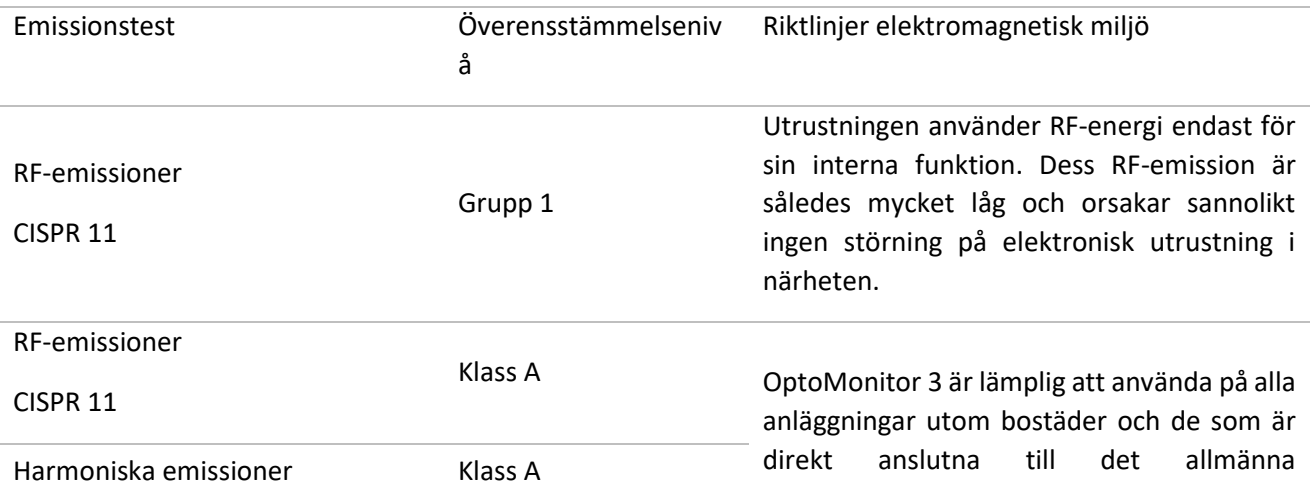

IEC 61000-3-2 lågspänningsnät som försörjer byggnader som används som som bostäder.

Spänningsfluktuationer/flimmer

Överensstämmer

IEC 61000-3-3

#### **Tillverkarens deklaration – elektromagnetisk immunitet**

OptoMonitor 3 är avsedd att användas i den elektromagnetiska miljö som specificeras nedan. Kunden eller användaren av OptoMonitor 3 ska säkerställa att den används i en sådan miljö.

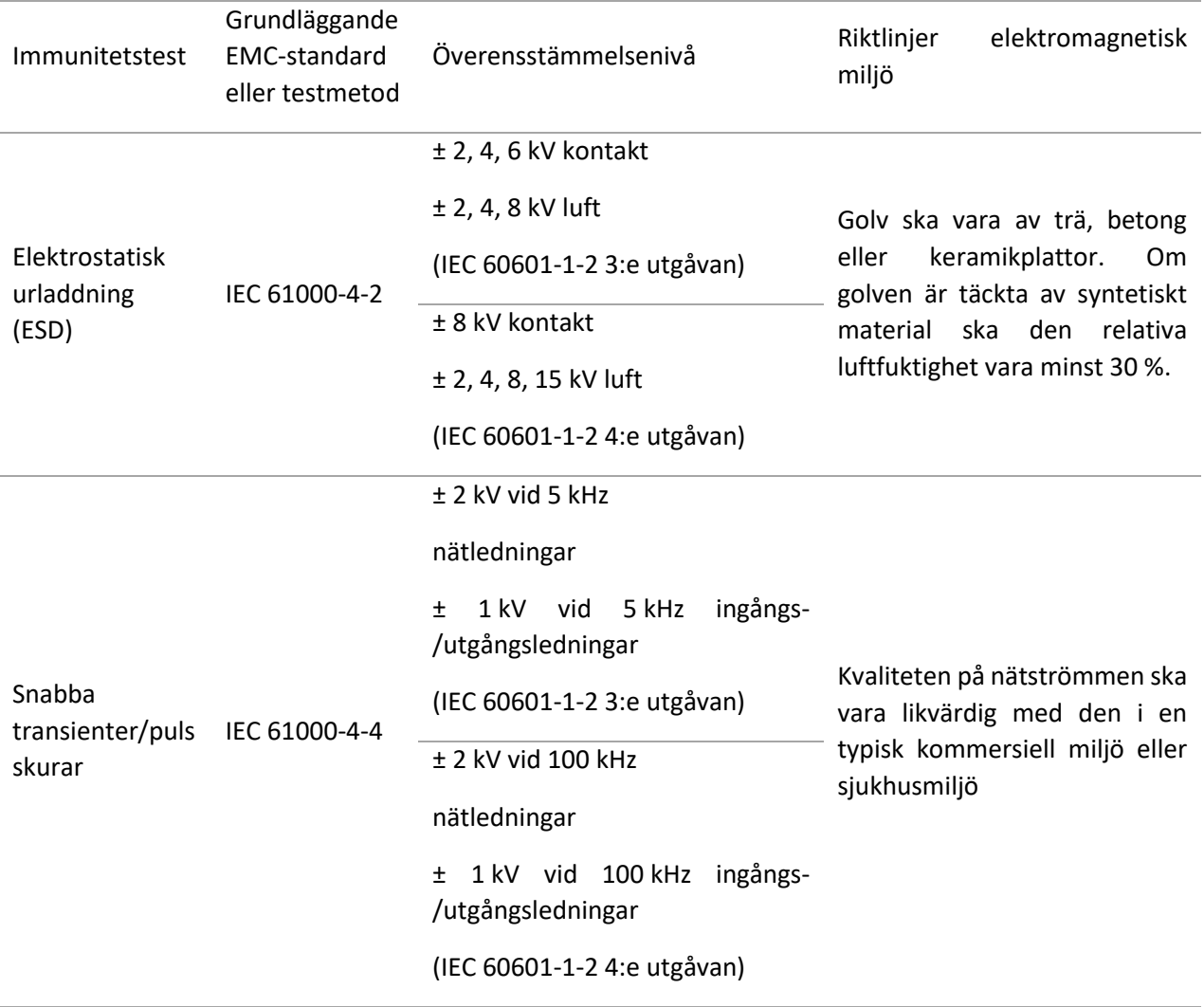

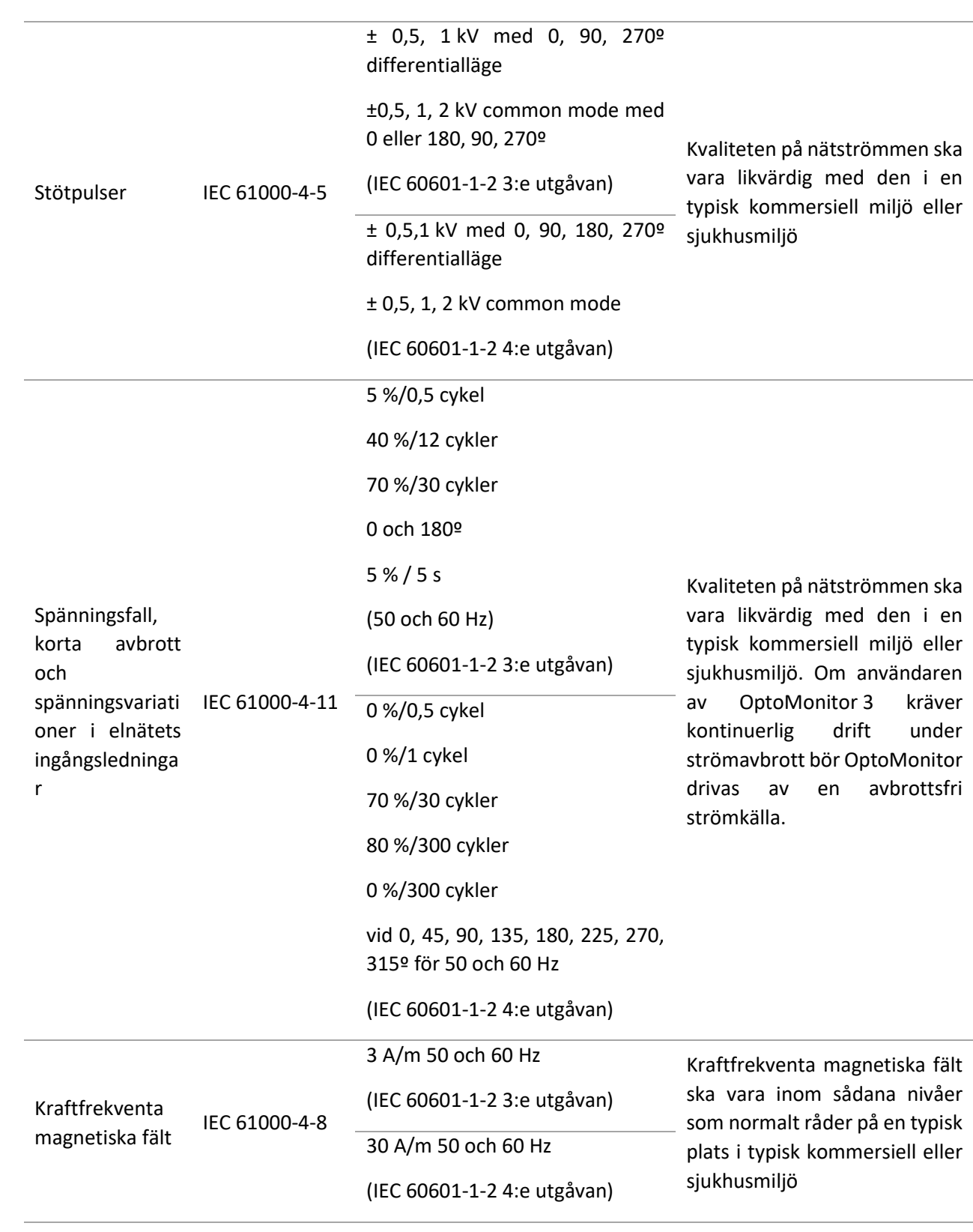

**ANM:** UT är nätspänningen före applicering av testnivån.

#### **Tillverkarens deklaration – elektromagnetisk immunitet**

OptoMonitor 3 är avsedd att användas i den elektromagnetiska miljö som specificeras nedan. Kunden eller användaren av OptoMonitor 3 ska säkerställa att den används i en sådan miljö.

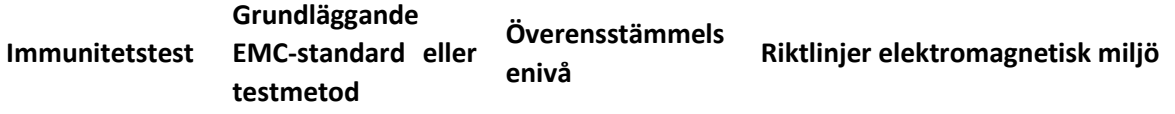

*Bärbar och mobil RF-kommunikationsutrustning bör inte användas på kortare avstånd från någon del av OptoMonitor 3, inklusive kablar, än det rekommenderade separationsavstånd som beräknas med den ekvation som gäller för sändarens frekvens.*

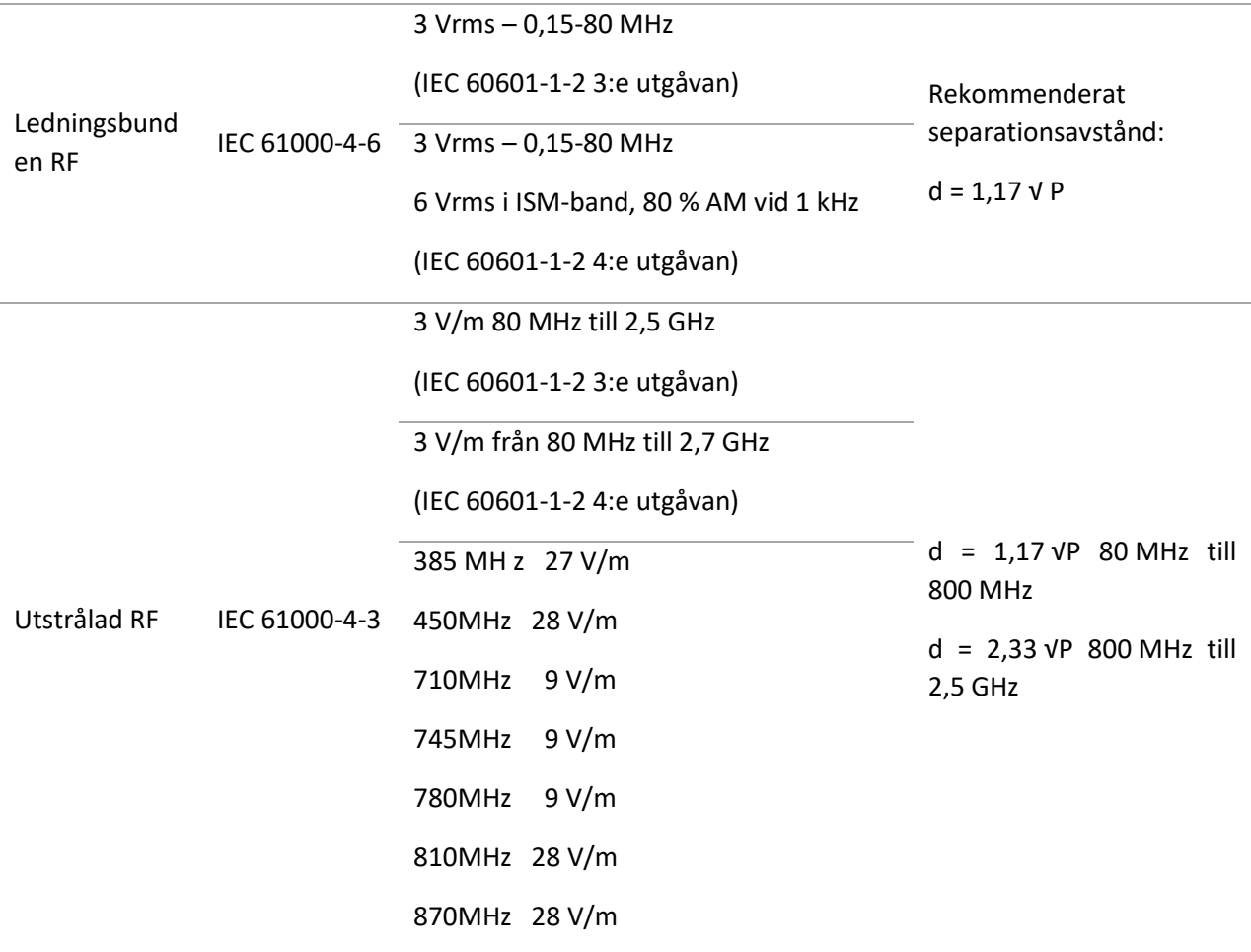

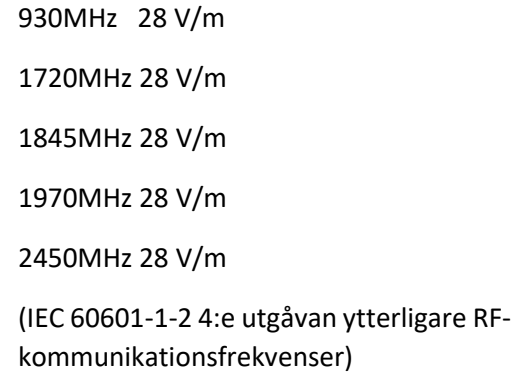

Där p står för sändarens nominella maximala uteffekt i watt (W) enligt sändartillverkaren och d står för det rekommenderade separationsavståndet i meter (m).

Fältstyrkorna från fasta RF-sändare, fastställda via en elektromagnetisk platsbesiktning (a) ska vara lägre än överensstämmelsenivån inom varje frekvensområde (b).

Störningar kan uppkomma i närheten av utrustning märkt med följande symbol:

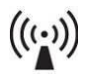

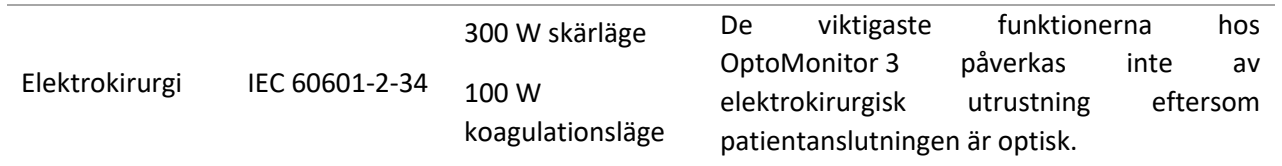

ANM 1: Vid 80 MHz och 800 MHz gäller det högre frekvensintervallet.

ANM 2: Dessa riktlinjer gäller eventuellt inte i alla situationer. Elektromagnetisk vågutbredning påverkas av absorption av och reflektion från strukturer, föremål och människor.

- (a) Fältstyrkor från fasta sändare, såsom basstationer för radiotelefoner (mobila/trådlösa) och portabel radioutrustning för användning på land, amatörradioutrustning, AM- och FM-radiosändningar och TVsändningar kan inte förutsägas teoretiskt med noggrannhet För bedömning av den elektromagnetiska miljö som åstadkommes av stationära RF-sändare bör en elektromagnetisk platsbesiktning övervägas. Om den uppmätta fältstyrkan på den plats där OptoMonitor 3 används överskrider den tillämpliga graden av överensstämmelse avseende RF enligt ovan ska OptoMonitor 3 observeras för bekräftelse av normal drift. Om onormal funktion observeras kan ytterligare åtgärder krävas, såsom omriktning eller omplacering av OptoMonitor 3.
- (b) Över frekvensområdet 150 kHz till 80 MHz ska fältstyrkorna vara mindre än 3 V/m.

#### **Rekommenderade separationsavstånd mellan bärbar och mobil RFkommunikationsutrustning och OptoMonitor 3**

OptoMonitor 3 är avsedd att användas i en elektromagnetiska miljö där utstrålade RFstörningar är kontrollerade. Kunden eller användaren av OptoMonitor 3 kan hjälpa till att förhindra elektromagnetisk störning genom att upprätthålla ett minsta avstånd mellan bärbar och mobil RF-kommunikationsutrustning (sändare) och OptoMonitor 3 som rekommendationer nedan, enligt kommunikationsutrustningens maximala uteffekt.

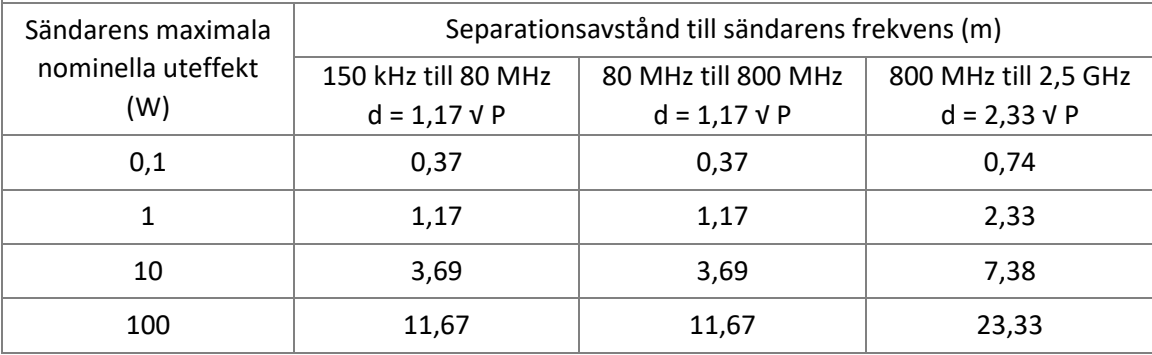

OptoWire™, SavvyWire™, manöverenhet och aortaomvandlare är CF [III] och skyddade mot effekterna av urladdning av en defibrillator. Tryckavläsningar kan påverkas under defibrillering.

#### <span id="page-24-0"></span>2.2 RF-överensstämmelse

#### <span id="page-24-1"></span>2.2.1 USA

Denna utrustning har testats och visat sig överensstämma med gränserna för digitala instrument av klass B, enligt del 15 av FFC-reglerna. Dessa gränser är utformade för att ge rimligt skydd mot skadlig störning i en bostadsinstallation. Denna utrustning genererar, använder och kan utstråla radiofrekvensenergi, och om den inte installeras och används i enlighet med anvisningarna kan den orsaka skadlig störning på radiokommunikationer. Det finns dock ingen garanti för att störning inte uppkommer i en särskild installation. Om denna utrustning orsakar skadlig störning på radio- eller tv-mottagning, vilket kan fastställas genom att stänga av och slå på utrustningen, uppmuntras användaren att försöka korrigera störningen med en eller flera av följande åtgärder.

- Omrikta eller omplacera den mottagande antennen.
- Öka avståndet mellan utrustningen och mottagaren.
- Ansluta utrustningen till ett uttag i en annan krets än den som mottagaren är ansluten till.
- Kontakta försäljaren eller en erfaren radio-/tv-tekniker för hjälp.

#### <span id="page-24-2"></span>2.2.2 Kanada

Detta instrument överstämmer med Industry Canada license exempt RSS standard(s). Drift är föremål för följande två villkor: (1) detta instrument får inte orsaka störning och (2) detta instrument måste acceptera störning, inklusive störningar som kan orsaka oönskad drift av enheten.

Le présent appareil est conforme aux CNR d'Industrie Canada applicables aux appareils radio exempts de licence. L'exploitation est autorisée aux deux conditions suivantes: (1) l'appareil ne doit pas produire de brouillage, et (2) l'utilisateur de l'appareil doit accepter tout brouillage radioélectrique subi, même si le brouillage est susceptible d'en compromettre le fonctionnement.

#### <span id="page-25-0"></span>2.2.3 Japan

当該機器には電波法に基づく、技術基準適合証明等を受けた特定無線設備を装着してい る。

Denna utrustning innehåller specificerad radioutrustning som är godkänd enligt Technical Regulation Conformity Certification under the Radio Law.

#### <span id="page-25-1"></span>2.3 Viktig prestanda

Nedan finns en lista med viktig prestanda hos OptoMonitor 3 och vilken försämring en operatör kan förvänta sig om viktiga funktioner går förlorade eller försämras på grund av elektromagnetisk störning.

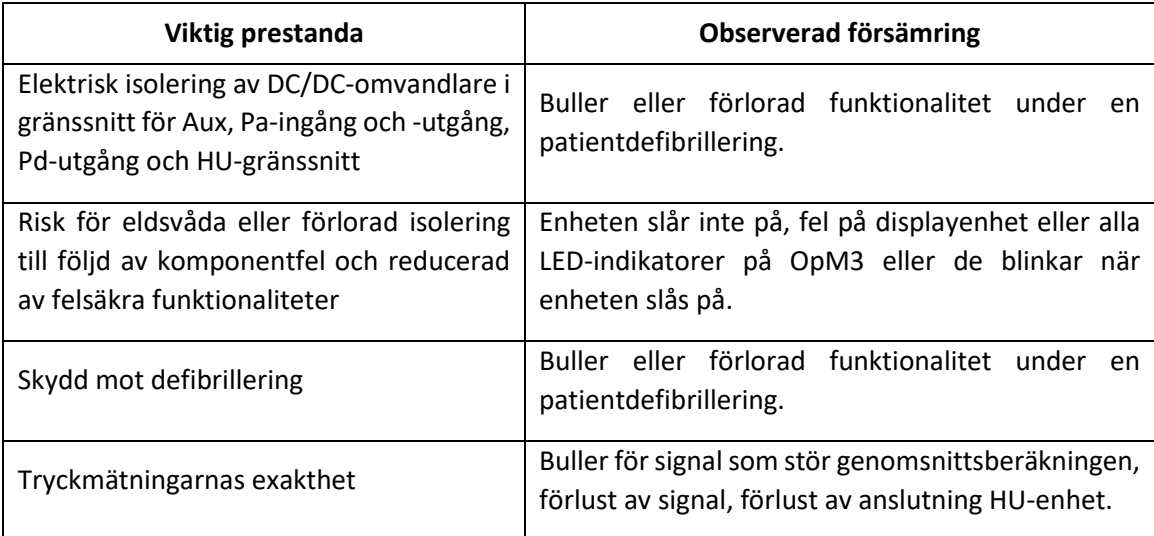

#### <span id="page-25-2"></span>2.4 Avvikelse från standarder

Inga avvikelser från tillämpliga delar av de standarder som anges ovan observerades under utvärdering av överensstämmelse för OptoMonitor 3-systemet.

# <span id="page-26-0"></span>3 ÖVERSIKT ÖVER OPTOMONITOR 3-SYSTEMET

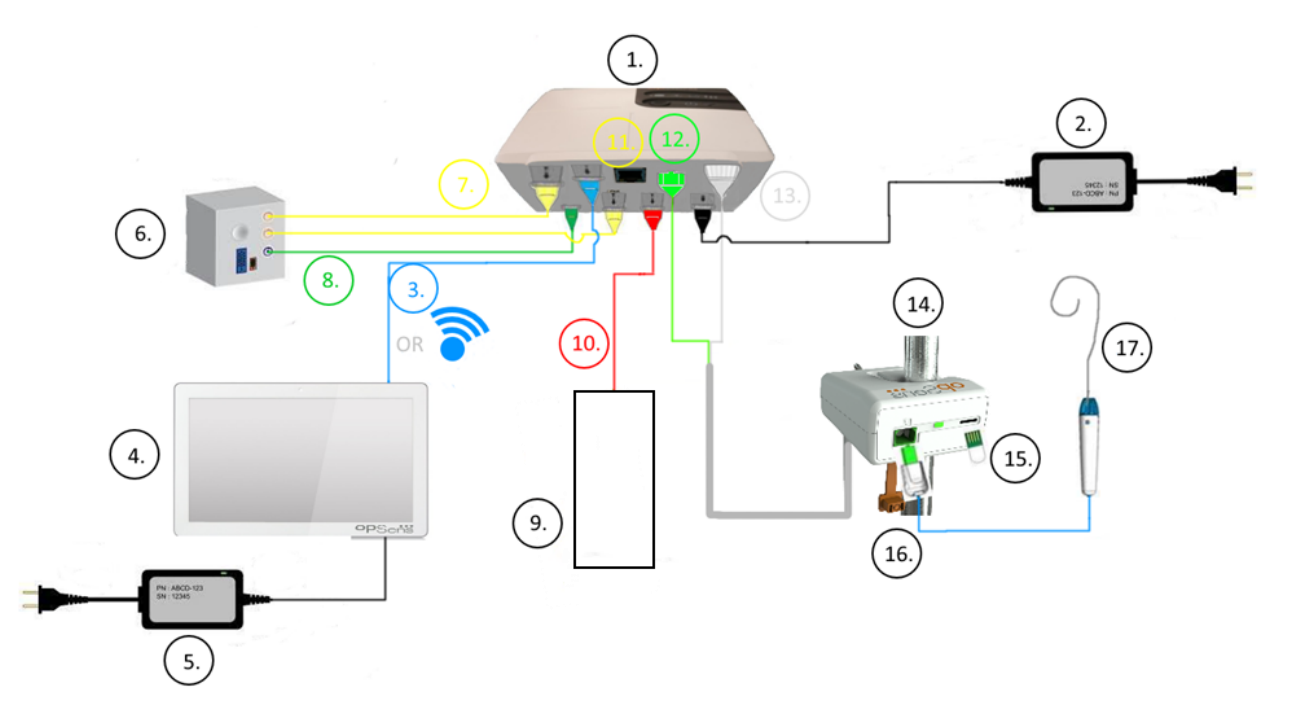

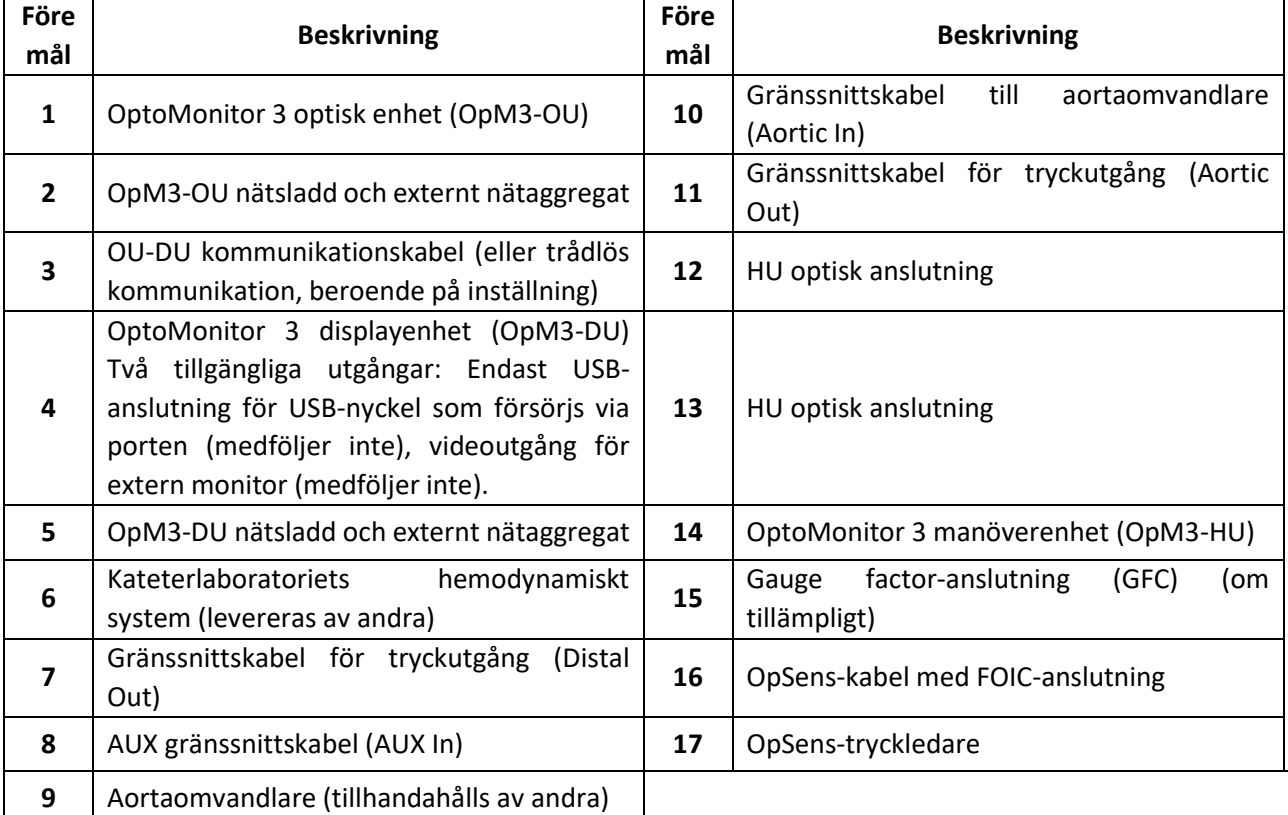

#### <span id="page-27-0"></span>3.1 OptoMonitor 3 optisk enhet (OpM3-OU)

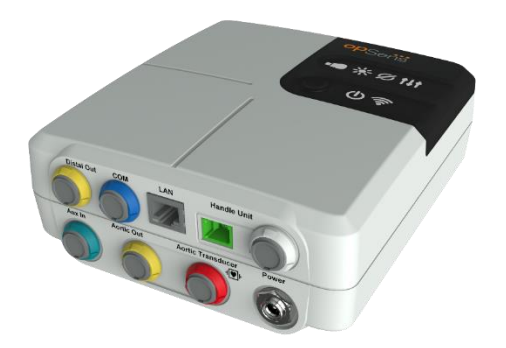

Den optiska enheten beräknar det tryck som erhålls från OpSens tryckledare: OptoWire™ och SavvyWire™. Det är huvudenheten som tillhandahåller anslutningar till kateterlaboratoriets hemodynamiska system, aortaomvandlaren, displayenheten och manöverenheten. Den optiska enheten har 6 LED-indikatorer på framsidan som larmar användaren på olika sätt (se avsnit[t 3.6.2\)](#page-32-2).

OptoMonitor 3 optisk enhet (OpM3-OU) inkluderar följande kablar:

- 1) 12 V nätaggregat och kabel
- 2) Växelströmskabel för specifikt land
- 3) Kommunikationskabel med DU (COM om 10 tum, LAN om 15 tum)

Beroende på anslutningen av OptoMonitor 3 på kateterlaboratoriet, **kan** OU också inkludera någon av följande kablar:

- 1) Gränssnittskabel för Pa-ingång (från det hemodynamiska systemet eller aortaomvandlaren)
- 2) Gränssnittskabel för EKG-ingång (från det hemodynamiska systemet)
- 3) Gränssnittskabel för Pd-utgång till det hemodynamiska systemet
- 4) Gränssnittskabel för Pa-utgång till det hemodynamiska systemet

OptoMonitor 3 levereras med en nätaggregatsladd med tre ledare; den jordade ledaren är endast en funktionell jordning.

OptoMonitor 3 optisk enhet stöder både kabelanslutning och trådlös anslutning till displayenheten. Kabelanslutningen sker med en OU-DU kommunikationskabel vid användning av den mindre displayenheten på 10 tum, eller via LAN-kabel vid användning av den större displayenheten på 15 tum.

Den optiska enheten har 9 portar på undersidan. De består av:

• Ett uttag för likström

- Två anslutningar för manöverenheten (en för elektrisk anslutning, en för optisk anslutning)
- En LAN-port
- En COM-port
- Fyra gränssnittskabelportar för tryckingång/-utgång (se avsnit[t 3.2\)](#page-28-0)

#### <span id="page-28-0"></span>3.2 Gränssnittskablar för kateterlaboratoriet

OpSens kan tillhandahålla gränssnittskablar för anslutning av OptoMonitor 3-systemet till kateterlaboratoriets hemodynamiska system. Dessa kablar är anpassade till kateterlaboratoriets specifika övervakningsutrustning.

#### <span id="page-28-1"></span>3.2.1 AUX In (AUX gränssnittskabel)

Obligatorisk om inte gränssnittskabel för Ao-omvandlare används (se avsnitt [3.2.2\)](#page-28-2). Förser den optiska enheten med Pa-avläsningar från kateterlaboratoriets hemodynamiska system. Om kabeln för aortaomvandlaren används, kan denna kabel användas för att ge en EKG-signal till den optiska enheten. Kabelmodell beror på kateterlaboratoriets hemodynamiska system.

#### <span id="page-28-2"></span>3.2.2 Aortic In (gränssnittskabel för aortaomvandlare)

Obligatorisk om inte gränssnittskabel för Aux används (se avsnitt [3.2.1\)](#page-28-1). Förser den optiska enheten med Pa-avläsningar direkt från aortaomvandlaren och gör OptoMonitor 3 till en mer oberoende enhet. Kabelmodell beror på aktuell aortaomvandlare.

#### <span id="page-28-3"></span>3.2.3 Aorta ut (gränssnittskabel för tryckutgång)

Obligatorisk vid användning av gränssnittskabel för Ao-omvandlare (se avsnitt [3.2.2\)](#page-28-2), i annat fall tillval. Skickar Pa-avläsningar till kateterlaboratoriets hemodynamiska system Kabelmodell beror på kateterlaboratoriets hemodynamiska system.

#### <span id="page-28-4"></span>3.2.4 Distal ut (gränssnittskabel för tryckutgång)

Tillval. Skickar Pd-avläsningar från tryckledaren till kateterlaboratoriets hemondynamiska system. Kabelmodell beror på kateterlaboratoriets hemodynamiska system.

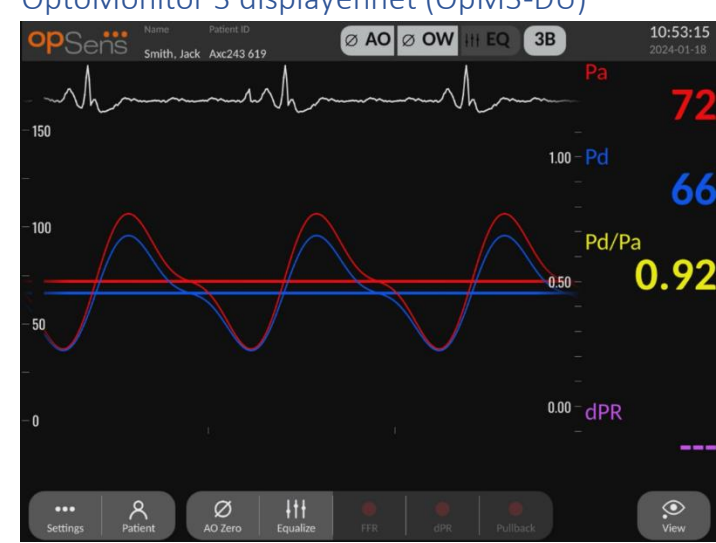

#### <span id="page-29-0"></span>3.3 OptoMonitor 3 displayenhet (OpM3-DU)

#### <span id="page-29-1"></span>3.3.1 Översikt över displayenheten (DU)

Displayenheten till OptoMonitor 3 är användargränssnittet till OptoMonitor 3. Den visar systemstatus, beräknar genomsnittligt tryck, beräknar mätningar, och visar relevanta grafiska kurvor och data. DU har också inbyggda högtalare som larmar användaren på olika sätt (se avsnitt [0\)](#page-32-3).

Displayenheten (OpM3-DU) inkluderar följande:

- 1) OU-DU kommunikationskabel (COM vid användning av en DU på 10 tum DU, LAN vid användning av en DU på 15 tum)
- 2) Plugin-extensioner (antal varierar baserat på alternativ).

OpSens har gjort OpM3-DU tillgänglig för alla kunder i två olika storlekar: small (10 tum) och large (15 tum).

Den enda skillnaden mellan de två enheterna är storleken och tillgängliga portar. Alla funktioner, förklaringar och annan information avseende OpM3-DU gäller båda båda storlekarna av DU; systemen fungerar identiskt.

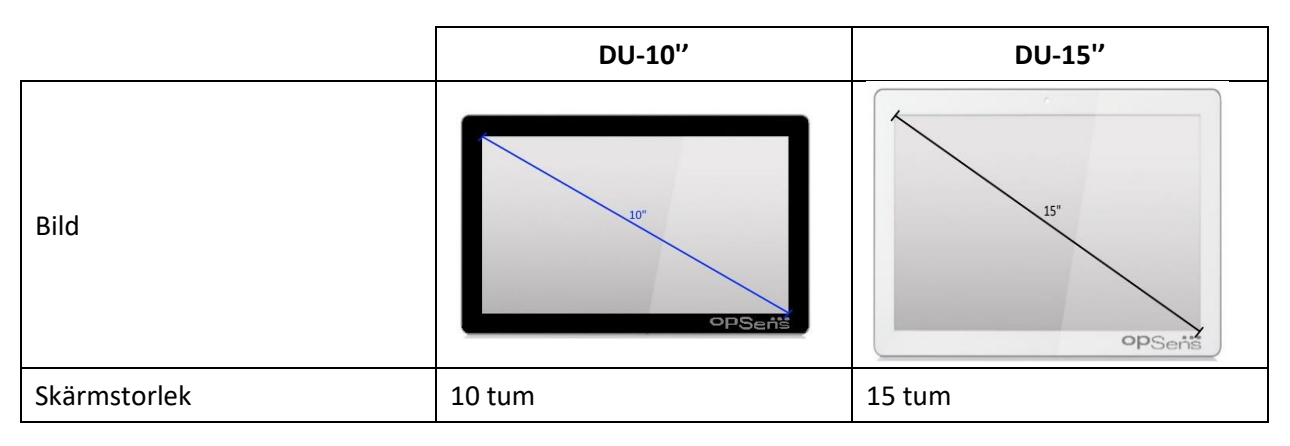

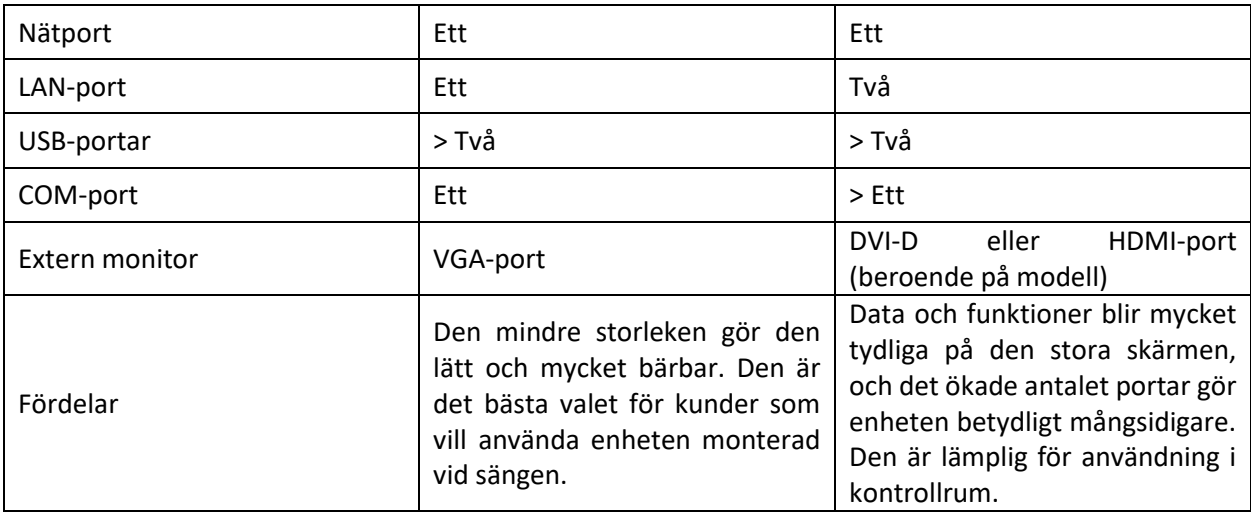

#### <span id="page-30-0"></span>3.4 OptoMonitor 3 manöverenhet (OpM3-HU)

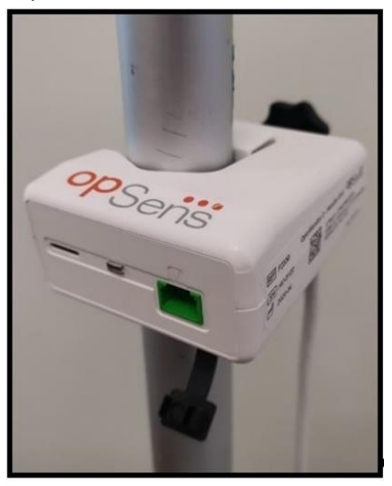

OptoMonitor 3 manöverenhet är länken mellan OpSens-tryckledaren och den optiska enheten. Manöverenheten har en LED-indikator på framsidan som larmar användaren på olika sätt (se avsnit[t 3.6.2\)](#page-32-2).

Manöverenheten har en fyrkantig grön port på framsidan som är avsedd att användas för kabelanslutning, samt en smalare spåranslutning för gauge factor-anslutning (om tillämpligt).

**ANM**: Manöverenheten måste placeras utanför det sterila fältet.

#### <span id="page-30-1"></span>3.5 Tillbehör

#### <span id="page-30-2"></span>3.5.1 OptoWire™ tryckledare (medföljer inte)

OpSens OptoWire™ tryckledare ger det distala tryck som krävs för att beräkna både dPR och FFR. Detta tillbehör är avsett för engångsbruk.

Kontakta din representant om du vill köpa OptoWire™.

Se bruksanvisningen till OptoWire™ för följande:

- Kassering av enheten efter användning
- Om tillämpligt korrekt förfarande vid rengöring och förpackning
- Steriliseringsmetod
- Nödvändiga instruktioner om den sterila förpackningen skadas.
- Försiktighetsåtgärder som ska vidtas vid förändringar av funktionen hos OW som en följd av åldrande och miljöförhållanden.

#### <span id="page-31-0"></span>3.5.2 SavvyWire™-tryckledare (medföljer inte)

OpSens SavvyWire™-tryckledaren ger tryck i vänster ventrikel (LV) under strukturella hjärtingrepp. Detta tillbehör är avsett för engångsbruk.

Kontakta din representant för inköp.

Se bruksanvisningen till SavvyWire™-tryckledning för följande:

- Kassering av enheten efter användning
- Om tillämpligt korrekt förfarande vid rengöring och förpackning
- Steriliseringsmetod
- Nödvändiga instruktioner om den sterila förpackningen skadas.
- Försiktighetsåtgärder som ska vidtas vid förändringar av SavvyWire:s prestanda som en följd av åldrande och miljöförhållanden.

#### <span id="page-31-1"></span>3.5.3 Aortaomvandlare (tillhandahålls av andra)

Den optiska enheten använder signaler från OptoWire™ och en aortatryckingång för att beräkna både FFR, dPR och TAVI-mätningar.

Aortatryckavläsningen kan erhållas antingen från kateterlaboratoriets hemodynamiska system, via AUX-ingång, eller en aortaomvandlare, via aortaomvandlarens ingång. Vid användning av en direktanslutning till aortaomvandlaren måste omvandlaren uppfylla följande krav:

Omvandlare som överensstämmer med ANSI/AAMI BP22 med följande specifikationer:

- 1) Sensitivitet: 5 μV/V/mmHg
- 2) Excitationsspänning: 4 till 8 Vrms
- 3) Excitationsimpedans: > 200 ohms
- 4) Signalimpedans: < 3000 ohms
- 5) Minsta tryckintervall -30 till 300 mmHg

Se bruksanvisningen från tillverkaren av aortatryckomvandlaren för följande:

- Kassering av enheten efter användning
- Begränsningar om antal återanvändningar.
- Om tillämpligt korrekt förfarande vid rengöring och förpackning
- Steriliseringsmetod
- Nödvändiga instruktioner om den sterila förpackningen skadas.
- Försiktighetsåtgärder som ska vidtas vid förändringar av omvandlarens prestanda som en följd av åldrande och miljöförhållanden.

#### <span id="page-32-0"></span>3.6 Ljud- och LED-indikatorer

OptoMonitor 3 has LED- och ljudindikatorer för att identifiera systemstatus och systemprestanda.

<span id="page-32-3"></span>Ljudindikatorerna har låga, mellanhöga och höga ljudtoner.

#### <span id="page-32-1"></span>3.6.1 Ljudindikatorer

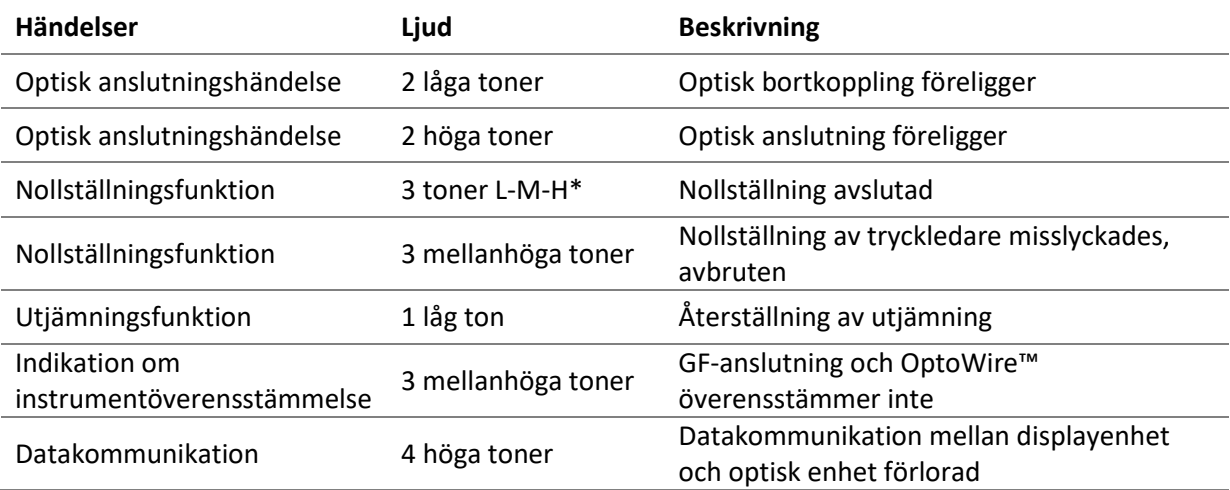

\*L-M-H: Låg – Mellanhög – Hög

#### <span id="page-32-2"></span>3.6.2 Färgindikatorer

LED-indikatorerna på OptoMonitor 3-systemet hjälper dig att övervaka status på systemets prestanda.

#### *3.6.2.1 Indikatorer på optisk enhet och displayenhet:*

Den optiska enheten har sex LED-indikatorer på framsidan – fyra på den övre raden och två på den nedre raden.

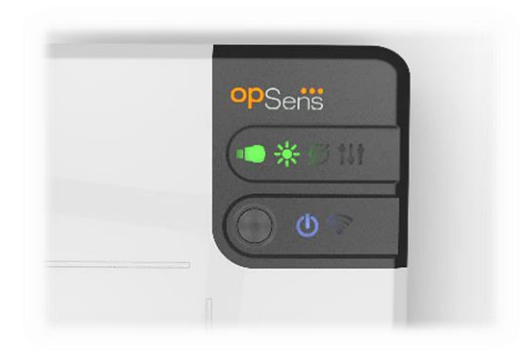

1. Den första LED-indikatorn på den nedre raden indikerar nätstatus för den optiska enheten

. En fast lysande **blå** indikator indikerar att den optiska enheten är nätansluten.

2. Den andra LED-indikatorn på den nedre raden indikerar att den optiska enheten har en

trådlös anslutning till displayenheten. Indikator är AV när OU trådlös funktion inte är aktiverad. En blinkande **blå** indikator indikerar att OU trådlös är aktiverad men inte ansluten till en DU-enhet. En fast lysande **blå** indikator indikerar att OU och DU är trådlöst anslutna.

- 3. Den första LED-indikatorn på den övre raden indikerar status på den elektriska anslutningen till manöverenheten. En fast lysande **grön** indikator indikerar att den elektriska anslutningen mellan OU och HU är stabil.
- 4. Den andra LED-indikatorn **på 19** på den övre raden indikerar status på den optiska anslutningen till manöverenheten. En fast lysande **grön** indikator indikerar att den optiska enheten mellan OU och HU är stabil.
- 5. Den tredje LED-indikatorn på den övre raden indikerar nollställningsstatus för OpSens-tryckledaren. En lysande **grön** indikator indikerar att tryckledaren har nollställts mot det atmosfäriska trycket.
- 6. Den fjärde LED-indikatorn **bei ka den övre raden indikerar utjämningsstatus mellan** tryckledaren och aortatryckledaren. En fast lysande **grön** indikator indikerar att tryckledaren och aortatryckledaren har utjämnats till samma tryck.

Displayenhetens nätaggregat har en LED-indikator som har ett fast **grönt** ljus för att indikera att DU är **PÅ**.

#### *3.6.2.2 Allmän systemstatus*

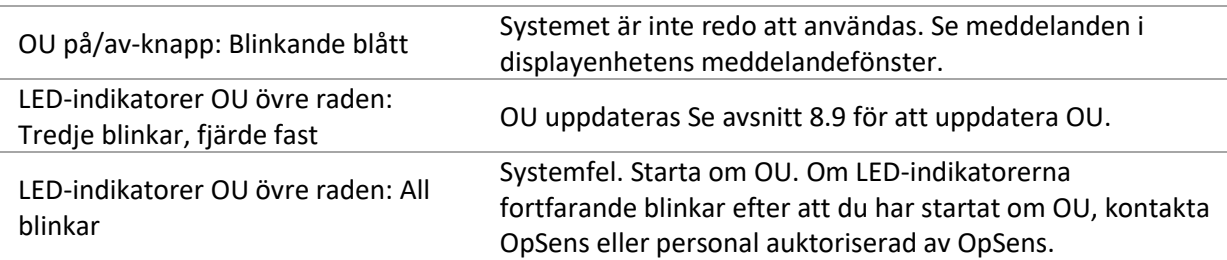

#### *3.6.2.3 Indikatorer på manöverenheten:*

Manöverenhetens gröna och bärnstensfärgade LED-indikatorer ger information med färgsekvenser och blinkande sekvenser. Se tabellen nedan för mer information:

De blinkande sekvenserna visas grafiskt på manöverenheten enligt följande:

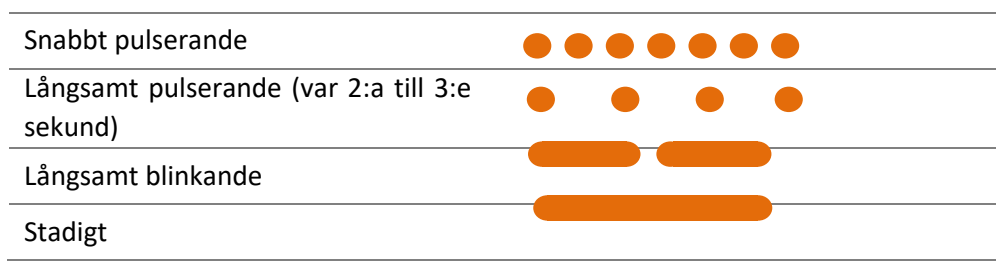

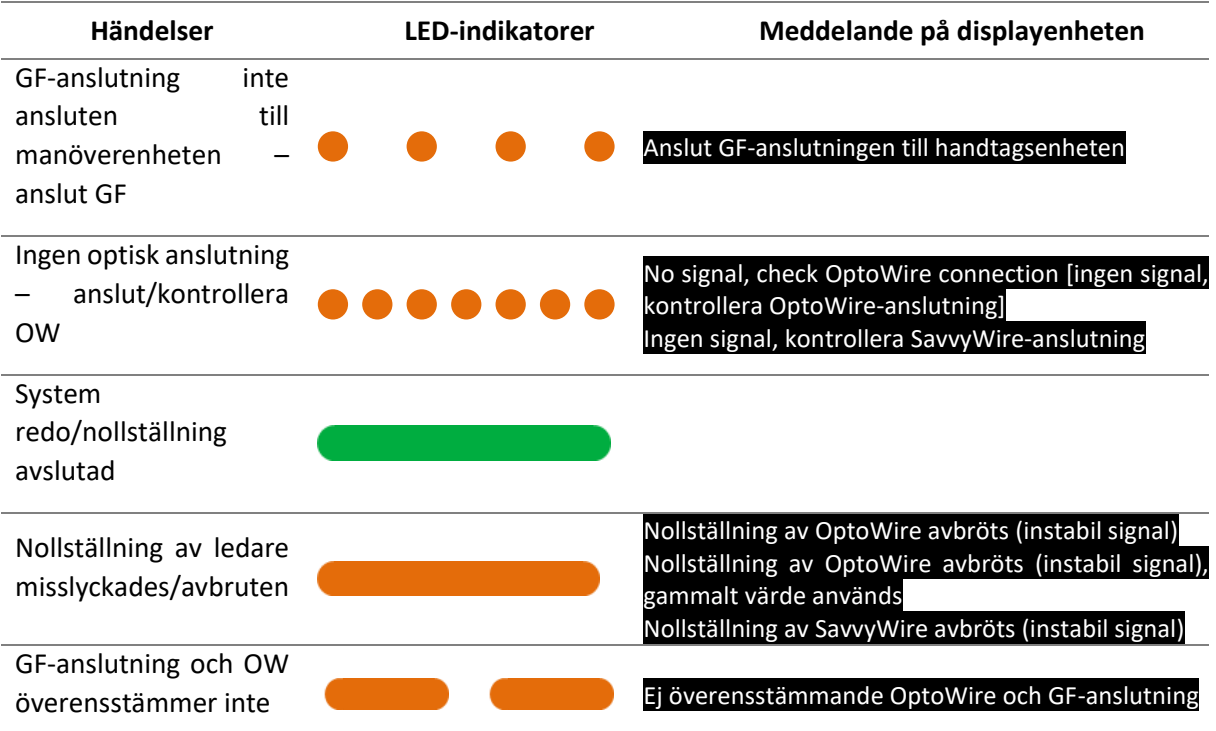

#### *ANM: Bärnstensfärgade LED-indikatorer betyder vanligtvis att systemet kräver åtgärd av operatör.*

#### <span id="page-34-0"></span>3.7 Grafiskt användargränssnitt

Gränssnittet på OptoMonitor 3 består av en pekskärm med ett grafiskt användargränssnitt där alla användarinteraktioner utförs. Mätningar visas som grafiska realtidskurvor samt som numeriska värden. Den grafiska layouten kan ändras beroende på valt mätläge eller instrumentets aktuella status.

#### **INFORMATIONSSKÄRM**

Vid uppstart av enheten måste du ange programmets åtkomstkod för åtkomst till huvudskärmen.

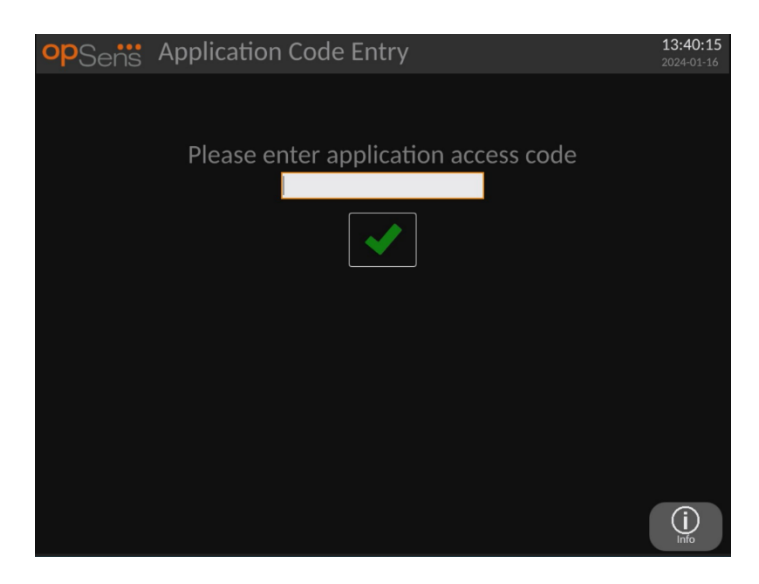

Innan du öppnar huvudskärmen kan du få åtkomst till systeminformationsskärmen via informationsknappen.

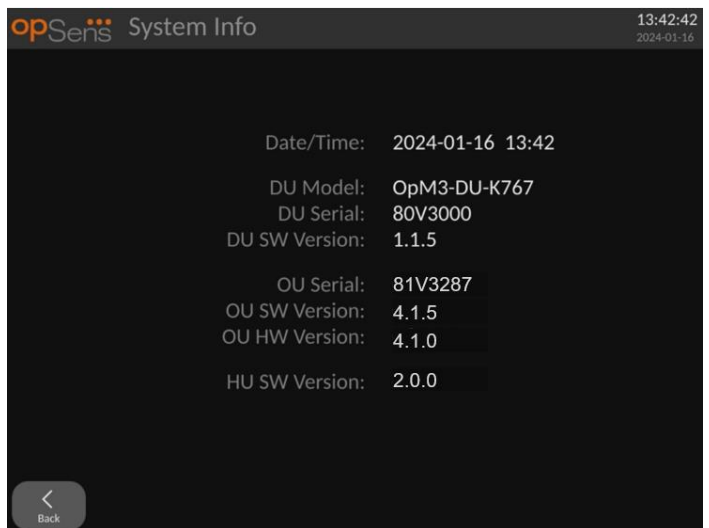

Denna sida visar all information om OpM3: Datum och tid inställda av DU, modulnummer för DU, serienummer för DU och OU samt installerade programversioner för OU, DU och HU och hårdvara för OU.

#### **HUVUDSKÄRM**

Den första skärm som visas när instrumentet startas är huvudskärmen. Huvudskärmen är indelad i fem områden enligt nedan.
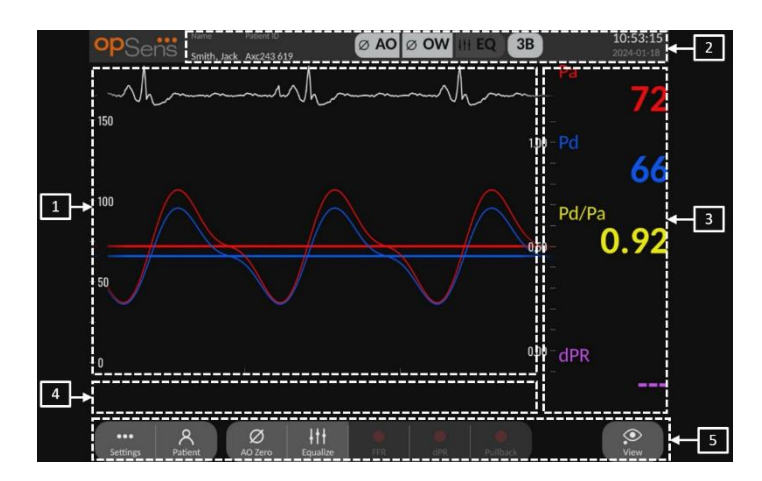

#### **1. Grafiskt fönster:**

Tryck och förhållanden i realtid och medelvärden. Detta fönster förändras baserat på funktioner och lägen.

#### **2. Informationsfält:**

Statusindikatorer, beräkning av genomsnittsperiod, patientnamn, patient-ID, datum och tid.

#### **3. Datafönster:**

Numeriska värden såsom tryck, pulsfrekvens, gradienter och index. Vid uppspelning visas värden gällande en pekare eller vald del av signalen. Vissa värden är klickbara och kommer att påverka värden och/eller visad signal.

#### **4. Meddelandefönster:**

Informations- och varningsmeddelanden. När inspelningen har startat visas den tid som har gått (tt:mm:ss) högst upp till vänster i meddelandefönstret.

#### **5. Menyfönster:**

Undermenyer och funktionsknappar.

När omvandlarsignalen är vald som aortasignalen kan extrainmatningen anslutas till kateterlaboratoriets hemodynamiska system för emottagande av en EKG-signal. Om inställningen "Visa EKG" aktiveras så visas den mottagna signalen live och vid uppspelning. Den visas ovanför tryckvågorna.

### 3.8 Koronära ingrepp, huvudmenyfunktioner

Det är enkelt att navigera genom instrumentets programmenyer med direktåtkomstknapparna nedtill på pekskärmen (menyfönster).

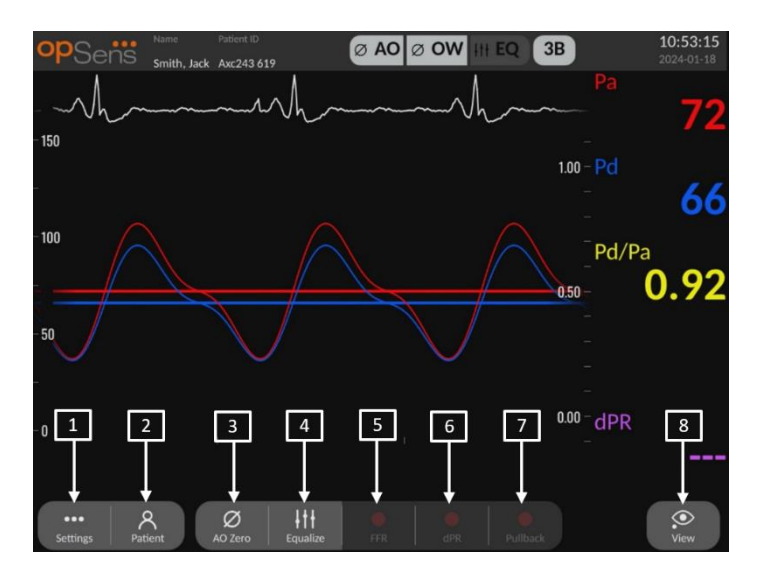

#### **1. Knappen Settings [inställningar]**

Om du trycker på knappen växlar skärmen till inställningsskärmen.

#### **2. Knappen Patient**

Åtkomst till dialogrutan patientinformation för att ange patientnamn, ID, kön, födelsedatum, procedurdata, accessionsnummer, namn på läkaren som utför undersökningen och studiebeskrivning. Du når DICOM-listan från dialogrutan patientinformation. Se avsnitt [7.10.1](#page-91-0) för mer information.

**ANM**: Du måste skapa ett patient-ID måste före varje fall för att koppla inspelningar till en specifik patient.

#### **3. Knapp Ao Zero [Ao-nollställning]**

OptoMonitor 3 aortanollställning. Se avsnitt [7.2.2](#page-75-0) för mer information.

#### **4. Knappen Equalization [utjämning]**

Utjämnar OptoWire-tryck (Pd) till aortatryck (Pa). Se avsnit[t 7.5](#page-77-0) för mer information.

#### **5. Knappen FFR**

Påbörjar inspelning av en genomsnittlig Pd-/genomsnittlig Pa-mätning. När du trycker på knappen ändras den till knappen STOP FFR och om du trycker på denna avslutas inspelningen och skärmen växlar till uppspelningsläge (Se avsnitt [3.10\)](#page-39-0). Om du trycker på knappen FFR startar den minsta genomsnittliga Pd/Pa-spårningen automatiskt. Du ställer in det antal slag FFR beräknas över (standard = 3) på inställningsskärmen. Se avsnitt [7.6](#page-79-0) för mer information om FFR.

#### **6. Knappen dPR**

Påbörjar inspelning och beräkning av kvoten för det diastoliska trycket. Skärmen växlar automatiskt till uppspelningsläge (se avsnitt [3.10\)](#page-39-0) när denna är avslutad. Se avsnitt [7.7.1](#page-80-0) för mer information.

### **7. Knappen dPR Pullback**

Börja en mätning av dPR-pullback. När du trycker ned knappen ändras den till STOP Pullback och om du trycker på denna avslutas mätningen och skärmen växlar till uppspelningsläge (Se avsnitt [3.10\)](#page-39-0). Se avsnitt [7.7.2](#page-80-1) för mer information.

### **8. Knappen View [visa]**

Tryck på den här knappen för att visa tidigare inspelade mätningar. Om du trycker på knappen ändras skärmen till uppspelningsläge (se avsnitt [3.10\)](#page-39-0). Om patientdata har angetts visas alla tidigare inspelningar som sparats under detta patient-ID i meddelandefönstret på uppspelningsskärmen.

### 3.9 Strukturella ingrepp, huvudmenyfunktioner

Det är enkelt att navigera genom instrumentets programmenyer med direktåtkomstknapparna nedtill på pekskärmen (menyfönster).

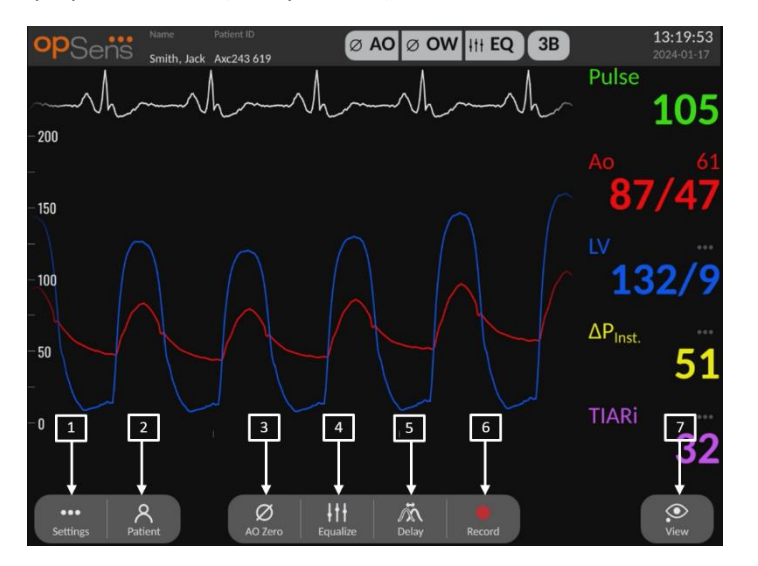

### **1. Knappen Settings [inställningar]**

Om du trycker på knappen växlar skärmen till skärmen inställningar (se avsnitt [5\)](#page-54-0).

#### **2. Knappen Patient**

Åtkomst till dialogrutan patientinformation för att ange patientnamn, ID, kön, födelsedatum, procedurdata, accessionsnummer, namn på läkaren som utför undersökningen och studiebeskrivning. Du når DICOM-listan från dialogrutan patientinformation. Se avsnitt [7.10.1](#page-91-0) för mer information.

**ANM:** Du måste skapa ett patient-ID måste före varje fall för att koppla inspelningar till en specifik patient.

### **3. Knapp Ao Zero [Ao-nollställning]**

OptoMonitor 3 aortanollställning. Se avsnitt [7.2.2](#page-75-0) för mer information.

### **4. Knappen Equalization [utjämning]**

Utjämna OpSens-tryckledares (LV) tryck till Aorta- (Ao) tryck. Se avsnitt [7.5](#page-77-0) för mer information.

### **5. Fördröjning**

Tryck en gång för automatisk justering.

Tryck en andra gång för fördröjningsjusteringsmenyn och manuell fördröjningsjustering.

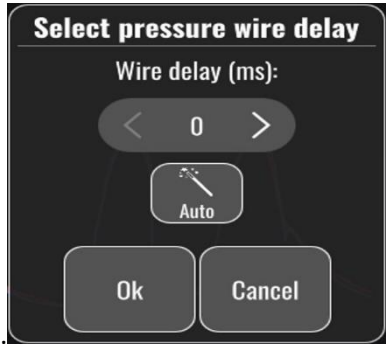

### **6. Knappen Record [Spela in]**

Påbörja inspelning av tryck och mätningar. När du trycker på knappen ändras den till knappen STOP och om du trycker på denna avslutas inspelningen och skärmen växlar till uppspelningsläge [\(3.10\)](#page-39-0). Du ställer in antal slag för FFR-beräkning (standard=5) på inställningsskärmen (se avsnitt 5 [instrumentinställningar\)](#page-54-0). Se avsnitt [7.6](#page-79-0) för mer information. Pulsfrekvensmätningen uppmäts alltid som ett medeltal av 10 slag.

### **7. Knappen View [visa]**

Tryck på den här knappen för att visa tidigare inspelade mätningar. Om du trycker på knappen ändras skärmen till uppspelningsläge [\(3.10\)](#page-39-0). Om patientdata har angetts visas alla tidigare inspelningar som sparats under detta patient-ID i meddelandefönstret på uppspelningsskärmen.

### <span id="page-39-0"></span>3.10 Funktioner i uppspelningsläge

På uppspelningsskärmen är meddelandefönstret ersatt av en inspelningsnavigator som består av markeringsruta som du kan använda för att välja den inspelning du vill visa och du kan använda vänster och höger pil för att navigera genom inspelningarna i kronologisk ordning. Ett mindre grafiskt fönster visar en översikt över de aktuella inspelningarna du kan flytta mellan inspelningarna när zoom används. På den här skärmen kan du använda fingrarna i det grafiska huvudfönstret för att använda zoom och flytta dig mellan inspelningarna genom att dra. När du väljer en inspelning visas de inspelade tryckmätningarna på skärmen och det lilla grafiska fönstret med alla inspelade mätningarna och inspelningens totala tid uppdateras. Även det grafiska fönstret och datafönstret uppdateras, beroende på vilken typ av inspelning det gäller:

• En FFR-inspelning visar de inspelade mätningarna i det grafiska fönstret samt minsta FFR under inspelningen i datafönstret. En gul linje är placerad vid punkten för minsta FFR. Du kan rulla igenom de inspelade mätningarna för att se förändringar av Pa och Pd över tiden. Om du trycker på knappen FFR i datafönstret återgår markören till punkten för minsta FFR.

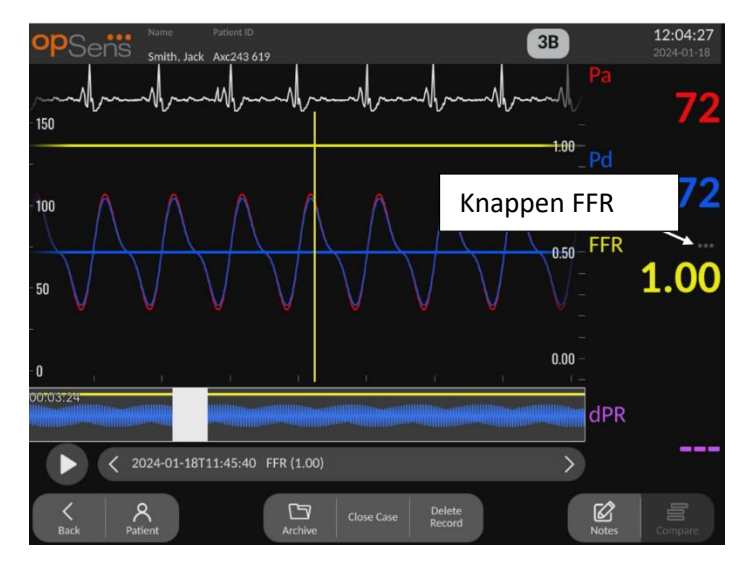

• En dPR-inspelning visar dPR-värden under inspelningens längd. Inga värden för Pa, Pd eller Pd/Pa visas i detta uppspelningsläge.

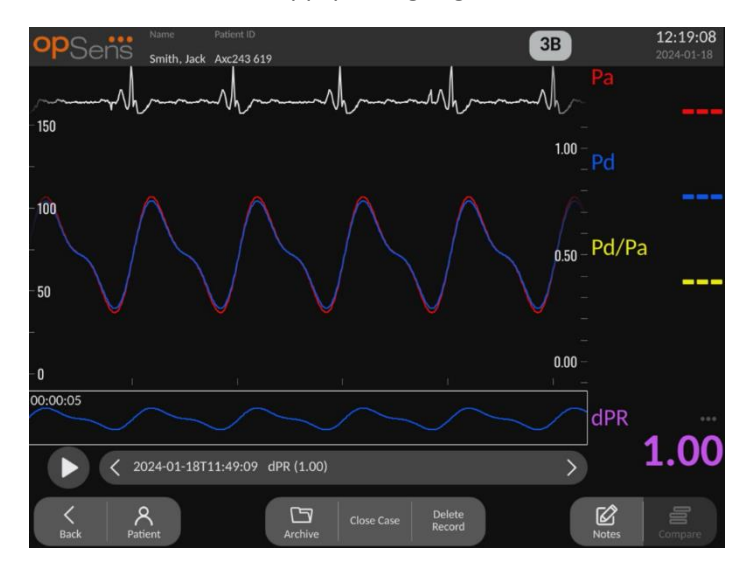

• En dPR-pullbackinspelning visar de inspelade mätningarna och dPR-pullbackvärdet över tiden i det grafiska fönstret. En lila linjemarkering visas nära minimipunkten för dPR i det grafiska fönstret. Inga värden för Pa, Pd eller Pd/Pa visas i detta uppspelningsläge. Om du trycker på knappen dPR i datafönstret återgår markören till punkten nära minsta dPR.

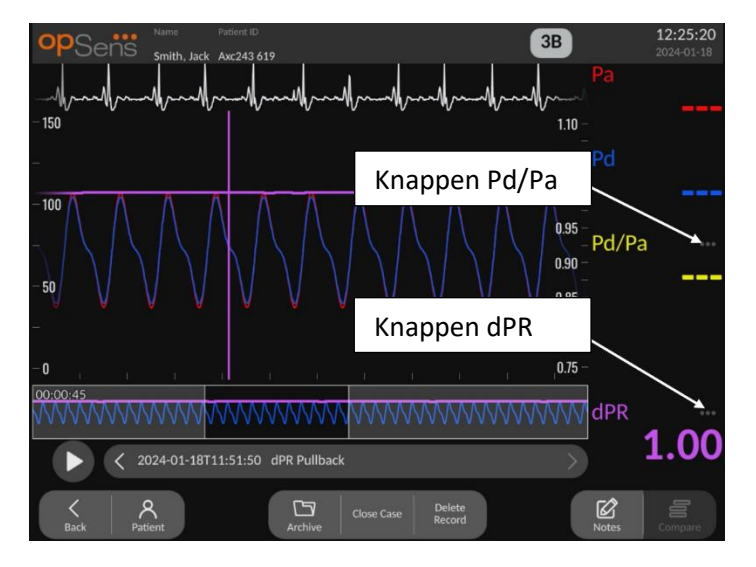

• Om du trycker på knappen Pd/Pa i informationsfönstret under en uppspelning av PRpullback växlar uppspelningen till "Pd/Pa"-läge och det grafiska fönstret kommer att uppdateras med Pd/Pa över tid och markeras med en gul linje vid punkten för minsta Pd/Pa. Datafönstret kommer att uppdateras i enlighet härmed. Om du trycker på knappen Pd/Pa i datafönstret återgår markören till punkten för minsta Pd/Pa.

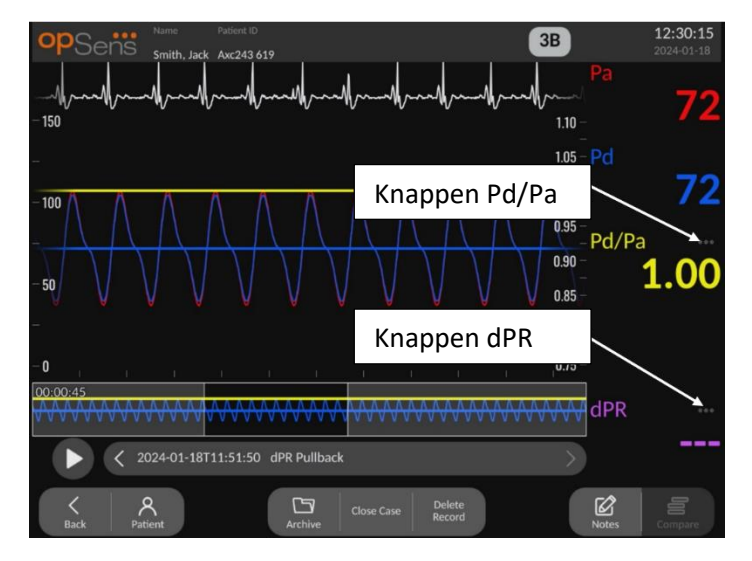

- Om du trycker på knappen dPR i datafönstret visas tryckkurvor för dPR-värdet och dPRpullback.
- En TAVI-inspelning visar de inspelade mätningarna i det grafiska fönstret. Antalet slag som används för beräkning av mätningar väljs genom att klicka på datan. Mätningar,

gradienter och index visas i datafönstret. De 3 prickarna bredvid mätningarna indikerar att det går att klicka på datan och ändra den visade mätningen.

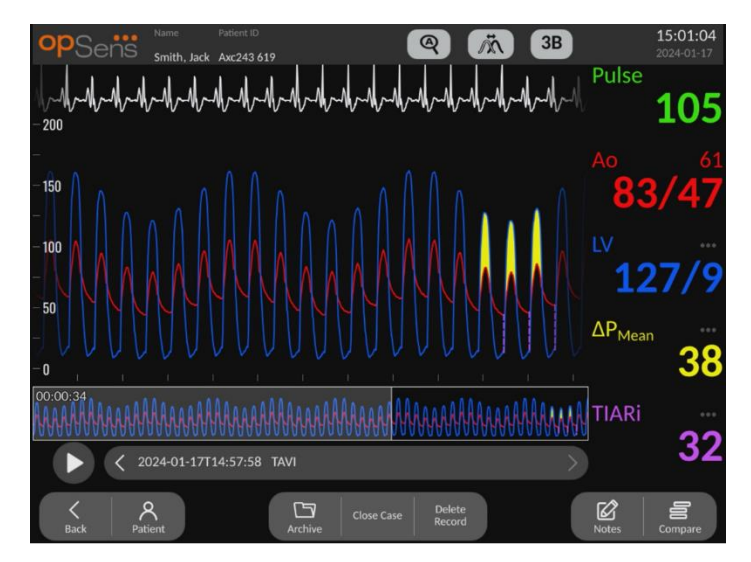

### 3.10.1 Allmänna menyfunktioner

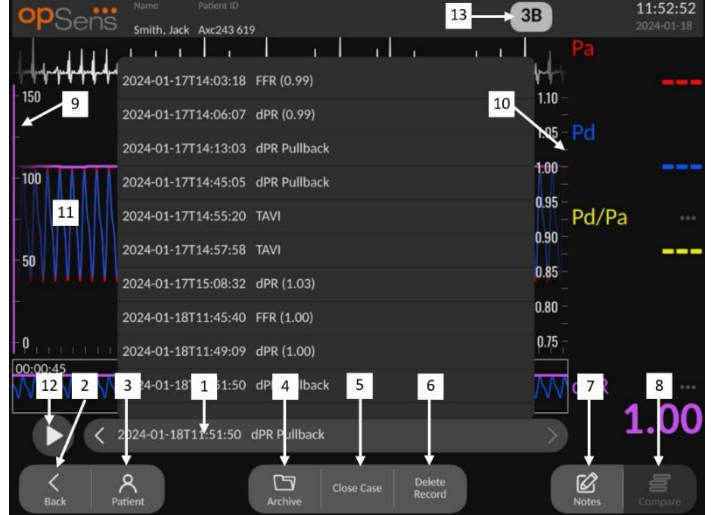

#### **1. Markeringsruta inspelningar**

Med denna markeringsruta kan du välja bland alla inspelningar för det aktuella patientfallet. Om inget fall är öppet (se avsnitt 6) visas alla tidigare inspelningar som har gjorts utan ett öppet fall i detta fönster (med "NoPatient" ID [inget patient-ID]). Om du pekar på den här rutan kommer en specifik inspelning att leda till att dess inspelade mätningar uppdaterar det grafiska fönstret och datafönstret i enlighet härmed. Du kan också rulla bland inspelningarna i den ordning de spelats in med vänster och höger pilknapp.

#### **2. Back-knapp [tillbaka]**

Tryck på den här knappen för att återgå till huvudskärmen.

#### **3. Knappen Patient**

Åtkomst till dialogrutan patientinformation för att visa patientnamn, ID, kön, födelsedatum, undersökningsdata, accessionsnummer, läkare som utför undersökningen och studiebeskrivning. Se avsnitt 7.10.1 för mer information.

### **4. Knappen Archive [arkiv]**

Tryck på knappen för att visa tidigare inspelningar. Om detta utförs kommer denna åtgärd förhindra förändring, addering eller radering av individuella inspelningar för ett givet fall. Denna meny ska således inte öppnas om ett fall är öppet.

### **5. Knappen Close Case [stäng fall]**

Tryck på den här knappen om du vill avsluta det aktuella patientfallet. Alla inspelningar för den aktuella patienten kommer att lagras i arkivet, och patientinformationen kommer att återställas till standardvärdet.

### **6. Knappen radera inspelning**

Tryck på denna knapp för att radera den markerade inspelningen i inspelningsvalrutan.

### **7. Anteckningsknapp**

Tryck på denna knapp för att visa knuten till inspelningen. För en FFR/dPR/dPR pullbackinspelning kan du notera de kärl som är av särskilt intresse för undersökningen. Detta leder leder till att en visuell karta av kärlsystemet uppdateras. Du kan också notera den fysiologiska bedömningen av patienten, undersökningssteg och vilket läkemedel som använts. Se avsnitt [7.10.2](#page-92-0) och [7.10.3](#page-94-0) för att få mer information.

#### **8. Jämför-knapp**

Tryck på den här knappen för att återgå till jämförelseskärmen [\(7.9.5\)](#page-88-0). Endast tillgänglig för TAVI.

#### **9. Tryckskala**

Tryck på tryckskalan för att manuellt ändra den valda skalan.

#### **10. dPR-skala**

Tryck på dPR-skalan när du visar en dPR-pullback i uppspelningsläget för att manuellt ändra den valda skalan.

#### **11. Funktionen Zoom in/Zoom out [zooma in/zooma ut]**

För att minska det totala antalet segment som visas [zooma in], använd 2 fingrar i det grafiska området och flytta isär dem (dra ut). För att öka det totala antalet segment som visas (zooma ut), använd 2 fingrar i det grafiska området och dra dem närmare varandra (dra ihop).

Det går bara att zooma ut tills hela längden på det inspelade diagrammet visas.

### **12. Knappen Play [spela upp]**

Tryck på knappen för att visa en uppspelning av den valda inspelningen. När du trycker ned den ändras den till knappen STOP och om du trycker på denna avslutas uppspelningen och skärmen återgår till uppspelningsskärmen. När systemet spelar upp inspelningen visas tiden för uppspelningen till vänster i inspelningsfönstret.

### **13. Beräkning av genomsnittperiod**

Detta indikerar genomsnittperioden. Genomsnittsperioden indikerar antalet hjärtslag som används för genomsnittsberäkning av följande värden:

- o Pa-genomsnitt: gäller för FFR, dPR och dPR pullback-inspelningar
- o Pd-genomsnitt: gäller för FFR, dPR och dPR pullback-inspelningar
- o FFR: gäller FFR-inspelningar
- o Pd-/Pa-genomsnitt: gäller för FFR, dPR och dPR pullback-inspelningar
- o Ao och LV, systoliska och diastoliska värden: gäller för TAVI-inspelningar

Det kan redigeras i inställningarna mellan 1, 2, 3, 4, eller 5 slag**.** 

Vid TAVI-inspelning är det möjligt att trycka på antal slag-ikonen så visas Välj index-periodfönstret enligt följande:

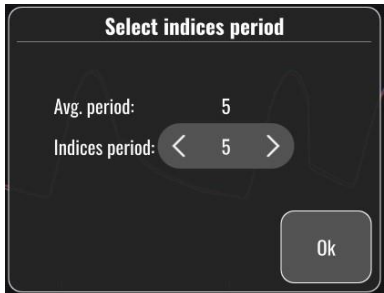

Om indexperioden ändras så kommer antalet valbara slag i uppspelningen att ändras. Detta påverkar endast den aktuella inspelningen, och de mätningar som påverkas är: LVEDP, gradienter och regurgitationsindex.

### 3.10.2 Arkivmenyfunktioner

På arkivskärmen visas en tabell för patientmappen. Denna tabell innehåller alla inspelningar som sparats i DU. Initialt är listan sorterad efter undersökningsdatum, men du kan sortera om den genom att trycka på en kolumnrubrik. I statuskolumnen anges om inspelningen har exporterats eller inte:

N/A: Inte tillämpligt (används för mappar som inte är associerad med någon patient)

--- : Patientmappen har aldrig exporterats eller den har exporterats men därefter har minst en av inspelningarna från patientmappen lagts till, tagits upp eller uppdaterats.

USB: Patientmappen har endast exporterats till USB-enhet (eller exporterats anonymt).

- PACS: Patientmappen har endast exporterats till DICOM.
- U+P: Patientmappen har exporterats till USB-enhet (eller exporterats anonymt) och till DICOM.

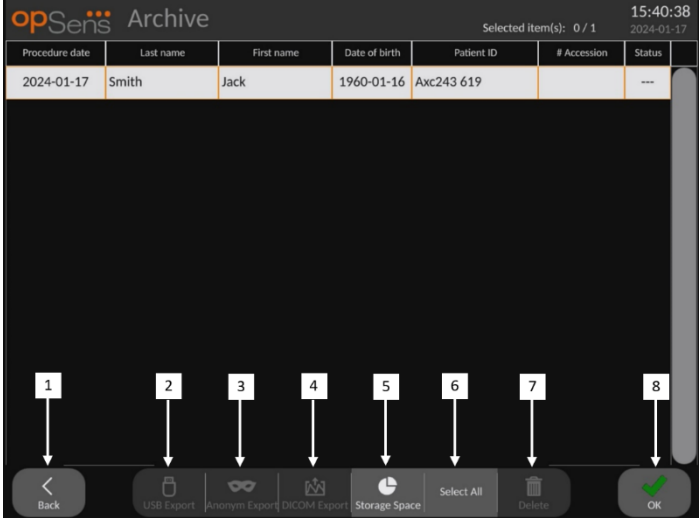

### **1. Back-knapp [tillbaka]**

Tryck på denna knapp för att avsluta arkiv-vyn utan att ändra visat fall.

#### **2. Knappen USB Export**

Tryck på den här knappen för att exportera en inspelning till en extern hårddisk (USBenhet).

#### **3. Knappen Anonymous Export [anonym export]**

Tryck på den här knappen för att utföra samma åtgärd som med knappen USB Export men anonymt. Denna knapp laddar upp inspelningarna utan patientinformation.

#### **4. Knappen DICOM Export**

Om systemet är korrekt konfigurerat för anslutning till sjukhusets nätverk går det att exportera undersökningsgrafik och numeriska data via DICOM. Tryck på knappen för att skicka en skärmdump och data av fallinspelningar till PACS.

### **5. Knappen Storage Space [lagringsutrymme]**

Tryck på den här knappen för att visa popup-fönstret "Storage Space" [lagringsutrymme]. Detta popup-fönster visar information om intern lagring och lagring på extern hårdvara (USB-förvaring).

### **6. Knappen Select All [markera alla]**

Tryck på den här knappen för att markera eller avmarkera alla fall i arkivfönstret.

#### **7. Knappen Delete [radera]**

Tryck på den här knappen för att radera markerade fall.

### **8. Bocksymbolknapp**

Tryck på den här knappen för att öppna det markerade fallet. Om inget fall är valt så visas det senaste fallet i vyfönstret.

# 4 INSTALLATION AV OPTOMONITOR 3

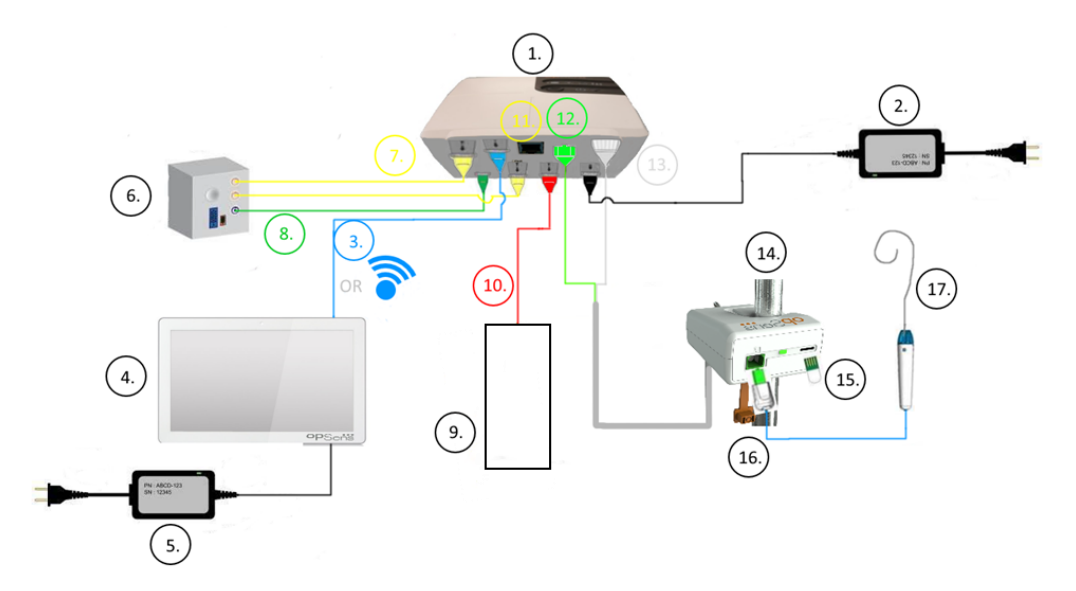

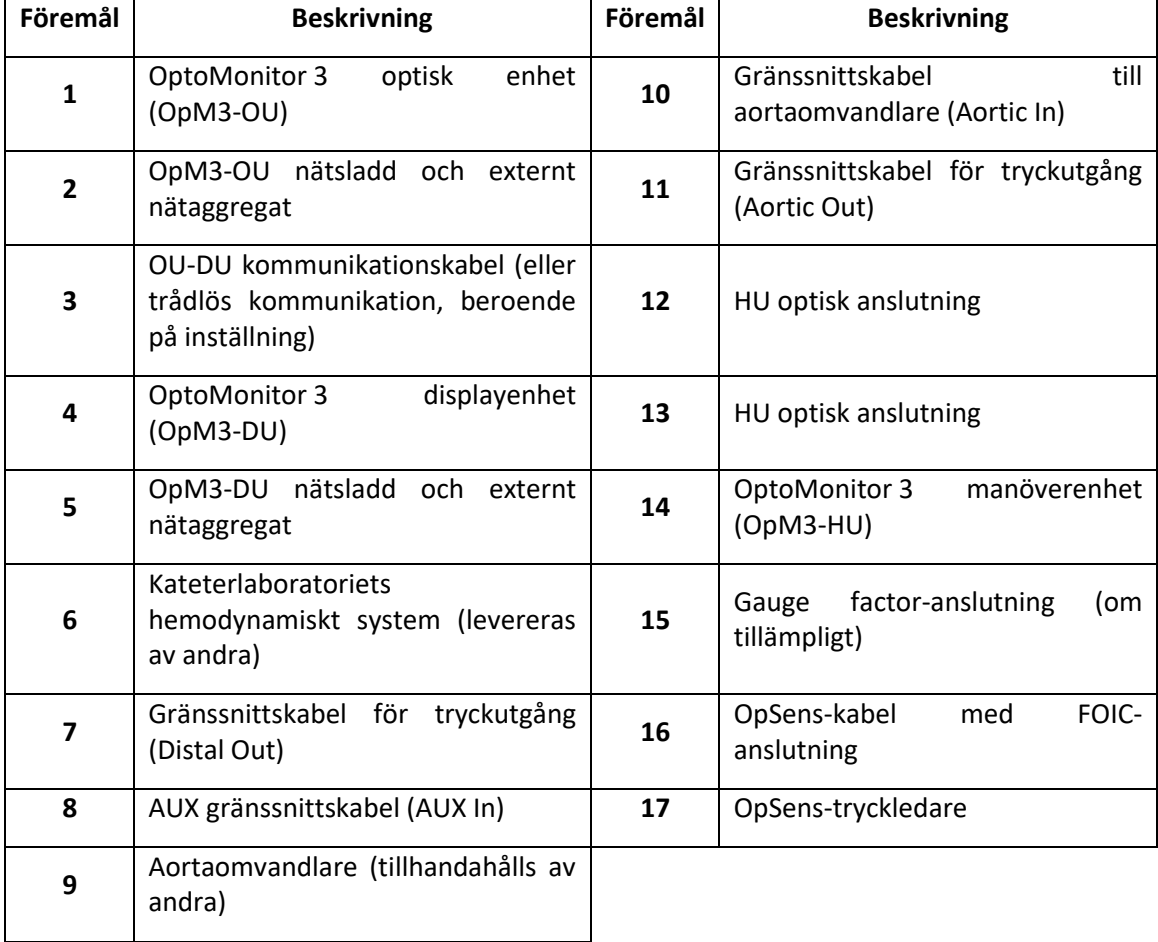

### 4.1 Packa upp OptoMonitor 3-systemet

Packa upp lådan och kontrollera att följande komponenter finns med:

- En optisk enhet med OU nätaggregat och nätkabel
- En manöverenhet
- En displayenhet med DU nätaggregat och OU-DU kommunikationskabel, monteringsklämma och skruvar.

Beroende på avsedd anslutning OptoMonitor 3-anslutning på kateterlaboratoriet **kan** lådan också inkludera följande kablar:

- Gränssnittskabel för Pa-ingång (från det hemodynamiska systemet eller aortaomvandlaren)
- Gränssnittskabel för Pd-utgång till det hemodynamiska systemet
- Gränssnittskabel för Pa-utgång till det hemodynamiska systemet
- En DICOM-kabel tillval

**ANM:** Kontrollera alltid att du har fått alla delar och att de inte är skadade före användning.

### 4.2 Montera enheterna

### 4.2.1 Montera enheterna

De olika delarna till OpM3 kan monteras på olika sätt. Se del **[15 Bilaga A:](#page-123-0) [OptoMonitor 3](#page-123-0)  [installationsanvisningar](#page-123-0)** för ytterligare installationsanvisningar.

### 4.2.2 Montera den optiska enheten

Den optiska enheten är lämplig att installera i patientmiljön. Installera OptoMonitor 3 optisk enhet på ett säkert sätt under sängen eller på annan plats i närheten. Säkerställ att den optiska enheten och displayenheten är tillräckligt nära för anslutning av OU-DU kommunikationskabel, eller om du använder en trådlös anslutning, att det inte finns några störningar som kan störa signalen mellan OU och DU.

**ANM**: Om du byter ut en OptiMonitor, säkerställ att även nätaggregatet byts ut. OptoMonitor nätaggregat är inte godkänt för användning med OpM3.

### 4.2.3 Montera displayenheten

Displayenheten är lämplig att installera i patientmiljön. Vid användning av en kabelanslutning mellan OU och DU, följ dessa steg för att montera OptoMonitor 3 displayenhet bredvid sängen:

- 1. Anslut klämman och adapterplattan på baksidan av OptoMonitor 3 displayenhet med de medföljande skruvarna.
- 2. Fixera OptoMonitor 3 displayenhet på lämpligt ställe på ett IV-stativ (visas inte). Säkerställ att OptoMonitor 3 displayenhet är fastmonterad och stabil.
- 3. Anslut OU-DU kommunikationskabel (blå COM-kabel till COM1 för DU-10 tum, LAN-kabel till LAN2 för DU-15 tum).

Vid behov går det även att använda att använda ett skärmfäste från tredje part. DU-10 tum och DU-15 tum kan båda anslutas till ett VESA skärmfäste. DU-10 tum kan anslutas till ett 75 x 75 VESA-fäste och DU-15 tum kan anslutas till ett 10 x 10 VESA-fäste.

Vid användning av en trådlös anslutning mellan OU och DU, installera DU på en plats som är lättåtkomlig och säker att använda och där den trådlösa anslutningen med OU kan bibehållas. Detta inkluderar alla acceptabla ställen i kontrollrummet. En trådlös dongle kan anslutas till en ledig USB-port, men inte med en förlängningskabel.

Om du vill aktivera den trådlösa funktionen på OU (trådlös LED blinkar) måste du ansluta OU och DU med en trådlös anslutning, och ändra den trådlösa inställningen till av och därefter tillbaka till på skärmen för DU nätverksparametrar. När du har aktiverat trådlös kommunikation kan du ta bort kommunikationskabeln.

Vid användning av trådlös kommunikation mellan OU och DU kan faktorer som avstånd och störningar från närliggande utrustning påverka signalkvaliteten. I sådana fall visas ett meddelande på skärmen för att indikera förlorad information. Kommunikationslänken kommer att återställas om dataförlust återkommer. Du kan kan hjälpa till att korrigera detta genom att omplacera OU eller DU för att minska avståndet (cirka 10 m siktlinje) och/eller närheten till annan utrustning. Om problemet kvarstår kan en kabelanslutning krävas.

### 4.3 Ansluta manöverenheten

Manöverenheten är lämplig att installera i patientmiljön. Manöverenheten är länken mellan tryckledare och den optiska enheten.

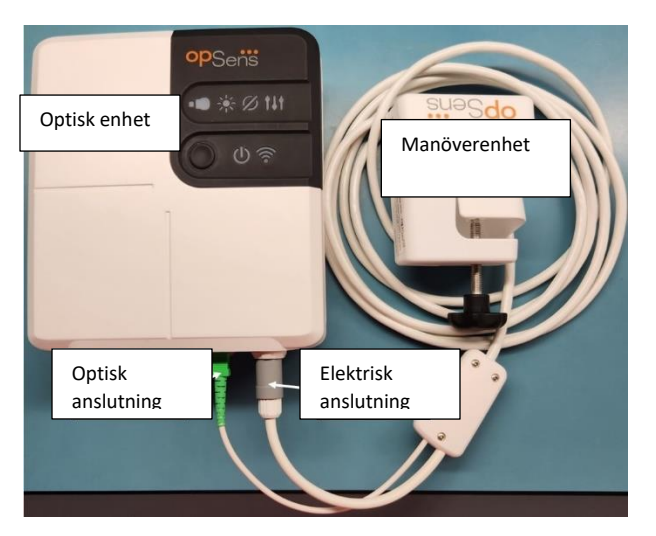

- 1. Anslut manöverenheten till den optiska enheten. Säkerställ att anslutningen av både den elektriska anslutningen (vit) och den fyrkantiga optiska anslutningen (grön) är korrekt.
- 2. Tryckledaren ansluts till den fyrkantiga optiska anslutningen på manöverenheten.

### **FÖRSIKTIGHET:**

- Manöverenheten måste placeras utanför det sterila fältet.
- För att hålla den optiska anslutningen ren bör manöverenheten alltid vara ansluten till den optiska enheten. Ta bara bort den när enheten behöver bytas ut.
- Tappa inte manöverenheten eftersom enheten kan skadas. Använd inte enheten om den är skadad eller deformerad.
- Sätt alltid tillbaka dammlocket/dammlocken på den optiska anslutningen/optiska anslutningarna. Damm som kommer in i anslutningar kan reducera den optiska signalkvaliteten och varningsmeddelandet "No optical signal" [ingen optisk signal] visas.

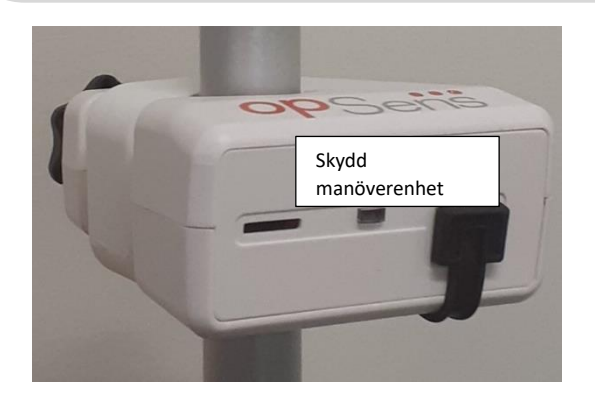

### 4.4 Ansluta till elnätet

- Anslut nätkabeln till den optiska enheten och säkra kontakten med den gängade ringen.
- Anslut nätkabeln på nätaggregatet som är anslutet till optiska enheten till ett lämpligt eluttag.
- Upprepa proceduren för att ansluta displayenheten till elnätet. Både OU och DU slås på automatiskt när de får ström. Observera att samma logik gäller under ett strömavbrott.

#### **VARNING:**

• Använd bara nätaggregat och nätsladdar som tillhandahålls av OpSens.

## 4.5 Ansluta till kateterlaboratoriet hemodynamiska system till aortautgång med högnivå

Den optiska enheten använder signalerna från OpSens tryckledning och en aortatryckingång för att beräkna både dPR och FFR.

Den optiska enheten måste vara ansluten till ett hemodynamiskt system på ett kateterlaboratorium eller en aortaomvandlare för åtkomst till aortatrycket (Pa). Vid användning av kateterlaboratoriets hemodynamiska system:

1- Anslut AUX gränssnittskabel (grön) till den hemodynamiska tryckutgången med högnivå som associeras med aortatrycket.

2- Anslut AUX gränssnittskabel till den gröna anslutningen på den optiska enheten (märkt AUX In).

**ANM:** Detta är högnivåingången (100 mmHg/V) för aortatryck från ett hemodynamiskt system på kateterlaboratoriet. Mätningar av blodtrycket i aorta krävs för dPR- och FFR-beräkningarna.

### <span id="page-51-0"></span>4.6 Ansluta till aortaomvandlare (aortaingång)

Den optiska enheten använder signalerna från OpSens tryckledning och en aortatryckingång för att beräkna både dPR och FFR.

Den optiska enheten måste vara ansluten till ett hemodynamiskt system på ett kateterlaboratorium eller en aortaomvandlare för åtkomst till aortatrycket (Pa). Vid användningen av direktanslutning till en aortaomvandlare:

- 1- Anslut Ao-omvandlarens gränssnittskabel (röd) till aortaomvandlarens utgång som associeras med aortatrycket.
- 2- Anslut Ao-omvandlarens gränssnittskabel till den röda anslutningen på den optiska enheten (märkt Aortic Transducer).
- 3- Från huvudskärmen på DU, navigera till Settings [inställningar] > Maintenance [underhåll] > Input/Output Calibration [ingång/utgång kalibrering] > Pa Source [Pa-källa] och välj Transducer [omvandlare].

## 4.7 Ansluta aortautgång till det hemodynamiska systemet på kateterlaboratoriet – obligatoriskt vid användning av Ao-omvandlarens gränssnittskabel

Vid användning av direkt aortaingång till den optiska enheten via Ao-omvandlarens gränssnittskabel (se avsnitt [4.6\)](#page-51-0), måste aortautgång till kateterlaboratoriets hemodynamiska system också användas. För godkända kateterlaboratorier kan OptoMonitor 3 skicka aortatrycksignalen som kommer från omvandlaren till kateterlaboratoriets hemodynamiska system genom att emulera en BP-22-kompatibel omvandlare så att Pa-tryck i realtid kan visas på kateterlaboratoriets monitor.

- 1- Anslut tryckutgångskabeln (gul kontakt) till en ledig omvandlingsingång på kateterlaboratoriets hemodynamiska system.
- 2- Anslut tryckutgångskabeln i den gula porten, den andra från vänster, på den nedre raden på den optiska enheten (märkt Aortic Out).
- 3- Från huvudskärmen på DU, navigera till Settings [inställningar] > Maintenance [underhåll] > Input/Output Calibration [ingång/utgång kalibrering] > Pa Source [Pa-källa] och välj AUX.

### 4.8 Ansluta distal utgång till kateterlaboratoriets hemodynamiska system – tillval OptoMonitor 3 har möjlighet att skicka aortatrycksignalen som kommer från omvandlaren till kateterlaboratoriets hemodynamiska system genom att emulera en BP-22-kompatibel omvandlare så att Pd, Pd/Pa-tryck kan visas i realtid på kateterlaboratoriets monitor.

1- Anslut tryckutgångskabeln (gul kontakt) till en ledig omvandlingsingång på kateterlaboratoriets hemodynamiska system.

2- Anslut tryckutgångskabeln till den gula anslutningen högst upp till vänster på den optiska enheten (märkt Distal Out).

**ANM:** Detta är en lågnivåutång (5 µV/V/mmHg) för det distala tryck som mäts av tryckledaren. Denna utgång är avsedd att anslutas till kateterlaboratoriets hemodynamiska system med en BP-22-kompatibel omvandlaringång med en känslighet på 5 µV/V/mmHg.

### 4.9 Ansluta DICOM

OptoMonitor 3 kan kommunicera med sjukhusets DICOM Modality Worklist Server/RIS (Patient information retrieval) och DICOM Export till arkivserver/SCP (bildexport).

Vid anslutning till ett nätverk på en hälso- och sjukvårdsinrättning, såsom DICOM, ska anslutningen vara isolerad. Anslutning till sjukhusets nätverk sker via LAN1-porten på displayenheten.

Följande information krävs för att avsluta nätverksinställningen. Denna information tillhandahålls av sjukhuspersonal, vanligtvis biomedicinska ingenjörer eller IT-avdelning.

Kan OpM 3 använda en DHCP-server för att automatiskt erhålla en adress? JA / NEJ

Vid **NEJ** ange följande information:

- Statisk IP-adress att använda:
- Nätmask att använda:
- Gateway att använda:

#### **DICOM Modality Worklist Server/RIS-information**

Ange följande information:

- DICOM server lokal AE-titel: (Fjärr AE-titel på OpM3)
- DICOM-server AE värd-IP:
- DICOM-server lokal port:
- DICOM-server lokal AE-titel: (Lokal AE-titel på OpM3)

#### **DICOM-export till arkivserver/RIS-information**

Ange följande information:

- DICOM server lokal AE-titel: (Fjärr AE-titel på OpM3)
- DICOM-server AE värd-IP:
- DICOM-server lokal port:
- DICOM institutionsnamn:
- DICOM-server lokal AE-titel: (Lokal AE-titel på OpM3)

### 4.10 Ansluta en extern skärm

Displayenheten DU-10 tum är utrustad med en VGA-port och kan anslutas till en extern skärm med den här porten. Skärmupplösningen på DU-10 tum är 1920 x 1200.

Displayenheten DU-15 tum är utrustad med en extern utgång (VGA-port DVI-D-port eller HDMI-port beroende på DU-15-modell). Den kan anslutas till en extern skärm via en av dessa portar. Skärmupplösningen på DU-15 tum är 1024 x 768.

Anslut först den externa skärmen och starta därefter displayenheten.

### 4.11 Anslutning av en trådlös mus

Displayenheten är utrustad med USB-portar och kan vara ansluten till en trådlös mus.

#### **Rekommendation för mus**

- Det trådlösa musen medföljer inte OpM3-setet.
- Det trådlösa musen bör använda en allmän HID-enhet. Den har ingen specifik drivrutin.
- Den trådlösa musen är kompatibel med avståndet mellan din arbetsposition och USBanslutningens placering.
- Den trådlösa musen överensstämmer med dina lokala riktlinjer och föreskrifter.
- Den trådlösa musen bör användas enligt ditt sjukhus IT- och/eller säkerhetsavdelning i enlighet med interna cybersäkerhetsriktlinjer och krav.
- Musens batteri måste vara laddat.

#### **Installation och användning av mus**

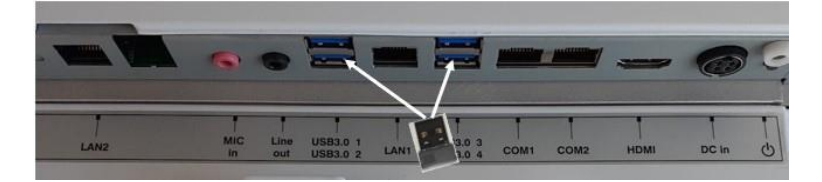

- Den trådlösa sändaren eller dongeln till din trådlösa mus måste anslutas till USBkontakten på displayenheten.
- Användning av den trådlösa musen måste ta hänsyn till förebyggande av kontaminering av patientområdet.

#### **Rengöring av mus**

- Vi rekommenderar att mustillverkarens rekommendationer för rengöring av musen.
- Musen kan inte steriliseras.

#### **Anmärkning**

• USB-porten till den trådlösa musen får inte vidröras samtidigt som patienten. Av denna anledning är det ett krav att en trådlös mus används, och inte en kabelansluten mus.

• Ytterligare utrustning krävs för att upprätthålla det sterila fältet när den trådlösa musen används.

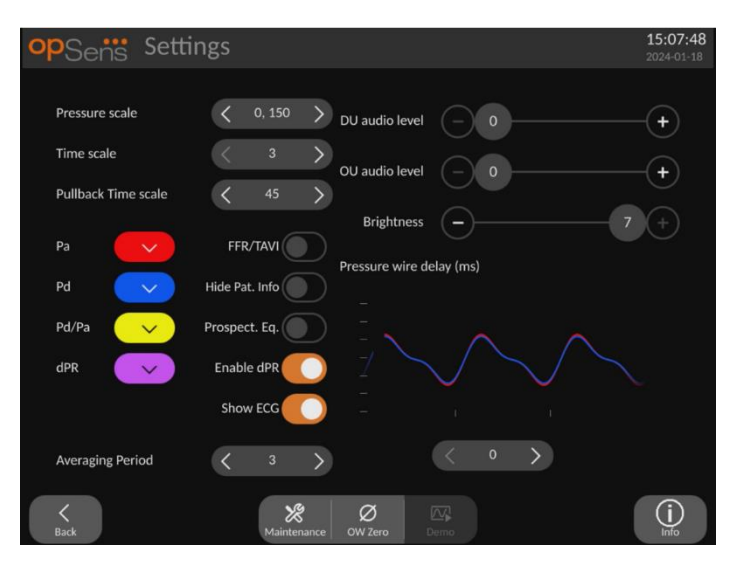

## <span id="page-54-0"></span>5 INSTRUMENTINSTÄLLNINGAR

På huvudskärmen pekar du på "Settings" [inställningar] för att komma till inställningsmenyn för OptoMonitor 3. Här kan du välja intervall för tryckskala, tidsskala, tidsskala för pullback, färger för Pa, Pd, Pd/Pa och dPR, justera ljudnivån för DU, justera ljudnivån för OU, justera ljusstyrka på skärmen, byta från FFR till TAVI-funktioner, dölja eller visa patientinformation, aktivera eller inaktivera prospektiv utjämning, aktivera eller inaktivera dPRfunktion, ställa in beräkning av genomsnittsperiod för dPR, ställa in fördröjning för tryckledare. Vid behov kan du också initiera en nollställning av OW på denna meny och utföra underhåll på instrumentet.

Genomsnittperioden återställs automatiskt vid 3 slag för FFR-funktion efter omstart av DU. Alla inställningar sparas på ett icke-flyktigt minne på displayenheten.

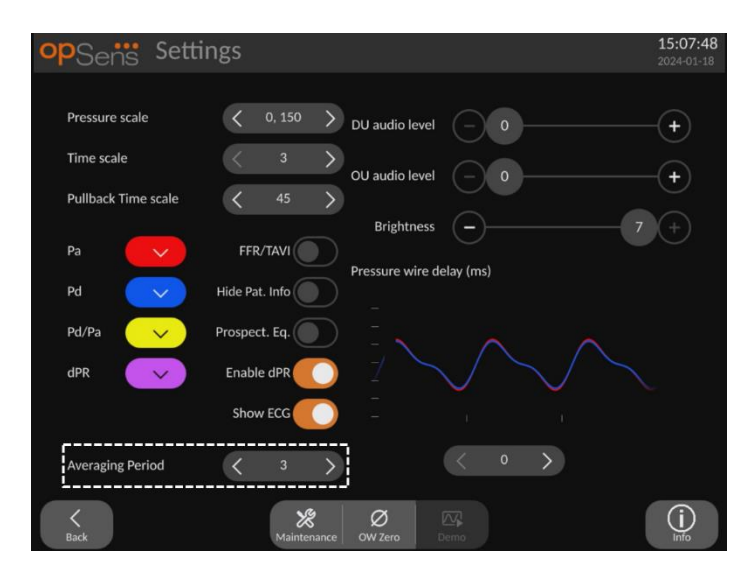

När omvandlarinmatningen används för aortasignalen finns alternativet att använda extrainmatning för att visa en EKG-signal. EKG-signalen kan visas eller döljas med inställningen Visa EKG.

### 5.1 dPR-läge

Denna inställning finns endast om programvaran har FFR-/dPR-funktioner. Kontrollera din aktiveringsnyckel i aktiveringshanteringsmenyn för att visa vilka programvarufunktioner som finns för din enhet.

### 5.1.1 dPR inaktiverad

När dPR-läget är inaktiverat visas inte dPR som ett värde i datafönstret och funktionsfönster förlorar alternativen "dPR" och " dPR"-pullback .

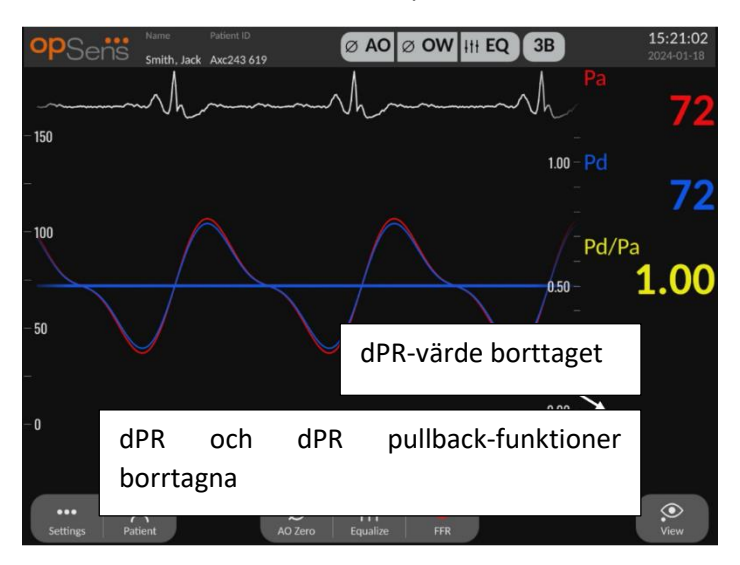

### 5.1.2 dPR aktiverad

När dPR-läget är aktiverat visas dPR i datafönstret som vanligt och alla tidigare funktioner som beskrivits på huvudskärmen visas.

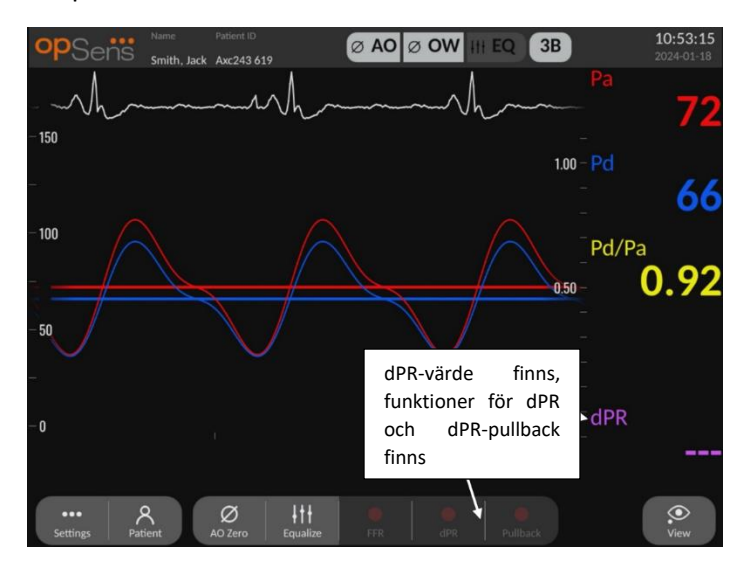

### 5.2 TAVI-läge

Denna inställning finns endast om programvaran har TAVI-funktioner. Kontrollera din aktiveringsnyckel i aktiveringshanteringsmenyn för att visa vilka programvarufunktioner som finns för din enhet.

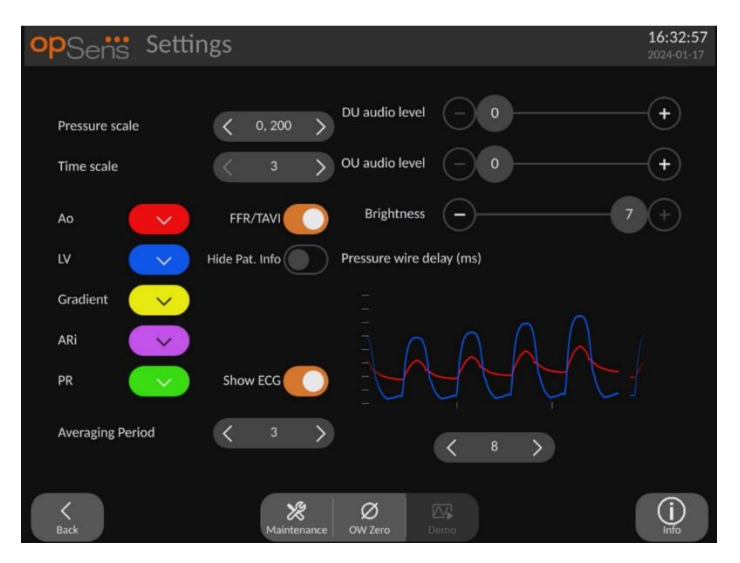

När FFR/TAVI aktiveras så ändras etiketter, färger och genomsnittsberäkning. Dessa inställningar är oberoende av vilka inställningar som finns när TAVI är inaktiverat. Standardvärdet för genomsnittsvärdet sparas i icke flyktigt minne. Standardvärdet vid den första initieringen är 5.

### 5.3 Prospektiv utjämning

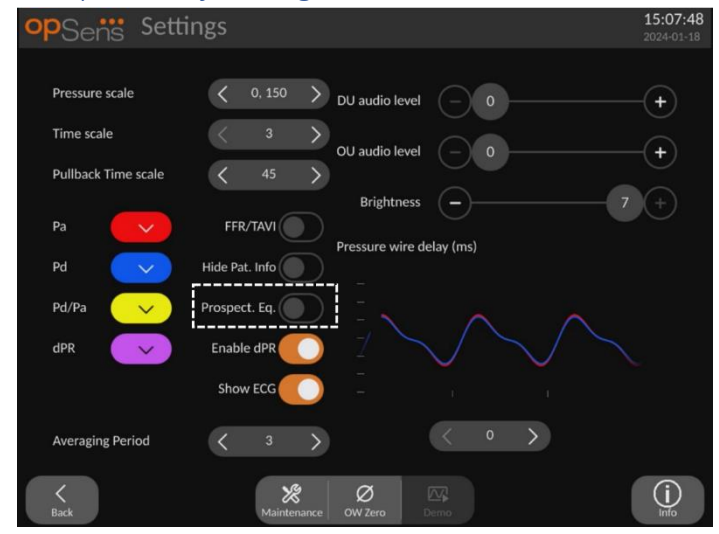

Denna inställning finns endast om programvaran har FFR-/dPR-funktioner. Kontrollera din aktiveringsnyckel i aktiveringshanteringsmenyn för att visa vilka programvarufunktioner som finns för din enhet. Detta gäller bara FFR-/dPR-inspelningar.

Prospektiv utjämning Denna är som standard inaktiverad. Oavsett om prospektiv utjämning är markerad eller inte, sker utjämningsberäkningen över 4 slag.

Om "Prospective Equalization" [prospektiv utjämning] är inaktiverad används de 4 slagen innan utjämningsknappen trycks ned för att utföra utjämningen. Utjämning tycks därför ske omedelbart för användaren eftersom det inte är någon fördröjning mellan det ögonblick då operatören trycker ned utjämningsknappen och det ögonblick då utjämning sker. Utjämningsknappen är dock bara tillgänglig när 4 slag har registrerats.

Om "Prospective Equalization" [prospektiv utjämning] är inaktiverad används de 4 slagen efter att utjämningsknappen tryckts ned för att utföra utjämningen. Utjämning verkar därför inte ske omedelbart för användaren eftersom det inte är någon fördröjning mellan det ögonblick då operatören trycker ned utjämningsknappen och det ögonblick då utjämning sker.

### 5.4 Dölj patientinformation

När läget Hide Patient [dölj patient] är inaktiverat visas patientinformation på huvudskärmen.

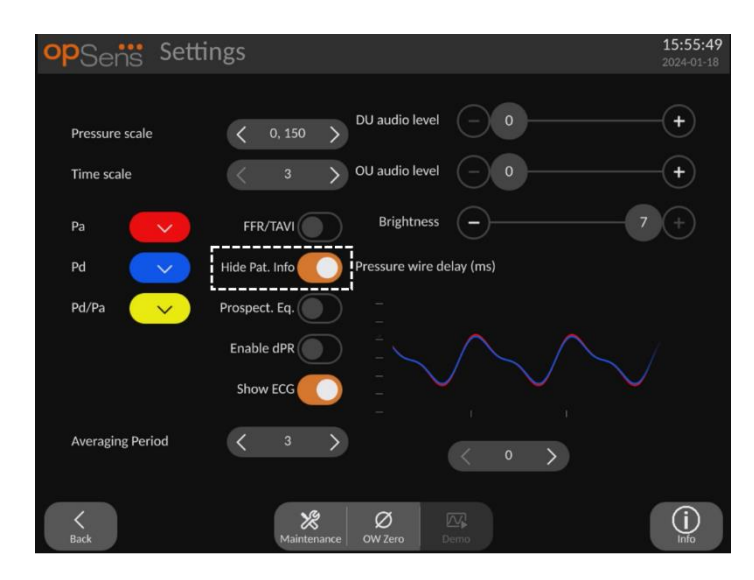

När läget Hide Patient [dölj patient] är aktiverat visas ingen patientinformation på huvudskärmen.

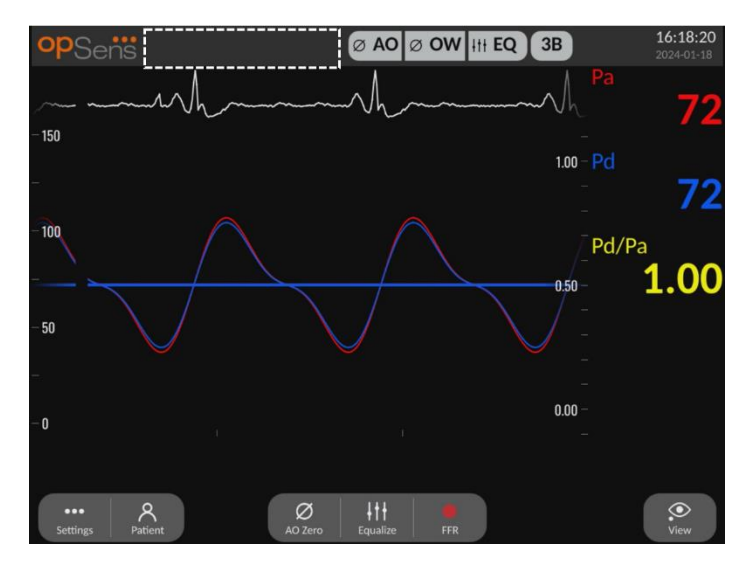

#### 5.5 Visa EKG

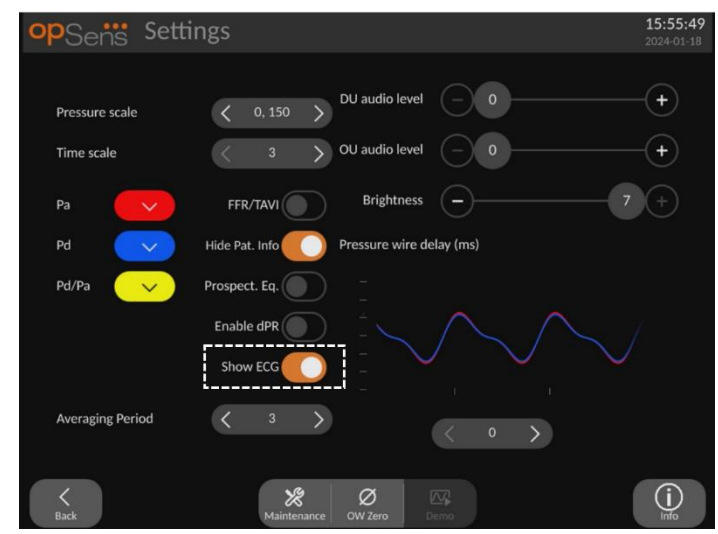

När omvandlarinmatning väljs för aortasignal blir inställningen "Visa EKG" tillgänglig. Eextrainmatningen anslutas till kateterlaboratoriets hemodynamiska system för emottagande av en EKG-signal. Om inställningen aktiveras så visas den mottagna signalen live och vid uppspelning.

### 5.6 Tryckskala

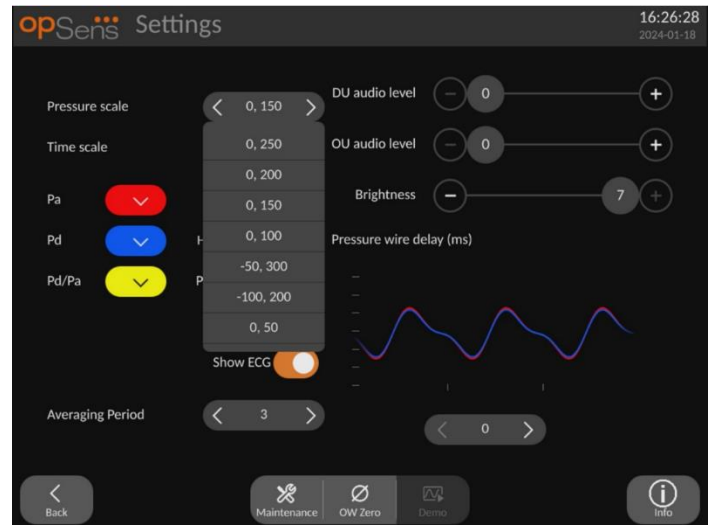

- Tryck på knappen Pressure scale [tryckskala] för att komma till justering av tryckskala.
- Välj skalan 0 till 250, 0 till 200, 0 till 150, 0 till 100, -50 till 300, -100 till 200 eller 0 till 50 när listrutemenyn visas.

### 5.7 Tidsskala

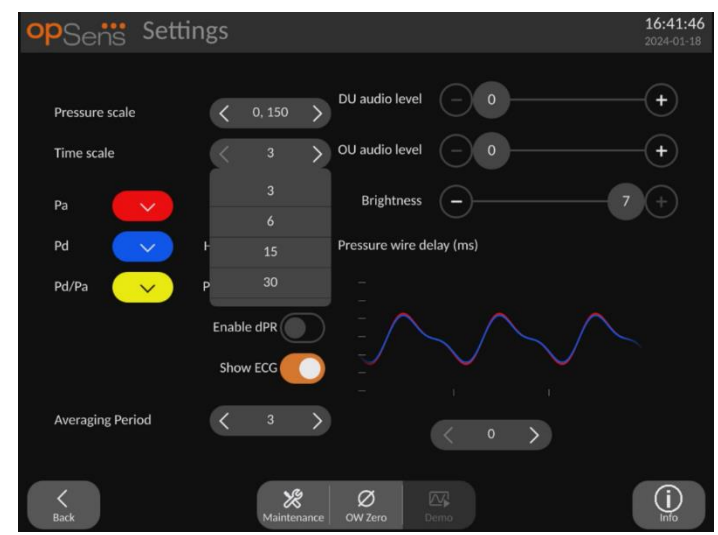

- Tryck på knappen Time scale [tidsskala] för att komma till justering av tidsskala
- Välj mellan 3 s, 6 s, 15 s och 30 sekunder i tidsskalan via skärmläget när listrutemenyn visas.

### 5.8 Tidsskala för pullback

Tidsskalan för pullback gör det möjligt att visa hela dPR-pullbackkurvan på samma skärm.

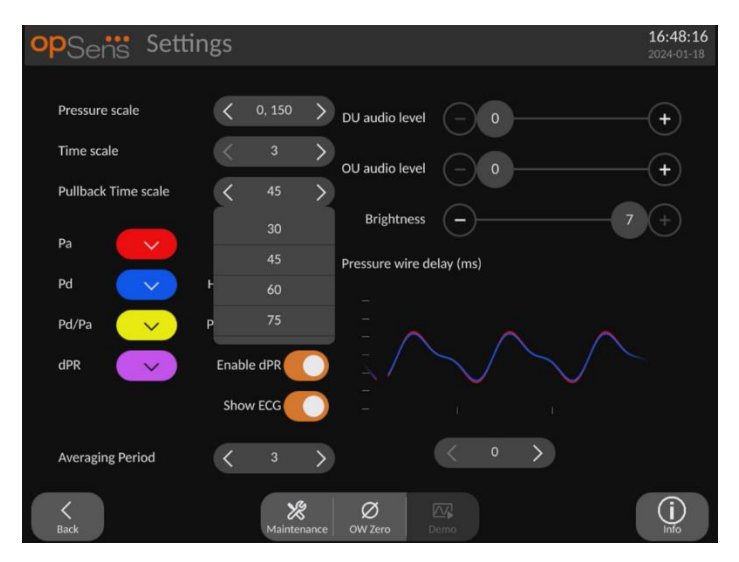

- Tryck på knappen Pullback time scale [Tidsskala för pullback] för att komma till justering av tidsskala.
- Välj mellan 30, 45, 60 och 75 sekunder i tidsskalan via skärmläget när listrutemenyn visas.

### 5.9 Färgval

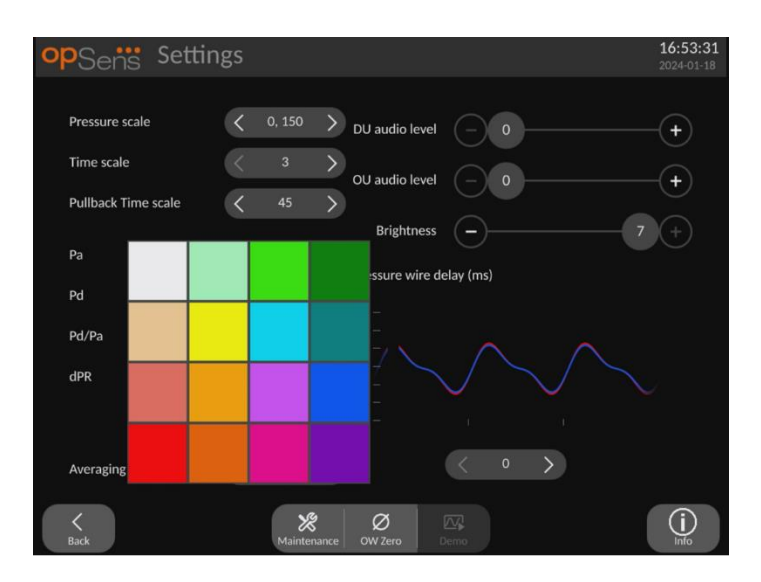

- Tryck på den färgade fyrkanten under tryckkurvan/beräkning om du vill ändra färg.
- Välj en färg från den färgpalett som visas. Säkerställ att varje tryckkurva/beräkning har den färg du önskar. Varje tryckkurva/beräkning bör ha en unik färg för att skilja dem åt och förhindra förväxling.

### 5.10 Ljud och ljusstyrka

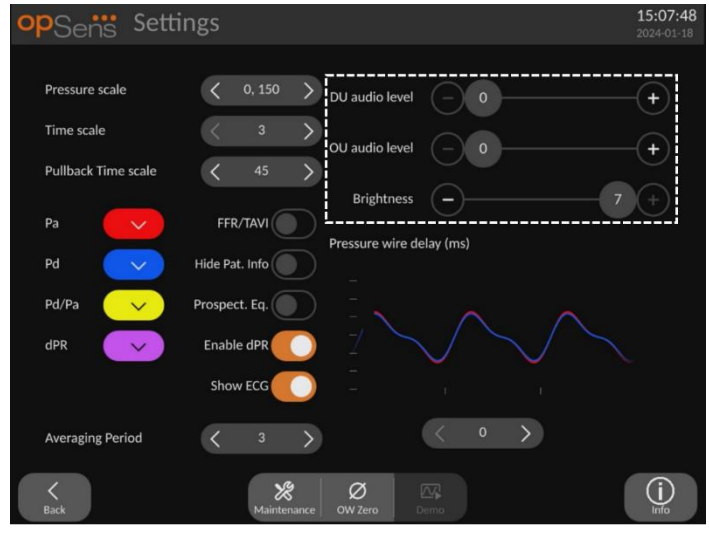

Välj vilket alternativ du vill justera (DU ljud, OU ljud eller ljusstyrka på DU) och dra skalan till vänster eller höger tills du är nöjd med justeringen.

### 5.11 Beräkning av genomsnittperiod

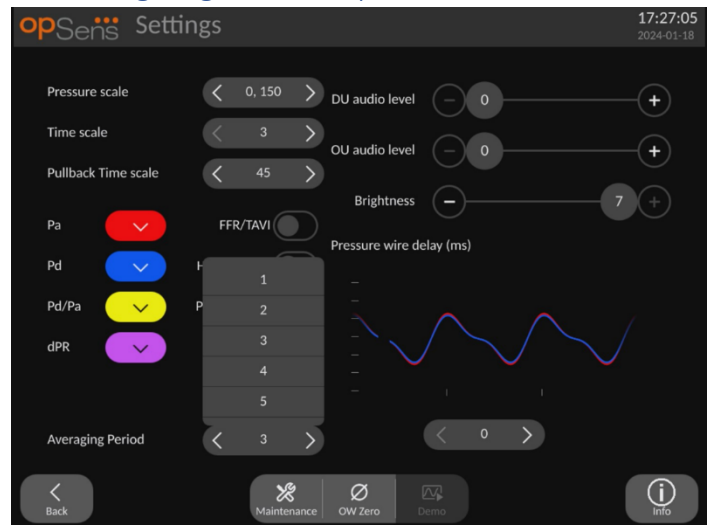

- Tryck på knappen Averaging period [beräkning av genomsnittsperiod] för att komma till justeringar av beräkning av genomsnittsperiod
- Välj antalet hjärtslag över vilket genomsnittligt aortatryck och distala tryck ska beräknas, mellan 1, 2, 3, 4 och 5 slag när listrutemenyn visas för FFR (eller mellan 1 och 10 för TAVI).
- Redigering av denna inställning visas längst upp på huvudskärmen och den genomsnittsberäkning som används för en inspelning visas längst upp på visningsskärmen.

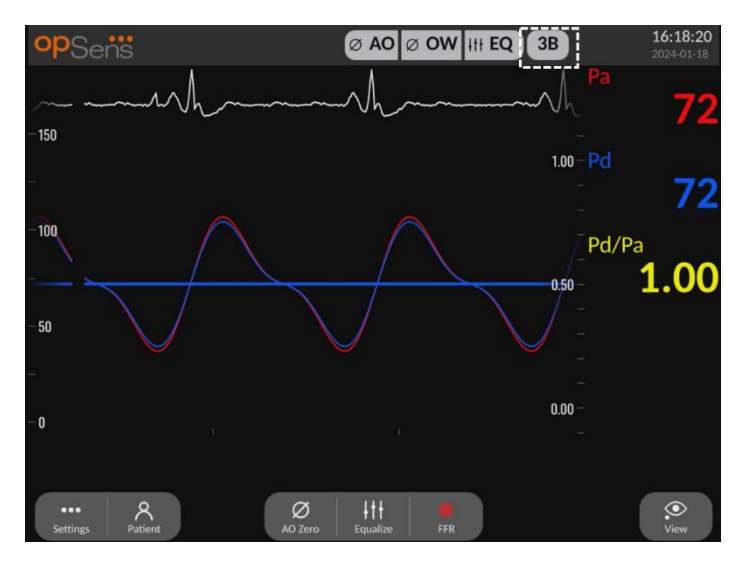

**ANM:** Detta gäller inte för dPR och dPR pullback-inspelningar.

### **FÖRSIKTIGHET:**

**Ett okänsligt eller alltför känslig beräkning av tryck kan leda till ett felaktigt värde för FFR/dPR/gradienter/ARi/TIARi.**

- Om du väljer ett högt antal hjärtslag blir genomsnittberäkningen av trycket långsammare och mindre känsligt för artefakter men kan också leda till alltför okänslig beräkning vilket märks vid en kort hyperemisk platå.
- Om du väljer ett lågt antal hjärtslag blir genomsnittsberäkning av trycket snabbare och mer känsligt för tryckförändringar, helst med en kort hyperemisk platå, men kan också leda till en beräkning som är alltför känsligt för arytmi och tryckstörningar.

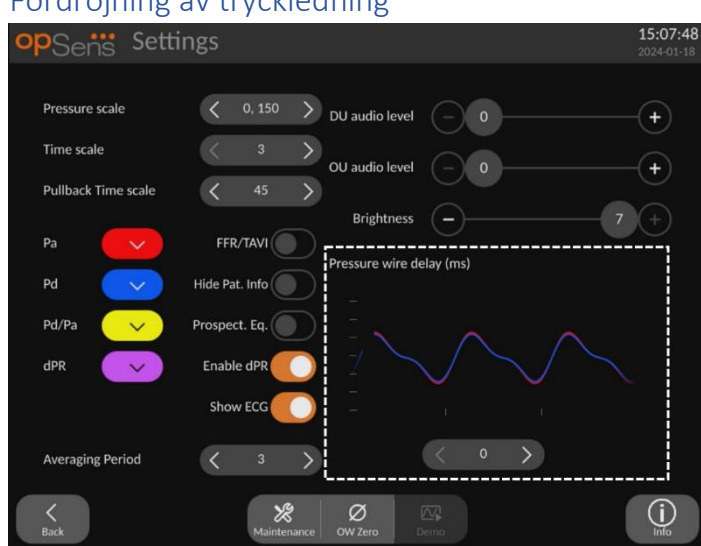

### 5.12 Fördröjning av tryckledning

I vissa fall kan en fördröjning mellan tryckledning och aortatryck upplevas på grund av att de två tryckkurvorna kommer från två olika källor (kateterlaboratoriets hemodynamiska system/aortaomvandlare kontra OpSens-ledare). Denna fördröjning kan korrigeras med tryckledares Delay-knapp [Fördröjning].

- 1. Tryck på ">"-pilen en gång för att öka ledningsfördröjningen med 8 ms
- 2. Om fördröjning av misstag har ställts in för högt trycker du på "<"-pilen en gång för att minska fördröjningen med 8 ms.
- 3. Upprepa ökning/minskning av fördröjning med 8 ms tills båda kurvorna är perfekt synkroniserade.

4. Tryckledares fördröjning kan justeras automatiskt om Auto-knappen trycks in. Autoknappen visas när fördröjningsnummer mellan "<" och ">"-pilarna trycks in.

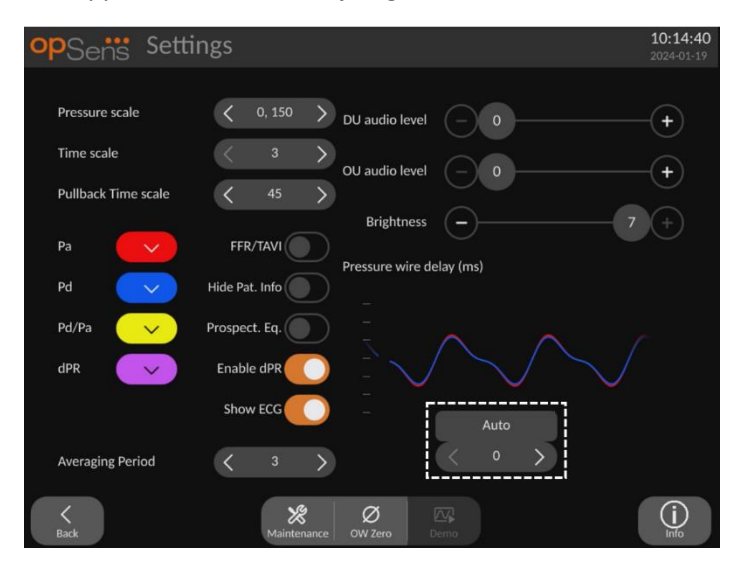

- 5. Justeringen kan slutföras genom att "<" eller ">"-pilarna trycks in.
- 5.13 Kalibrera in- och utgång med kateterlaboratoriets hemodynamiska system och justera tid/datum/språk på underhållsmenyn

### 5.13.1 Öppna menyn för kalibrering av ingång/utgång

1. Tryck på Maintenance-knappen [Underhåll] på inställningsskärmen. Du kommer till menyn Maintenance.

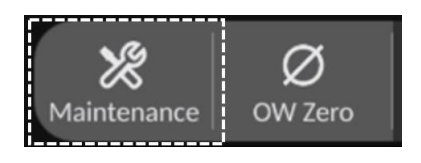

- 2. Ange åtkomstkoden för underhållsmenyn och tryck på den gröna √ för att fortsätta. Se avsnit[t 8.12](#page-111-0) för standardvärden.
- 3. Tryck på knappen Input/Output Calibration [Kalibrering av ingång/utgång]

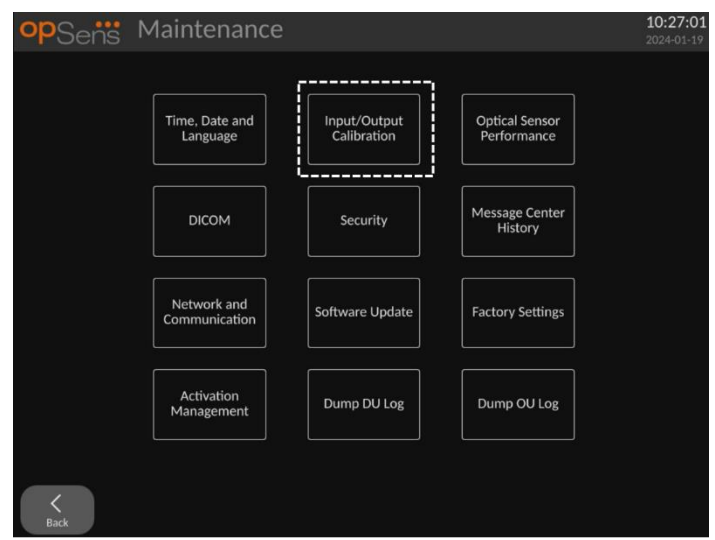

4. Skärmen Input/Output Calibration visas:

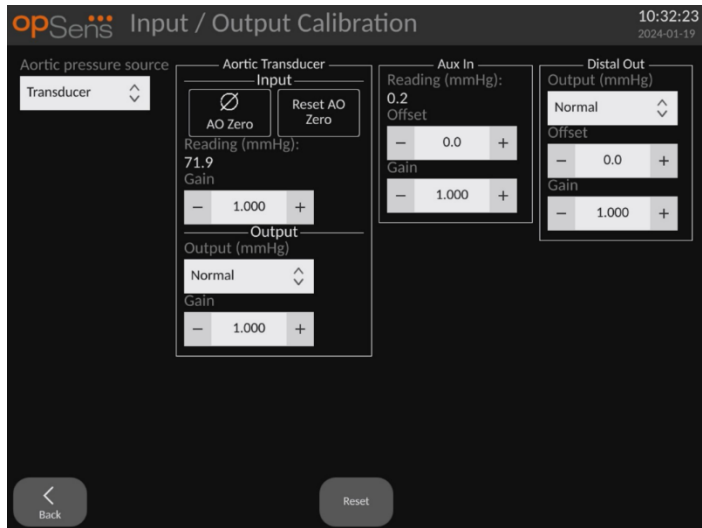

Se avsnit[t 17,](#page-128-0) [18,](#page-129-0) [19](#page-129-1) oc[h 20](#page-129-2) för kalibrering steg-för-steg.

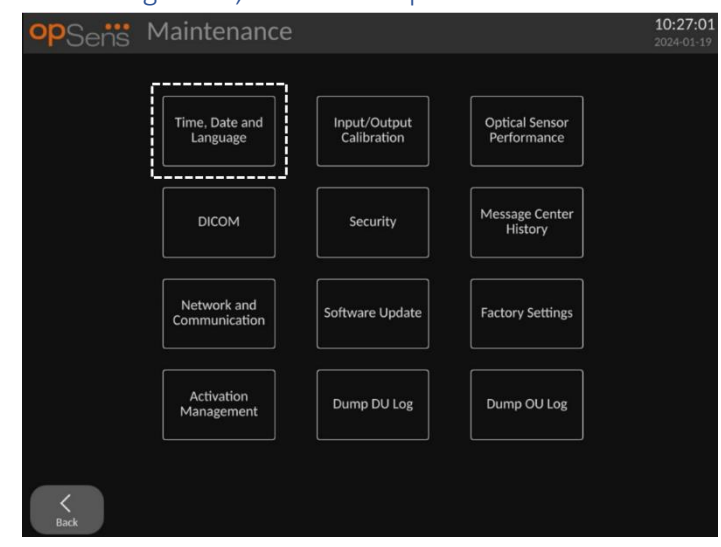

### 5.13.2 Justering av tid, datum och språk

Skärmen Time, Date and Language [tid, datum och språk] visas.

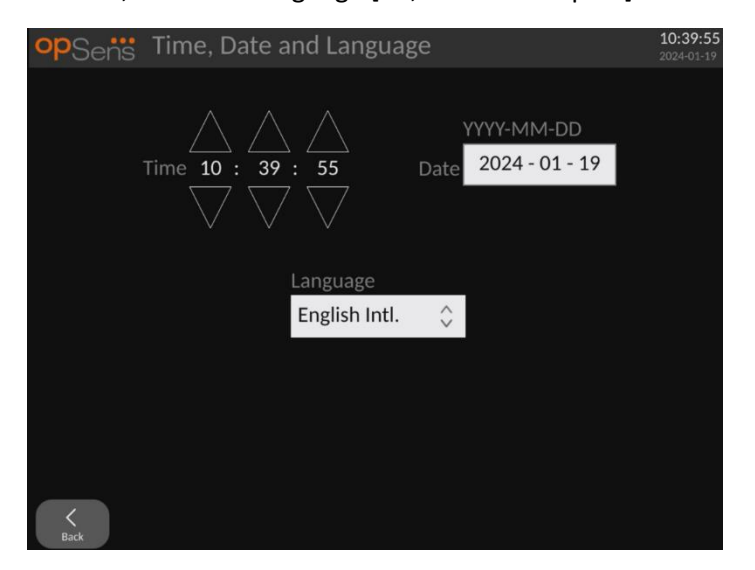

Detaljerad information om justeringar finns i avsnit[t 8.2.](#page-100-0)

### 5.14 Aktiveringsnyckel

OpM3 behöver en aktiveringsnyckel för att låsa upp programvarans funktioner. Utan aktiveringsnyckeln kommer huvudfönstret inte visa tryckavläsningar och inspelningsmöjligheter. Det kommer inte vara möjligt att lämna inställningssidan eftersom "back"-knappen [tillbaka] är gråtonad. För att aktivera programvarans funktioner behövs en aktiveringsnyckel. Den finns på aktiveringskortet. Varje aktiveringsnyckel är unik för en displayenhet.

#### 5.14.1 Aktiveringskort

Aktiveringsnyckeln finns på aktiveringskortet. Aktiveringsnyckeln finns på en avtagbar del. Vi rekommenderar att den fästs på baksidan av displayenheten.

Varje aktiveringsnyckel är unik för en displayenhet.

Om det behövs nya programvarufunktioner kan ett aktiveringskort beställas från OpSens. Referera avsnittet [beställningsinformation.](#page-121-0)

### 5.14.2 Aktiveringshanteringsmeny

När displayenheten startas för första gången visas en dialogruta med rådet att ange aktiveringsnyckeln.

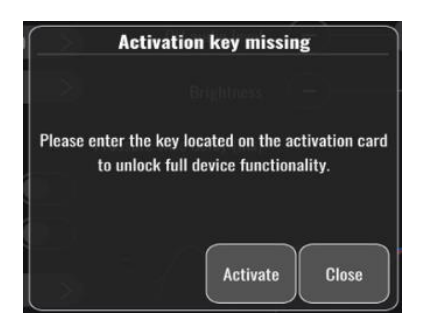

Ange aktiveringsnyckeln genom att trycka på "aktivera". Detta öppnar aktiveringshanteringsmenyn.

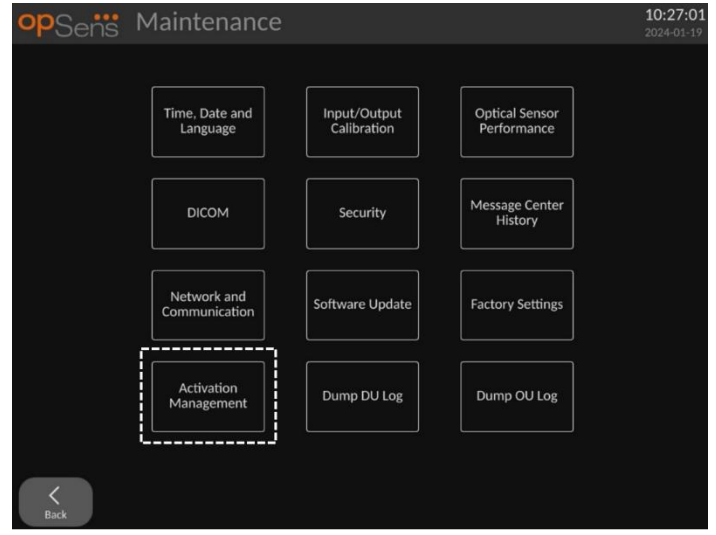

Aktiveringshanteringsmenyn kan även öppnas när som helst från inställningsskärmen:

- 1. Tryck på knappen maintenace [Underhåll].
- 2. Ange åtkomstkoden för underhåll.
- 3. Tryck på den gröna √ för att fortsätta.
- 4. Tryck på aktiveringshantering.

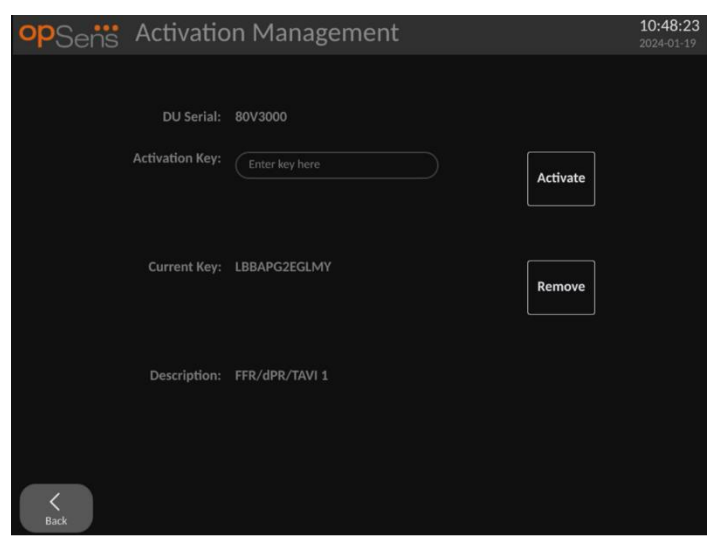

### 5.14.3 Aktivera programvaran

Från aktiveringhanteringsfönstret anger du den aktiveringsnyckel som finns på aktiveringskortet. Tryck sedan på aktivera. Programvarans funktioner efter aktivering visas bredvid beskrivningen, och huvudfönstret är nu tillgängligt. Följande tabell förklarar de olika programvarufunktionerna som finns efter aktivering.

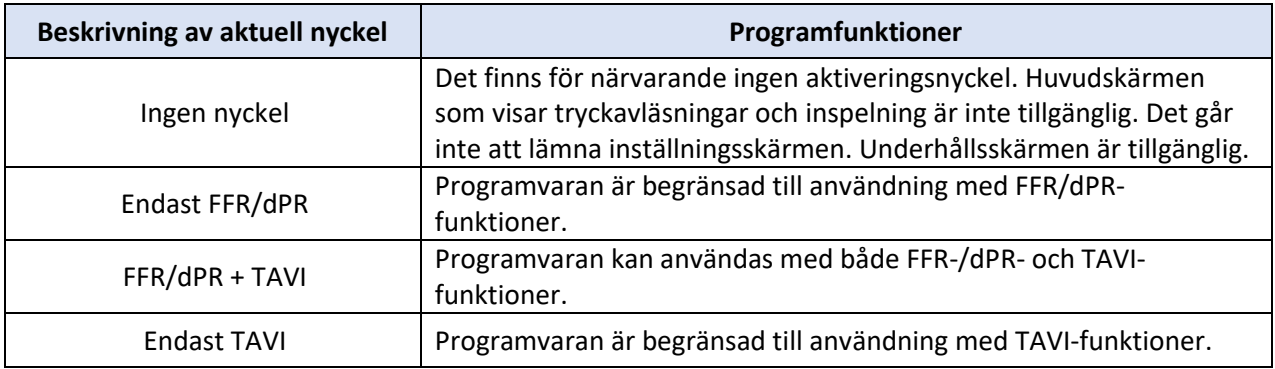

#### 5.14.4 Redigera eller ta bort aktiveringsnyckeln

Det är inte nödvändigt att ta bort den aktuella aktiveringsnyckeln innan en ny anges. Den nya ersätter den gamla.

Det går att avlägsna en befintlig aktiveringsnyckel genom att trycka på remove-knappen [avlägsna]. En bekräftelseruta visas:

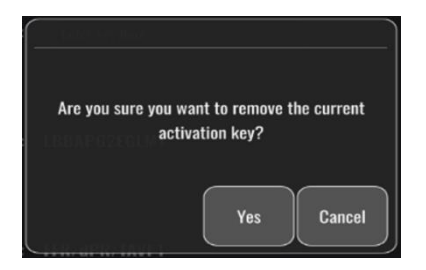

Om du trycker på "yes"-knappen [ja] kommer det inte längre gå att lämna inställningsfönstret förrän en ny aktiveringsnyckel anges.

## 6 HANTERING AV PATIENTFALL

### 6.1 Öppna ett nytt fall

### 6.1.1 Öppna ett nytt fall utan DICOM

Patient-ID måste ställas in **FÖRE** varje fall. Tills du anger denna information manuellt anser inte systemet att ett fall är öppet, och sparar alla inspelningar som görs som "NoPatient" [ingen patient]. Så här öppnar du ett fall:

- Navigera till patientinformationsskärmen via huvudskärmen.
- Ange information i alla fält som krävs. Fältet får inte innehålla följande tecken < > : "/ \ | ? \*

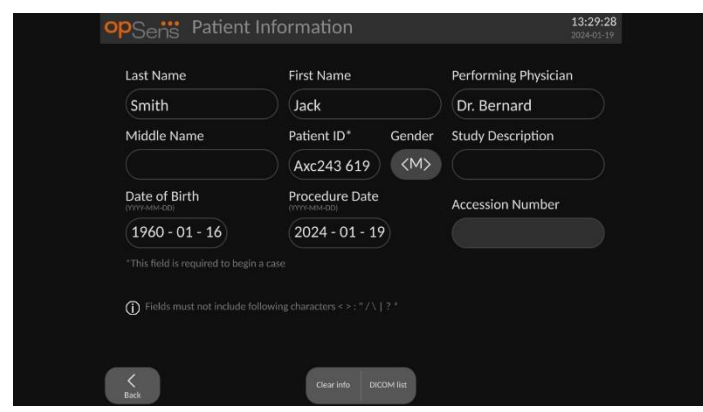

**ANM:** Säkerställ att alla information som anges är korrekt i alla relevanta fält innan du går vidare till nästa steg. Annars kommer avsnittet med specialtecken att ändra färg för att visa att något behöver ändras.

När en inspelning har gjorts med ett specifikt patient-ID kan patient-ID inte ändras.

• Lämna skärmen med tillbakaknappen för att spara patientinformationen. Fallet under detta patient-ID "öppnas".

Återgå till huvudskärmen. Välj någon av mätningsfunktionerna. (FFR, dPR, dPR-pullback, TAVIinspelning) påbörjas en inspelning som sparas under detta patient-ID.

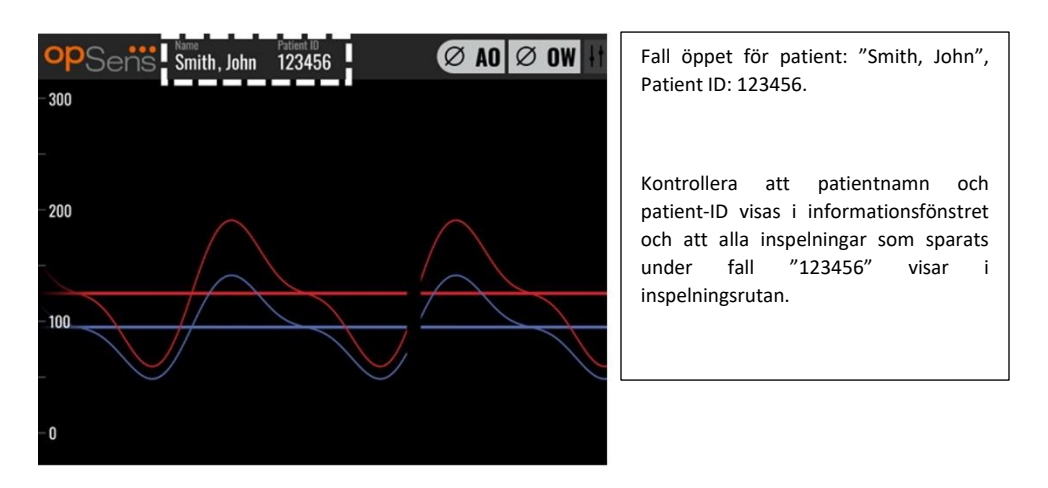

Du kan ladda upp inspelningar via USB-export. [\(referera Arkivering och radering av data](#page-97-0) för ytterligare information).

### 6.1.2 Öppna ett nytt fall från DICOM-listan

Om DICOM är ansluten mellan OptoMonitor 3 och kateterlaboratoriet kan du ladda upp patientinformation från en DICOM-lista.

- Navigera till patientinformationsskärmen via huvudskärmen.
- Tryck på knappen "DICOM-lista".

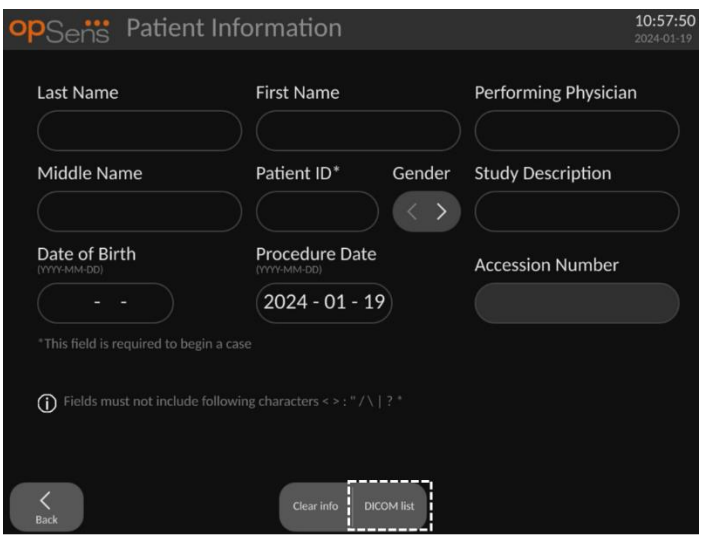

- Hitta önskad patient i DICOM-listan. Du kan rulla upp och ned i listan med patientdata genom att peka på skärmen.
- Peka på önskade patientdata och tryck på knappen "Select" [välj], som är den andra knappen längst ned på skärmen.

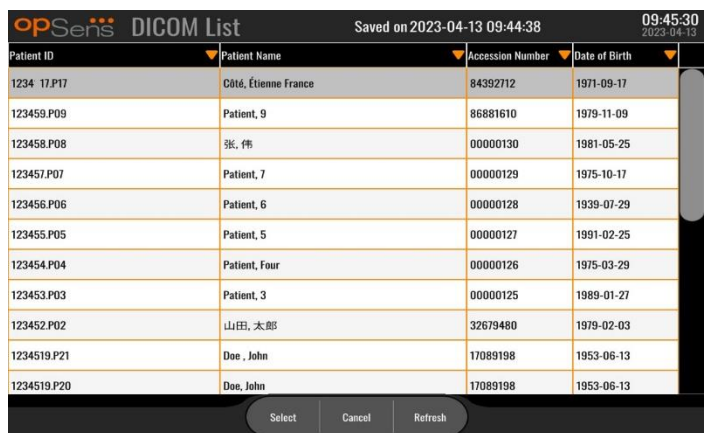

• Skärmen växlar till patientinformationsskärmen. Alla patientinformation fylls i automatiskt. Bekräfta att alla relevanta fält är ifyllda och korrekta. Om ja stänger du med tillbakaknappen. Patientinformationsskärmen fylls i med information från den valda patienten via DICOM.

Återgå till huvudskärmen. När du väljer någon av mätningsfunktionerna (FFR, dPR, dPR-pullback, TAVI-inspelning) påbörjas en inspelning som sparas under detta patient-ID. När du har avslutat en inspelning för detta fall visas filen i lokala filer. Du kan ladda upp inspelningar via USB-export eller DICOM.

### **VARNING:**

Ett giltigt patient-ID **MÅSTE** anges i patientinformationen för att du ska kunna hantera ett patientfall. Om ett giltigt patient-ID inte anges, öppnas fallet och alla inspelningar anges under filformatet "NoPatient…" [ingen patient].

#### 6.1.3 Uppdatera DICOM-listan

Högst upp på DICOM-listan visas senast sparade datum/tid. Denna information uppdateras:

- när du trycker ned knappen Refresh [Uppdatera]
- när du startar om DU och DICOM är ansluten.

Om DU startas om men DICOM är frånkopplad visas ett popup-fönster för att informera användaren om att DU inte lyckades hämta DICOM-listan.

Om DU var ansluten och därefter frånkopplades utan omstart av DU visas dock den senaste hämtade DICOM-listan, utan ett popup-fönster för att informera användaren.

#### 6.2 Avsluta av ett öppet fall/starta ett nytt fall

Om du vill avsluta ett öppet fall:

Alternativ 1:
- Navigera till patientinformationsskärmen via huvudskärmen.
- Tryck på knappen "New Case" [nytt fall], som är den första knappen längst ned på skärmen. Detta avslutar det föregående fallet och låter dig ange ny patientinformation.

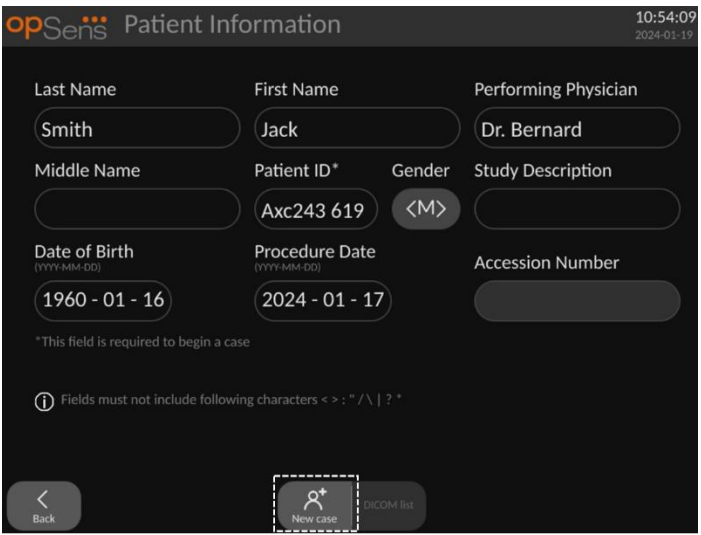

• ovanstående steg (6.1) för att påbörja ett nytt fall.

Alternativ 2:

• När patienternas inspelningar visas på visningsskärmen trycker du på knappen "Close Case" [Stäng fall].

# 7 UTFÖRANDE av ett INGREPP

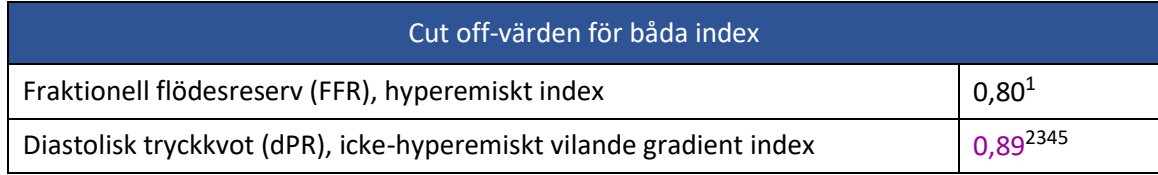

<span id="page-73-0"></span>**Sammanfattning av dPR valideringsstudie**

Korrelationen mellan dP[R](#page-73-0) och iFR<sup>4</sup> är dokumenterad i OpSens testrapport REP-2011-14. Exaktheten, sensitiviteten och specificiteten för dPR jämfört med iFR som används som en referensstandard utvärderades med [2](#page-73-1)54 validerade kurvor från studien VERIFY 2<sup>6</sup> i kombination med 608 validerade kurvor från studien CON[T](#page-73-2)RAST<sup>7</sup>.

OpSens har visat att exaktheten, sensitiviteten och specificiteten för dPR jämfört med iFR som referensstandard<sup>4</sup>[,](#page-73-0) med ett cut-off-värde på 0,89 och vid användning av både studien CONTRAST och studien VERIFY 2, är 97,1 % [95,7 %, 98,1 % vid 95 %KI], 95,9 % [93,6 %, 97,5 % vid 95 %KI] respektive 98,4 % [96,6 %, 99,3 % vid 95 %KI].

Korrelationskoefficienten och AUROC (area under the Receiver Operator characteristics curve) är båda över 0,99 vilket tyder på en mycket hög korrelation mellan dPR och iFR.

<span id="page-73-5"></span><sup>3</sup> Gotberg M, Christiansen EH, Gudmundsdottir IJ, et al. Instantaneous wave-free ratio versus fractional flow reserve to guide PCI. N Engl J Med 2017;376:1813-23.

<span id="page-73-6"></span><sup>4</sup> An iFR cut-point of 0.89 matches best with an FFR ischemic cut-point of 0.80 with a specificity of 87.8% and sensitivity of 73.0%. (Från ADVISE II och bruksanvisningen för iFR 505-0101.23).

<span id="page-73-7"></span><sup>5</sup> Van't Veer, M. et al. J Am Coll Cardiol. 2017; 70 (25):3088-96.

<span id="page-73-1"></span><sup>6</sup> Hennigan B. et al., "The VERIFY 2 Study (A Comparative Study of Resting Coronary Pressure Gradient, Instantaneous Wave-Free Ratio and Fractional Flow Reserve in an Unselected Population Referred for Invasive Angiography)", Circ Cardiovasc Interv. 2016 Nov;9(11)

<span id="page-73-2"></span><sup>7</sup> Nils P. Johnson et al., "Continuum of Vasodilator Stress From Rest to Contrast Medium to Adenosine Hyperemia for Fractional Flow Reserve Assessment", JACC : Cardiovalsular Interventions, Vol. 9, No. 8, 2016.

<span id="page-73-3"></span><sup>1</sup> Levine et al. 2011 ACF/AHA/SCAI PCI guideline for Percutaneous Coronary Intervention; Journal American College of Cardiology 2011, 58:44-122.

<span id="page-73-4"></span><sup>2</sup> Davies JE, Sen S, Dehbi H-M, et al. Use of the instantaneous wave-free ratio or fractional flow reserve in PCI. N Engl J Med 2017;376:1824-34.

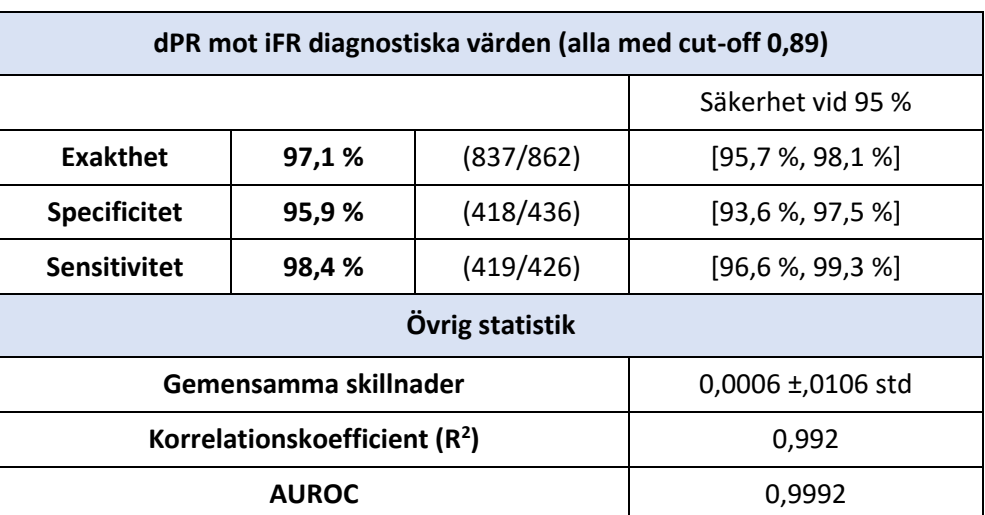

*dPR mot iFR statistisk prestanda (studierna CONTRAST+VERIFY 2 [Rest 1])*

Diagnostisk prestanda för dPR (cut-off = 0,89) mot FFR (cut-off = 0,80) jämfört med iFR (cut-off = 0,89) mot FFR (cut-off = 0,80) utvärderades också i OpSens testrapport REP-2011-07. Det påvisades att den diagnostiska prestandan för dPR mot FFR statistiskt inte skiljer sig från den diagnostiska prestandan för iFR mot FFR, med 95 % signifikant överlappande konfidensintervall.

OptoMonitor 3 är avsedd att användas med OpSens tryckledare.

OpSens tryckledare finns i två olika modeller:

- Tryckledare MED gauge factor-anslutning (indikation instrumentmärkning).
- Tryckledare UTAN gauge factor-anslutning (indikation instrumentmärkning).

#### **ANMÄRKNINGAR:**

- Sensorkalibreringsinformation för tryckledare **UTAN** gauge factor-anslutning ingår i ledarkabeln och ingen gauge factor-anslutning krävs.
- Sensorkalibreringsinformation för tryckledare **MED** gauge factor-anslutning ingår i gauge factor-anslutningen.

# 7.1 Starta systemet

Innan du använder OptoMonitor 3 och OpSens tryckledning ska du läsa bruksanvisningen som medföljer produkten.

**ANM:** En uppvärmningsperiod (cirka 20 minuter) rekommenderas före ett ingrepp.

- 1. Tryck på knappen på/av på undersidan av enheten (mot höger sida).
- 2. En medelhög ton hörs från DU och OpSens logotyp visas.
- 3. Vänta tills huvudmenyn visas och är helt laddad (cirka 10 sekunder).

# 7.2 Verifiera optimal vågform för aortatryck och säkerställ Ao-nollställning

- 7.2.1 Använd aortaingång på kateterlaboratoriets hemodynamiska system
	- 1. Utför kalibrering av aortaingång på katerlaboratoriets hemodynamiska system (via de steg som anges i avsnit[t 8.3.2\)](#page-101-0).
	- 2. Använd standardförfarande och öppna aortryckomvandlarens slang för att lufta den genom att placera avstängningsventilen på rätt sätt och säkerställa att aortatrycket (Pa/Ao) i det hemodynamiska systemet är korrekt nollställt.
	- 3. Ledarkatetern ska spolas ofta med vanligt koksalt för att säkerställa att en optimal vågform på aortatrycket (utan oscillering eller dämpning) erhålls.
	- 4. **Säkerställ att den aortasignal som visas på displayenheten (DU) är lika med noll (0) innan du fortsätter**.

Om Ao har nollställts fortsätter du till avsnitt [7.3](#page-76-0) [Anslut FOIC-anslutningen till OptoMonitor](#page-76-0)[handtaget.](#page-76-0)*.*

- 7.2.2 Använda aortaingång på aortaomvandlaren (använd med BP-22-kompatibel omvandlare)
	- 1. Utför kalibrering av aortaingång på aortaomvandlaren (via de steg som anges i avsnitt [8.3.1\)](#page-101-1).
	- 2. Använd standardförfarande och öppna aortryckomvandlarens slang för att lufta den genom att placera avstängningsventilen på rätt sätt och säkerställa att aortaomvandlarens tryck (Ao/Pa) är korrekt nollställt.
	- 3. Ledarkatetern ska spolas ofta med vanligt koksalt för att säkerställa att en optimal vågform på aortatrycket (utan oscillering eller dämpning) erhålls.
	- 4. **Säkerställ att det Ao/Pa som visas på displayenheten (DU) är lika med noll (0) innan du fortsätter.** Om det aortavärde som visas på DU inte är lika med noll trycker du på knappen Zero [noll] för utföra en AO-nolljustering.
		- o Tryck på knappen Ao Zero [Nollställ Ao] på huvudskärmen.
		- o Ett varningsmeddelande visas som ber dig säkerställa att omvandlaren har nollställt.
		- o Tryck på knappen"YES" [ja] om nollställning av omvandlaren har skett i aortatryckkanalen.
		- o Tryck på knappen"NO" [nej] om ingen nollställning av omvandlaren har skett i aortatryckkanalen.
		- o Fortsätt med att nollställa aortaomvandlarkanalen och kontrollera DU för nollställning igen. Upprepa från Ao Zero-knapp-steget om nollställningen inte genomförts.
	- 5. AO-nollställning har skett när meddelandet "Aortic Zero isuccessful" [nollställning av aorta utförd] visas  $\boxed{\emptyset$  AO i meddelandefönstret högst upp till vänster och Pa på displayenheten visar "0". När detta är utfört, gå vidare till steg **[7.3](#page-76-0) [Anslut FOIC](#page-76-0)[anslutningen till OptoMonitor-handtaget.](#page-76-0)**

Om Ao-nollställning misslyckades visas meddelande "**Aortic zero failed!**" [nollställning av misslyckades]. Kontrollera att Ao är öppen för luft, att alla anslutningar är korrekta och tryck på knappen Ao Zero [Ao nollställning] igen. Om Ao har nollställts en gång och ett nollvärde har sparats i minnet visas meddelandet "**Aortic zero failed, old value used" [aorta nollställning misslyckades, gammalt värde används].** 

**ANM:** Den BP-22 kompatibla omvandlaren medföljer inte OpM3-systemet.

- <span id="page-76-0"></span>7.3 Anslut FOIC-anslutningen till OptoMonitor-handtaget.
	- 1. Låt tryckledaren ligga kvar på brickan.
	- 2. Ställ brickan/öglan plant på bordet.
	- 3. Anslut FOIC-anslutningen (grön kontakt) till manöverenheten.
	- 4. Vid tryckledare UTAN gauge factor-anslutning, fortsätt till avsnitt **[7.4](#page-76-1) [Nollställning av](#page-76-1)  [tryckavledare till atmosfär](#page-76-1)***.*
	- 5. Vid tryckledare **MED** gauge factor-anslutning, anslut motsvarande gauge factoranslutning i manöverenhetens smala öppning, bredvid LED-indikatorn. Riktning är inte

viktig.  $\Box \rightarrow$  Gauge factor-anslutning (GFC)

#### **VARNINGAR:**

- Använd bara den gauge factor-anslutning och kabel för tryckledaren som levereras på samma bricka.
- Användning av gauge factor-anslutning och kabel som inte överensstämmer med tryckledaren påverkar mätningens exakthet.

**ANM:** Avledningarna medföljer inte OpM3-systemet*.*

# <span id="page-76-1"></span>7.4 Nollställning av tryckavledare till atmosfär

## 7.4.1 Automatisk nollställning

Nollställning måste utföras innan tryckledaren förs in på patienten.

- 1. OptoMonitor 3-systemet försöker utföra en automatisk nollställning när alla komponenter och anslutningar är på plats.
- 2. Meddelandet "**[...] Zero in progress…**" [nollställning pågår...] visas i meddelandefönstret och en grön LED-indikator blinkar under några sekunder på manöverenheten.

Symbolen  $\boxed{\emptyset}$  OW i mitten av huvudskärmen bekräftar att tryckledaren har nollställts. Den tredje LED-indikatorn på den översta raden på den optiska enheten blinkar också grönt för att indikera en lyckad nollställning.

3. Spola tryckledare kraftigt med vanlig koksaltlösning, avlägsna från brickan. Tryckledaren är klar att användas.

# 7.4.2 Manuell nollställning

I enstaka fall kan ledaren behöva nollställas manuellt av användaren

- 1- Säkerställ att tryckledaren ligger plant på bordet, är kvar på brickan och exponerad för atmosfär.
- 2- Gå till inställningsmenyn.
- 3- Tryck på knappen "OW Zero" [OW nollställning] på nedre delen av skärmen.

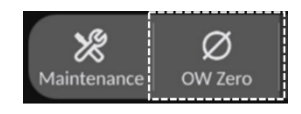

- 4. Systemet börjar nollställa. Meddelande "Zero in progress…." [nollställning pågår...] visas i meddelanderutan på huvudskärmen.
- 5. Symbolen **Ø OW** i det övre högra hörnet på huvudskärmen bekräftar en lyckad nollställning. Den tredje LED-indikatorn på den övre raden på den optiska enheten lyser fast grönt för att indikera en lyckad nollställning.
- 6. Spola tryckledaren kraftigt med vanlig koksaltlösning, avlägsna ledningen från brickan. OpSens tryckledare är redo att användas.

## **VARNING:**

OptoMonitor 3 nollställs inte (antingen automatisk eller manuellt) om tryckavläsningen varierar, t.ex. om ett pulserande blodtryck upptäcks hos patienten.

# 7.5 Utjämning

## 7.5.1 Utjämning av FFR/dPR, procedur

Tryckutjämning krävs för FFR, dPR och Pullback-inspelningsfunktionerna och utförs med två efterföljande steg:

- Steg 1: Pa/Pd-utjämning.
- Steg 2: dPR-faktorutjämning.

Steg 1 tar upp till 4 slag att avsluta medan steg 2 kräver minst 4 slag.

När steg 1) och 2) är avslutade används den beräknade korrigeringsfaktorn för signalen och ändrar således gradvis de genomsnittsvärden som visas under de följande slagen (antalet slag bero på genomsnittsberäkningsperioden).

- 1. Stäng avstängningsventilen, ta bort införingshylsan, stäng Y-anslutningsventilen och spola katetern med koksalt.
- 2. Bekräfta att Pd är lika med Pa.
- 3. Tryck på knappen EQUALIZATION [utjämning] för att påbörja utjämning av avläsningar av Pd (tryckledare) och Pa (aorta). Meddelandet "Equalization in progress" [utjämning pågår] visas i meddelandefönstret. Efter en kort tid uppdateras meddelandet till

"Equalization successful" [utjämning lyckades] om utjämning har skett på rätt sätt, i annat fall visas "Equalization failed" [utjämning misslyckades] varvid detta steg måste upprepas.

- 4. När utjämning är avslutad visas symbolen <sup>|||| EQ</sup> i det övre högra hörnet på skärmen och den fjärde LED-indikatorn på den övre raden på den optiska enhet lyser stadigt grön för att indikera en lyckad utjämning.
- 5. Verifiera visuellt att avläsningen av tryckledaren (Pd) är lika med avläsningen av aorta (Pa). Om inte, gör om utjämningen.

**ANM**: Se avsnitten [11.5](#page-117-0) för felsökning.

#### Justering av fördröjning av Pa- och Pd-kurvor under utjämning

Meddelandet "Please Adjust Pa Pd Delay" [justera fördröjning av Pa Pd] om det finns en fördröjning mellan Pa- och Pd-kurvor. Se avsnitt [5.12](#page-63-0) för anvisningar om justering av Pdfördröjning.

## <span id="page-78-0"></span>7.5.2 Utjämning av TAVI-procedur

TAVI-procedurens utjämning krävs för att inspelningsknappen skall fungera, och kräver flera slag för att slutföras. Utjämningen försöker använda de senaste 3 slagen. Systoliska och diastoliska värden kommer att överensstämma efter genomför utjämning om inga artefakt finns i signalen, såsom överdämpning och underdämpning.

Efter avslutning används den beräknade korrigeringsfaktorn för signalen och ändrar således gradvis visade värden.

- 1. Kontrollera att katetern är placerad i kammaren. Använd kateter med en storlek och typ som lämpar sig för tryckmätning.
- 2. Efter att SavvyWire™ (referera SavvyWire™ IFU) skall dess införselsslang anslutas till kateterns hemostasventil.
- 3. Verifiera att aortaomvandlaren är nollställd och i nivå med hjärtat. Anslut den till injektionsporten på hemostasventilen.
- 4. Spola omvandlarslangen och katetern med koksaltlösning. Säkerställ att det inte finns några luftbubblor.
- 5. Kontrollera båda signalerna. De bör inte ha några artefakter och mäta vid samma plats.
- 6. Kontrollera att hemostasventilen med sensorn på SavvyWire™ är i nivå med hjärtat.
- 7. Tryck på knappen EQUALIZATION [utjämning].
- 8. Meddelandet "Equalization in progress" [utjämning pågår] visas i meddelandefönstret. Efter en kort tid uppdateras meddelandet till "Equalization successful" [utjämning lyckades] om utjämning har skett på rätt sätt, i annat fall visas "Equalization failed" [utjämning misslyckades] varvid detta steg måste upprepas.
- 9. När utjämning är avslutad visas symbolen  $\frac{1}{10}$  i det övre högra hörnet på skärmen och den fjärde LED-indikatorn på den övre raden på den optiska enhet lyser stadigt grön för att indikera en lyckad utjämning.

10. Både amplituden och förskjutningen i tryckledaren bör stämma överrens med Aosignalen. Detta kan verifieras med de systoliska och diastoliska ventilerna.

**ANM:** Se avsnit[t 11.5](#page-117-0) för felsökning.

#### Justering av kabelfördröjning under utjämning

Ett meddelande om att justera kabelfördröjningen visas om det finns en fördröjning mellan Aooch LV-kurvorna. Under avsnit[t 5.12](#page-63-0) finns anvisningar om justering av fördröjning.

## 7.6 Utföra en FFR

För fram OptoWire™ tryckledare distalt om stenosen enligt godkända FFR-förfaranden.

#### 7.6.1 Inducera maximal hyperemi current pd/pa

Använd kateterlaboratoriets praxis för att inducera maximal hyperemi.

#### <span id="page-79-0"></span>7.6.2 Spela in tryck – FFR

- 1. Kontrollera att gränssnittet är inställt på FFR och inte TAVI. Detta kan ändras från inställningsmenyn eller när en OptoWire™ ansluts.
- 2. Tryck på knappen FFR på displayenhetens huvudskärm för att börja spela in tryck. Denna knapp är tillgänglig om Ao-nollning och utjämning har utförts tidigare. (OptoMonitor 3 kan registrera sekvenser under en sammanlagd inspelningstid på 2 timmar).

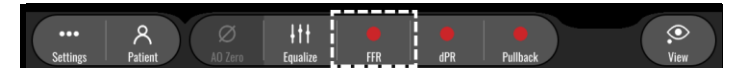

3. Minsta Pd/Pa-inspelning startar automatiskt när knappen FFR trycks ned.

**ANM:** Minsta Pd/Pa-värde kanske inte är minsta FFR-värde på grund av artefakter. Vid avslutad inspelning placerar du markören på det minsta FFR-värde i uppspelningsläge genom att trycka på knappen Pd/Pa.

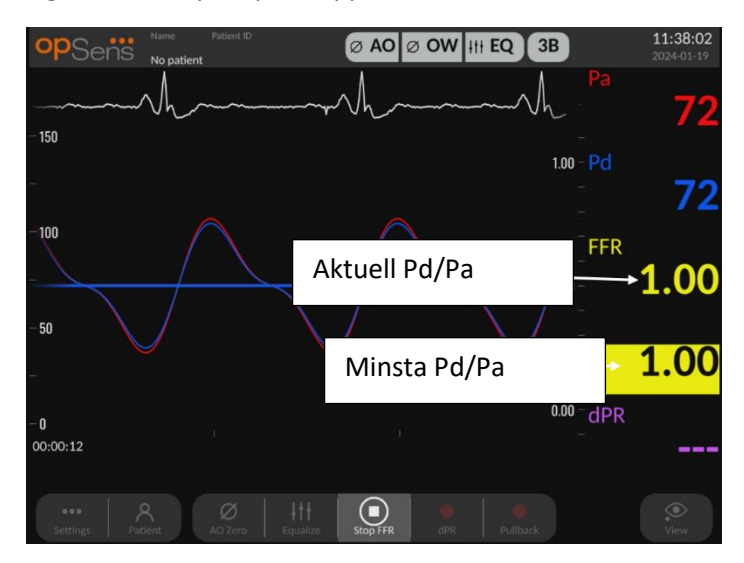

4. Under inspelning pekar du på grafikområdet två gånger för att skapa en markör (fast vit linje).

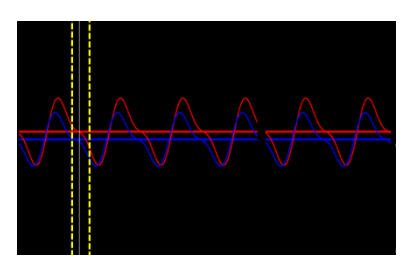

5. Tryck på knappen "Stop FFR" för att avsluta inspelningen. Skärmen växlar till uppspelningsläge (se avsnit[t 7.8.1](#page-82-0) för mer detaljerad information om uppspelning av FFR).

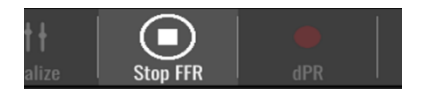

6. Om du vill göra en inspelning till, tryck på knappen Live och börja om från början av [7.6.2.](#page-79-0)

## <span id="page-80-1"></span>7.7 Utföra en dPR

För fram OptoWire™ tryckledare distalt om stenosen enligt godkända FFR-förfaranden.

#### <span id="page-80-0"></span>7.7.1 dPR-beräkning

- 1. Kontrollera att gränssnittet är inställt på FFR och inte TAVI. Detta kan ändras från inställningsmenyn eller när en OptoWire™ ansluts.
- 2. Tryck på knappen "dPR" på huvudskärmen för att starta en dPR-inspelning.
- 3. Denna knapp är tillgänglig om Ao-nollning och utjämning har utförts tidigare.

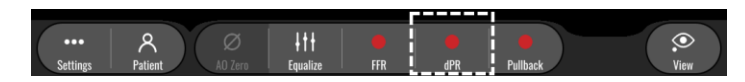

4. Du kan följa dPR-inspelningen med en förloppsindikator i den nedre delen av informationsfältet. ANM: Förloppsindikatorn ändrar färg beroende på dina inställningar.

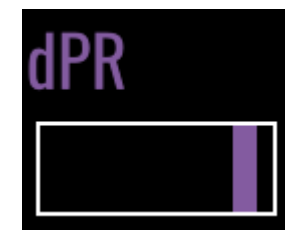

- 5. OptoMonitor 3 växlar automatiskt till uppspelningsläge när inspelningen är avslutad. Se avsnit[t 7.8.2](#page-83-0) för mer information om skärmen dPR-uppspelning.
- 6. Om du vill göra en inspelning till, tryck på knappen Live och börja om från början av [7.7.1.](#page-80-0)

#### 7.7.2 Utföra en dPR-pullback

1. Tryck på knappen "dPR Pullback" på huvudskärmen för att initiera en dPR-pullbackinspelning.

2. Denna knapp är tillgänglig om Ao-nollning och utjämning har utförts tidigare.

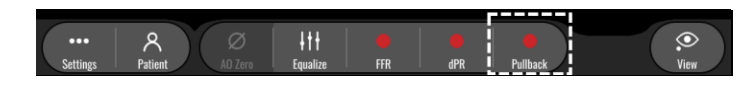

3. OptoMonitor 3 behöver cirka 2 sekunder efter att du har tryckt på knappen dPR Pullback innan pullback-inspelningen är redo.

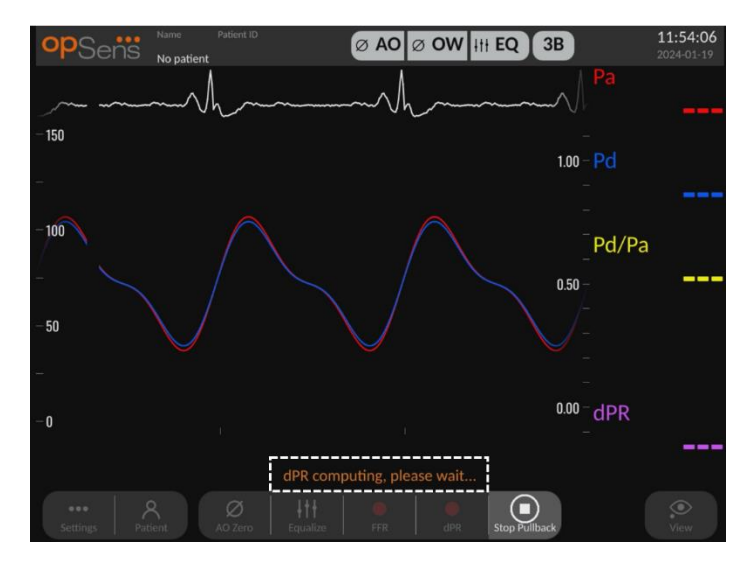

4. Vänta tills dPR-kurvan live (standard lila) börjar registrera ett värde över "0" innan du utför pullback. Under pullback-inspelningen visas aktuellt dPR-värde nedtill i datafönstret.

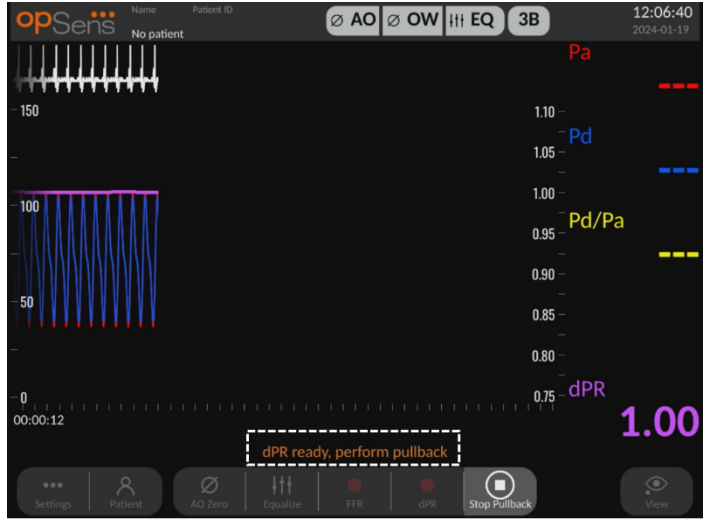

5. Under inspelningen pekar du på grafikområdet två gånger för att skapa en markör (fast vit linje).

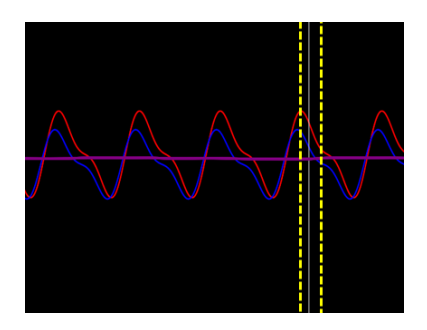

- 6. Tryck på knappen "Stop Pullback" för att avsluta inspelningen. Skärmen växlar till uppspelningsläge. Se avsnitt [7.8.3](#page-84-0) för mer information om uppspelning av dPR-pullback.
- 7. Om du vill göra en inspelning till, tryck på knappen Live och börja om från början a[v 7.7.](#page-80-1)

# 7.8 Visa FFR, dPR, och Pullback i uppspelningsläge

<span id="page-82-0"></span>7.8.1 Visa FFR i uppspelningsläge

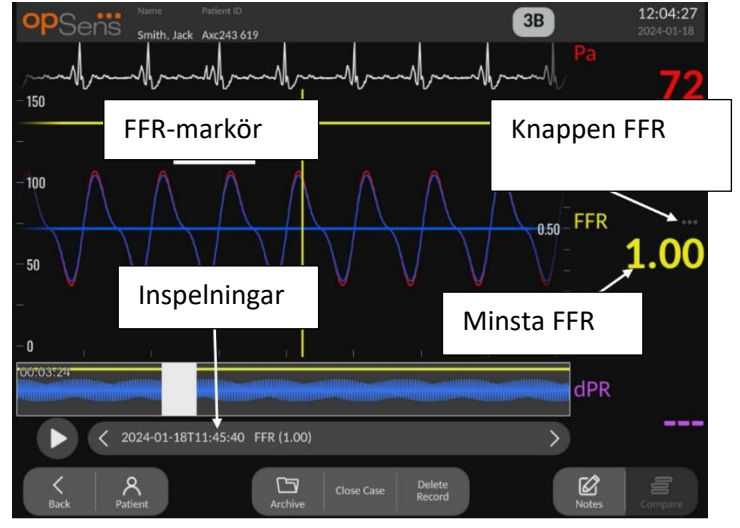

- 1. Efter avslutad FFR-inspelning växlar skärmen till uppspelningsläge och du kan visa alla inspelade data för den aktuella patienten. Om du vill komma till uppspelningsläge utan att utföra en inspelning trycker du på knappen "View" [visa] på huvudskärmen.
- 2. Alla lokalt sparade inspelningar för den aktuella patienten visas i inspelningsrutan. Om inget fall är öppet visa alla inspelningar av icke-fall i inspelningsrutan. Använd fingret för att rulla upp/ned och visa alla lokalt sparade inspelningar och peka på en inspelning för att ladda upp den i det grafiska fönstret och datafönstret.
- 3. FFR är beräknat som ett genomsnittligt Pd/genomsnittligt Pa vid punkten för maximal hyperemi.
- 4. Det minsta FFR-värde som beräknats under inspelnings längd visas i datafönstret under "Pd/Pa" (standard gul). Minsta FFR markeras också med en gul linje i det grafiska fönstret. Live-värden för FFR definieras av den högra axeln i diagrammet.
- 5. Använd ett finger för att rulla markören vänster/höger för att visa specifika sektioner av inspelningen och identifiera intresseområden. Pa, Pd och FFR uppdateras i datafönstret i takt med att markören flyttas.
- 6. Knappen FFR lokaliserar minsta FFR-värde i alla inspelade data och uppdaterar Pa-, Pdoch FFR-värden i datafönstret.
- 7. Du kan använda funktionerna "patient" och "segment" för inspelningarna samt ladda upp inspelningar till en USB-enhet (eller via DICOM-export).

**ANM:** När du sparar FFR-inspelningar på en USB-nyckel eller via DICOM, säkerställ att FFRmarkören är placerad på rätt FFR-värde i uppspelningsläget på DU så att OptoViewer öppnar FFRinspelningen med FFR-markören i korrekt läge.

- 8. Om du trycker på knappen "Play" spelas inspelningen upp som det var en live-mätning, från tid = 0 sekunder. Under denna avspelning visas live-värde för FFR nedtill i informationsfönstret. Tryck på knappen "Stop" när som helst under avspelningen för att avsluta den och återgå till uppspelningsskärmen.
- 9. Med knappen Archive [arkiv] är det möjligt att visa alla tidigare inspelningar. Om du öppnar denna meny stängs det aktuella pågående fallet och denna meny ska således endast användas när alla inspelningar är avslutade.
- 10. Om du trycker på knappen "Live" byter skärmen tillbaka till huvudskärmen där livemätningar återupptas och en ny inspelning kan initieras.

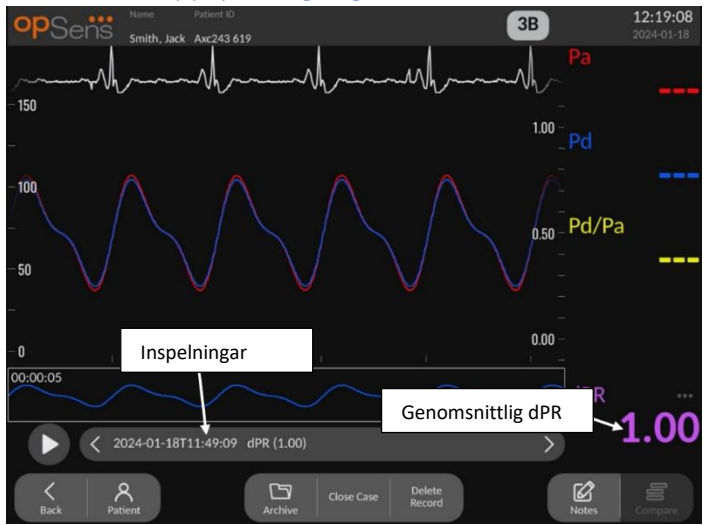

## <span id="page-83-0"></span>7.8.2 Visa dPR i uppspelningsläge

- 1. Efter avslutad dPR-inspelning växlar skärmen automatiskt tillbaka till uppspelningsläge och du kan visa alla inspelade data för den aktuella patienten. Om du vill komma till uppspelningsläge utan att utföra en inspelning trycker du på knappen "View" [visa] på huvudskärmen.
- 2. Alla lokalt sparade inspelningar för den aktuella patienten visas i inspelningsrutan. Om inget fall är öppet visa alla inspelningar av icke-fall i inspelningsrutan. Använd fingret för

att rulla upp/ned och visa alla lokalt sparade inspelningar och peka på en inspelning för att ladda upp den i det grafiska fönstret och datafönstret.

- 3. dPR beräknas med OpSens egen algoritm under den tryckvågens diastoliska period (hjärtat i vila).
- 4. 4 slag används för att beräkna en enskild dPR-mätning som visas nedtill i datafönstret (standard lila).
- 5. Du kan använda funktionerna "patient" och "segment" för inspelningarna samt ladda upp inspelningar till en USB-enhet (eller via DICOM-export).
- 6. Om du trycker på knappen "Play" spelas inspelningen upp som det var en live-mätning, från tid = 0 sekunder. Tryck på knappen "Stop" när som helst under avspelningen för att avsluta den och återgå till uppspelningsskärmen.
- 7. Om du trycker på knappen "Live" byter skärmen tillbaka till huvudskärmen där livemätningar återupptas och en ny inspelning kan initieras.

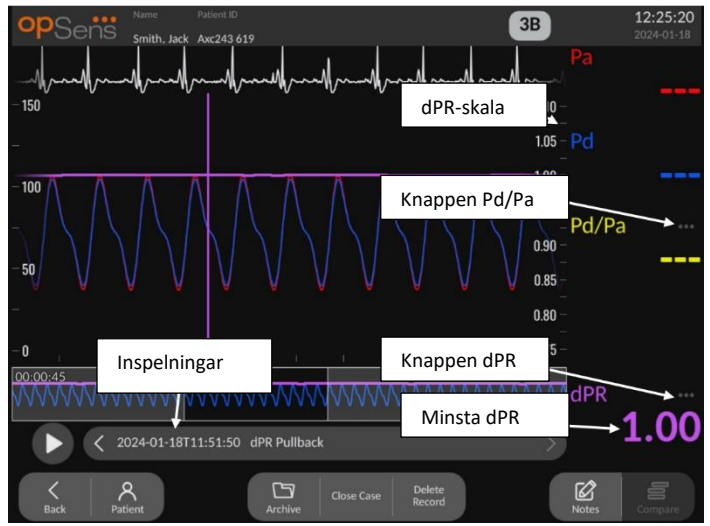

## <span id="page-84-0"></span>7.8.3 Visa dPR-pullback i uppspelningsläge

- 1. Efter avslutad dPR-pullback-inspelning växlar skärmen till uppspelningsläge och du kan visa alla registrerade data för den aktuella patienten. Om du vill komma till uppspelningsläge utan att utföra en inspelning trycker du på knappen "View" [visa] på huvudskärmen.
- 2. Alla lokalt sparade inspelningar för den aktuella patienten visas i inspelningsrutan. Om inget fall är öppet visa alla inspelningar av icke-fall i inspelningsrutan. Använd fingret för att rulla upp/ned och visa alla lokalt sparade inspelningar och peka på en inspelning för att ladda upp den i det grafiska fönstret och datafönstret.
- 3. En dPR-pullback spelar in en live-beräkning av dPR medan läkaren drar sensorn över en lesion eller intresseområde.
- 4. En dPR-markör representeras av en lila linje i det grafiska fönstret nära minimivärdet. Live-värden för dPR definieras med den högra axeln på diagrammet.
- 5. Använd ett finger för att rulla med markören vänster/höger för att visa specifika sektioner av inspelningen och identifiera intresseområden. dPR-värden uppdateras i datafönstret i takt med att markören flyttas.
- 6. Knappen dPR lokaliserar markören nära minsta dPR-värde i alla inspelade data och uppdaterar dPR-värdet i datafönstret.
- 7. Du kan använda funktionerna "patient" och "segment" för inspelningarna samt ladda upp inspelningar till en USB-enhet (eller via DICOM-export).
- 8. Om du trycker på knappen "Play" spelas inspelningen upp som det var en live-mätning, från tid = 0 sekunder. Under denna avspelning visas live-värdet för dPR nedtill i informationsfönstret. Tryck på knappen "Stop" när som helst under avspelningen för att avsluta den och återgå till uppspelningsskärmen.
- 9. Om du trycker på knappen "Live" byter skärmen tillbaka till huvudskärmen där livemätningar återupptas och en ny inspelning kan initieras.
- 10. Tryck på knappen "Pd/Pa" för att visa Pd/Pa-pullback-inspelningen (se avsnitt [7.8.4\)](#page-85-0).
- 11. Om du trycker på dPR-skalan åsidosätts automatisk skalering och rullning genom val av olika skalor.

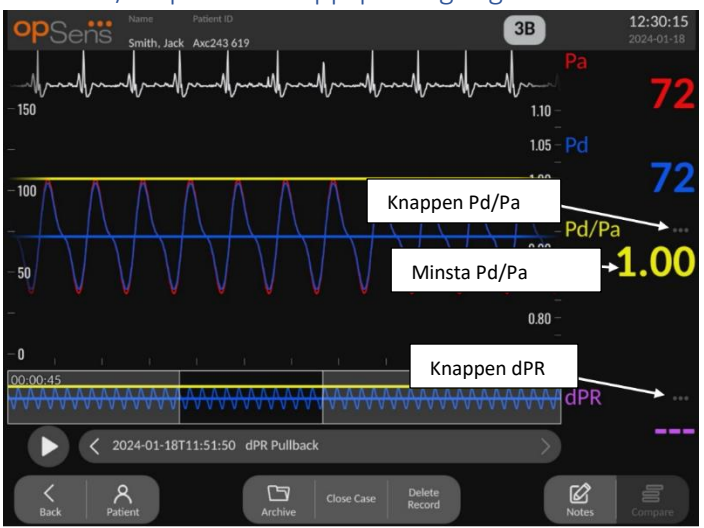

#### <span id="page-85-0"></span>7.8.4 Visa Pd/Pa-pullback i uppspelningsläge

På uppspelningsskärmen för en dPR-pullback, trycker du på knappen Pd/Pa för att visa Pd/Papullback-inspelningar. Uppspelningsläget för Pd/Pa-pullback har samma funktioner som uppspelningsläget för dPR-pullback, men Pa, Pd, and Pd/Pa uppdateras när diagrammet manipuleras medan dPR inte visas.

Om du vill återgå till uppspelningsläget för dPR-pullback trycker du på knappen dPR.

# 7.9 Utföra en TAVI-procedur

## **FÖRSIKTIGHET:**

Hemodynamiska parametrar såsom aortaregurgitationsindex kan inte ensamt utgöra en grund för kliniska beslut, och tolkning av dem skall utföras av läkare. Värden skall tolkas genom att jämföra mätningar före och efter procedur, tillsammans med annan tillgänglig information såsom avbildningsmodaliteter.

\*För att se definitioner och tolkningsvägledning för ARi kan du referera figurerna 1 och 2 i Sinning JM et al. Aortaregurgitationsindex anger allvarlighetsgrad för periprostetisk regurgitation, och förutspår resultat hos patienter efter implantation av transkatetrisk hjärtklaff. J Am Coll Cardiol 2012;59:1134–41.

#### 7.9.1 När du ska spela in

Du kan använda programvaran för att spela in och dokumentera flera gånger under ingreppet.

- 7.9.2 Spela in tryck TAVI
	- 1. Kontrollera att gränssnittet är inställt på TAVI och inte FFR. Detta kan ändras från inställningsmenyn eller när en SavvyWire™-tryckledare ansluts.
	- 2. För att få korrekta mätningar skall tryckledare utjämnas med aortaomvandlaren. Processen beskrivs i avsnittet [7.5.2.](#page-78-0)
	- 3. Tryck på knappen Record [Spela in] på displayenhetens huvudskärm för att börja spela in tryck. (OptoMonitor 3 kan registrera sekvenser under en sammanlagd inspelningstid på 2 timmar).
	- 4. Inspelningen startar när knappen trycks in.

**ANM:** Vissa värden kan behöva lite tid innan de visas. Detta beror på genomsnittsberäkning av värden över ett antal slag. Pulsfrekvensen (erhålls från tryckdata) genomsnittsberäknas över ett fixerat antal slag, och kan ta längre tid.

- 5. Under inspelning pekar du på grafikområdet två gånger för att skapa en markör (fast vit linje). Före inspelning kan du trycka på värdena med **för att ändra de visade värdena**.
- 6. Tryck på knappen "Stop" för att avsluta inspelningen. Skärmen växlar till uppspelningsläge (se avsnitt [7.9.3](#page-87-0) för mer detaljerad information om uppspelning av TAVI).
- 7. Om du vill göra en inspelning till, tryck på knappen Live och tryck sedan på knappen record [spela in].

#### <span id="page-87-0"></span>7.9.3 Visa TAVI i uppspelningsläge

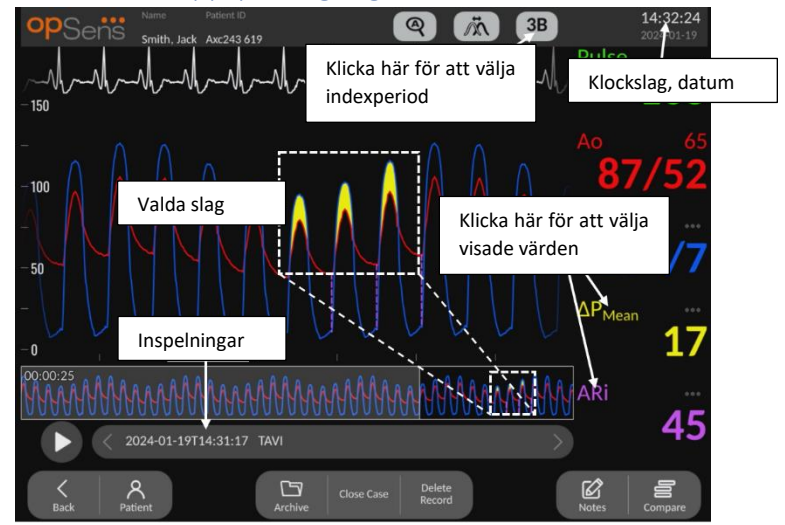

Efter avslutad TAVI-inspelning växlar skärmen till uppspelningsläge och du kan visa alla inspelade data för den aktuella patienten. Om du vill komma till uppspelningsläge utan att utföra en inspelning trycker du på knappen "View" [visa] på huvudskärmen.

Alla lokalt sparade inspelningar för den aktuella patienten visas i inspelningsrutan. Om inget fall är öppet visa alla inspelningar av icke-fall i inspelningsrutan. Använd fingret för att rulla upp/ned och visa alla lokalt sparade inspelningar och peka på en inspelning för att ladda upp den i det grafiska fönstret och datafönstret.

Använd ett finger för att skrolla/zooma för att visa specifika sektioner av inspelningen och identifiera intresseområden.

Användaren kan trycka på signalen för att välja de slag som använts för att beräkna värdena till höger.

Om du trycker på knappen "Play" spelas inspelningen upp som det var en live-mätning, från tid = 0 sekunder. Under denna avspelning visas live-värde för FFR nedtill i informationsfönstret. Tryck på knappen "Stop" när som helst under avspelningen för att avsluta den och återgå till uppspelningsskärmen.

Om värdena trycks in samtidigt som så ändras de visade värdena bredvid inspelningen.

Om du trycker på knappen "Select indices period" [Välj indexperiod] öppnar en dialogruta, där användaren kan visa genomsnittsberäkningens period och välja indexperiod.

**ANM**: När en inspelning sparas på en USB-sticka eller via DICOM i arkivmenyn skall du vara noga att välja önskade slag, gradienter och index på DU i uppspelningsläget, så att rätt värden visas.

#### 7.9.4 Välj indexperiod

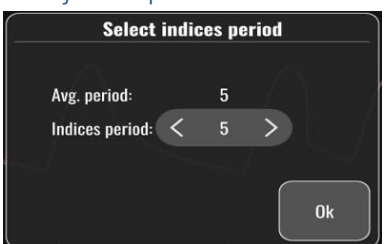

I TAVI representerar detta antalet slag som används för att beräkna gradienter, regurgitationsindex och LVEDP. Detta kommer att ändra antalet slag som väljs i uppspelningen. Pulsfrekvens, systoliskt, diastoliskt och medeltryck påverkas inte av denna inställning.

#### 7.9.5 Välj fördröjning av tryckledning

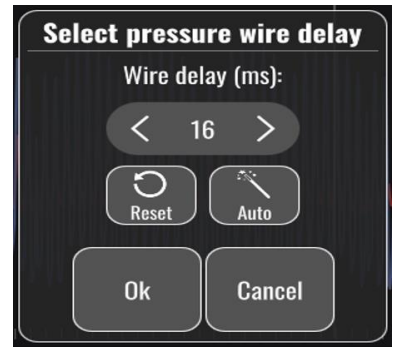

- 1. Tryckledares fördröjning kan justeras automatiskt om "<"- eller ">"-pilen trycks in. Det kan justeras automatiskt genom att trycka på "Auto"-knappen.
- 2. Med knappen Reset [Återställ] kan du återgå till det ursprungliga fördröjningsvärden under inspelning.

#### 7.9.6 Skärmen jämför/visa

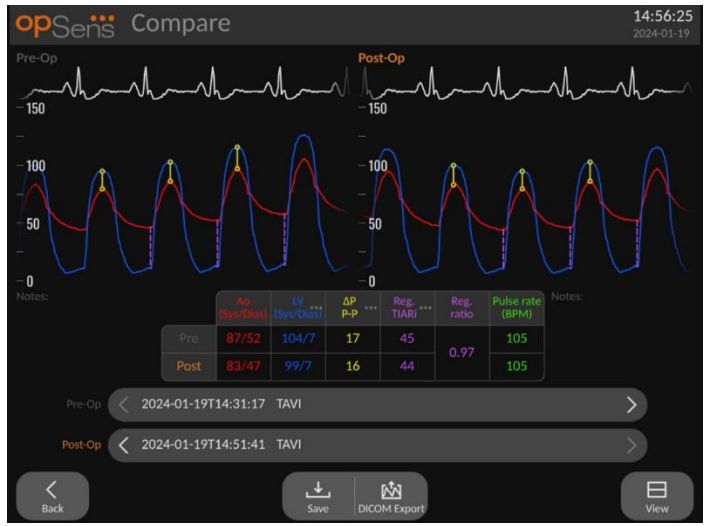

Under uppspelning av en TAVI-inspelning finns skärmarna jämför och visa. Dessa skärmar visar

skillnaderna mellan de två inspelningarna. I tabellen kan knappen tryckas in för att ändra vilka gradienter eller regurgitationsindex som visas. Knappen save [spara] sparar en ögonblicksbild av den aktuella vyn som kan exporteras till en USB-sticka. När de är tillgängliga tar DICOM exportknappen en skärmdump som skickas till PACS.

Visningsskärmen visar samma information och funktioner, men upplägget är annorlunda. Filväljaren har tagits bort för att ge mer utrymma att visa signalen, och det finns knappar för "save" [spara] och DICOM Export.

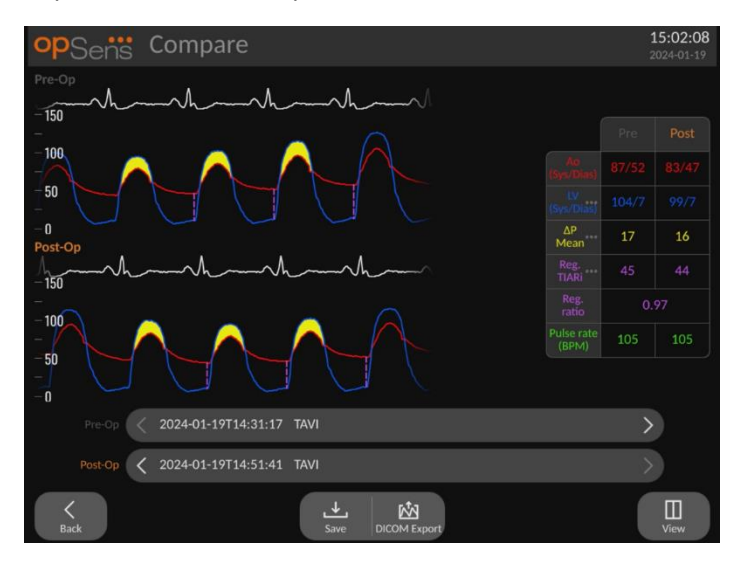

## 7.9.7 Uppspelning, gradienter och regurgitationsindikatorer

För TAVI-inspelningar kan OptoMonitor 3-displayenheten upptäcka specifika egenskaper i signalen som sedan används för att beräkna gradienter och regurgitationsindex. Läkaren kan sedan kontrollera om detekteringen gjorts korrekt innan värdena används.

- **LVEDP**: Den vänstra hjärtkammarens ände av en diastolisk position används i regurgitationsindex. Den detekterade positionen visas med en vertikal streckad linje mellan Ao och LV.
- **Gradient, momentan inst.** : Detta är den maximala tryckskillnaden som avläses mellan LV och Ao när ventilen är öppen. Detta visas med en heldragen vertikal linje vid det maximala tryckets position, och cirklar vid de använda trycken.
- **Gradienttopp till topp <b>P-P** : Detta är tryckskillnaden som uppmäts mellan LV- och Aosystoliska värden. Indikatorn är i mitten mellan LV och Ao-toppositionen, och cirklarna är vid toppvärdena.
- **Gradientmedelvärde :** Detta är medelvärdet för den tryckskillnad som avläses mellan LV och Ao när ventilen är öppen. Indikatorn är ett markerat område mellan LV och Ao.

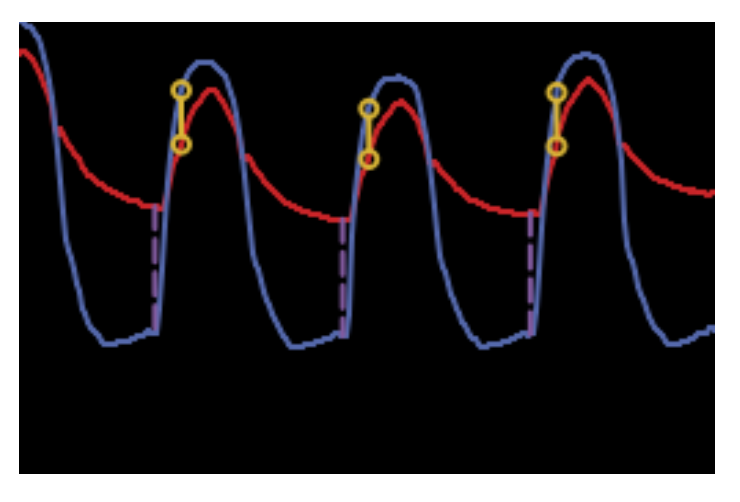

*Omedelbar gradient och LVEDP-positioner visas*

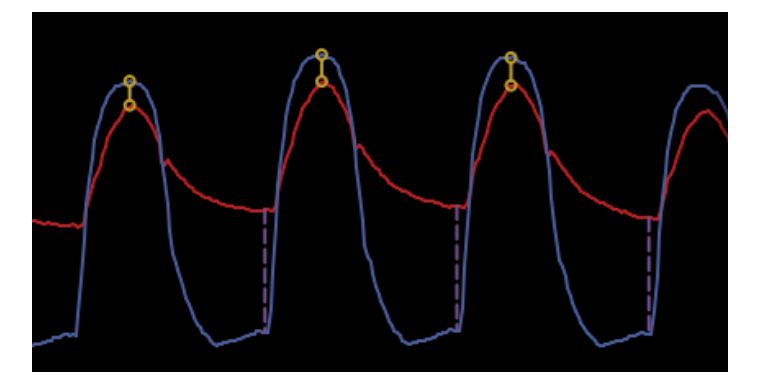

*Topp till topp-gradient och LVEDP-positioner visas*

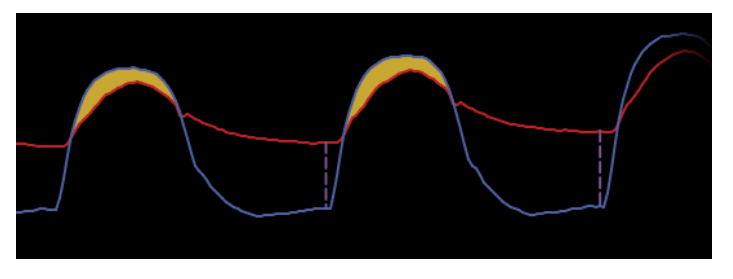

*Medelgradient och LVEDP-positioner visas*

## 7.10 Uppspelningsfunktioner

Alla typer av uppspelningar har fyra tillgängliga funktionsknappar: Patient, Segments, USB Export och DICOM Export. Alla knappar fungerar identiskt oavsett vilken typ av uppspelningsläge systemet är i.

Funktionerna "Patient" och "Segments" gäller direkt för den valda inspelningen. Säkerställ att du har valt önskad inspelning. Om du inte har det, använd fingret för rulla upp/ned i inspelningslistan i meddelandefönstret tills du hittar den önskade inspelningen, och peka på den för att ladda data.

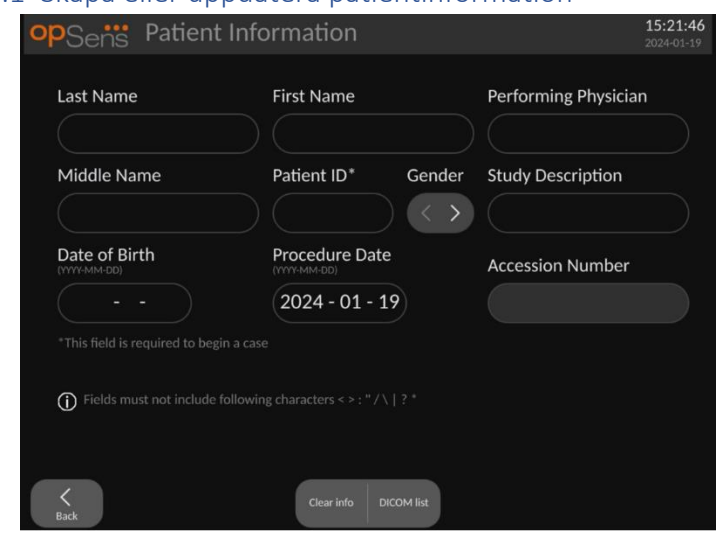

<span id="page-91-0"></span>7.10.1 Skapa eller uppdatera patientinformation

- 1. Tryck på knappen "Patient" på huvudskärmen. (Om du trycker på knappen "Patient" på uppspelningsskärmen kan du visa patientinformation men inte ange eller ändra någon patient information om fallet tidigare har stängts).
- 2. Du kan ange patientinformation genom att peka på önskat patientfält och använda tangentbordet som visas för att ange informationen. Fälten inkluderar patientens namn, mellannamn, förnamn, kön, ID-nummer, födelsedatum, undersökningsdatum, accessionsnummer, namn på läkaren som utför undersökningen och beskrivning som är relevant för undersökningen/studien. Du måste fylla i markerade fält för att påbörja ett nytt fall.

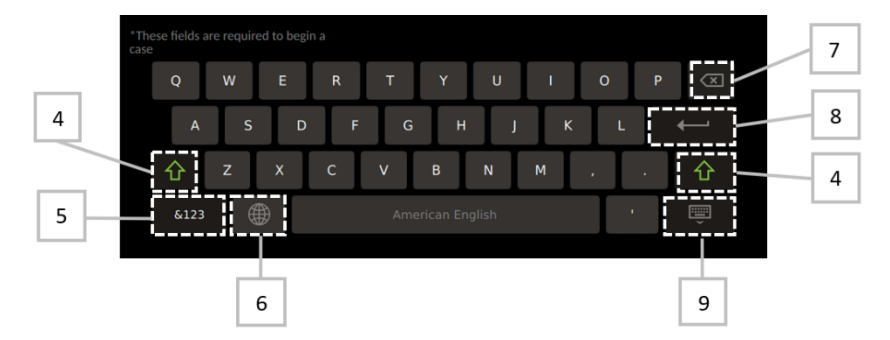

- 3. Om det redan finns text i fältet kan du peka på textrutan för att flytta markören till önskad plats där du kan ange eller radera tecken.
- 4. Använd den gröna pilknappen  $\widehat{P}$  på vänster eller höger sida på tangentbordet för att använda/ta bort funktionen shift key (växla mellan stora och små bokstäver).
- 5. Använd knappen nedtill till vänster på tangentbordet för att använda nummer och specialsymboler. Om du trycker på knappen "ABC" på samma ställe när tangentbordet är i numeriskt läge/symbolläge återgår tangentbordet till alfabetet.
- 6. Tryck på knappen  $\Box$  på den nedre raden, andra knappen till vänster på tangentbordet för att ändra tangentbordsspråk. Välj önskat språk från den listrutemeny som visas.
- 7. Tryck på knappen  $\Box$  i det övre högra hörnet på tangentbordet för att radera symbolen till vänster om markören.
- 8. Tryck på **på den andra raden på höger sida på tangentbordet för att ange texten** i fältet och ta bort tangentbordet.
- 9. Tryck på knappen på den nedre raden på höger sida på tangentbordet för att dölja tangentbordet.
- Om du vill ta bort alla inmatningar för patienten trycker du på knappen "Clear Info" [rensa info] som är placerad nära mitten av skärmen.
- Om du vill komma åt listan med sparade patient-ID via DICOM uplink trycker du på knappen "DICOM List" [DICOM-lista] som finns nära mitten av skärmen (se avsnitt [6.1.2\)](#page-70-0).
- Bekräfta förändringar av patientinformationen genom att trycka på den gröna pilen i det högra nedre hörnet på skärmen.
- Se avsnitt [6](#page-69-0) för mer information om hantering av patientdata.

## 7.10.2 FFR/dPR-anteckningar

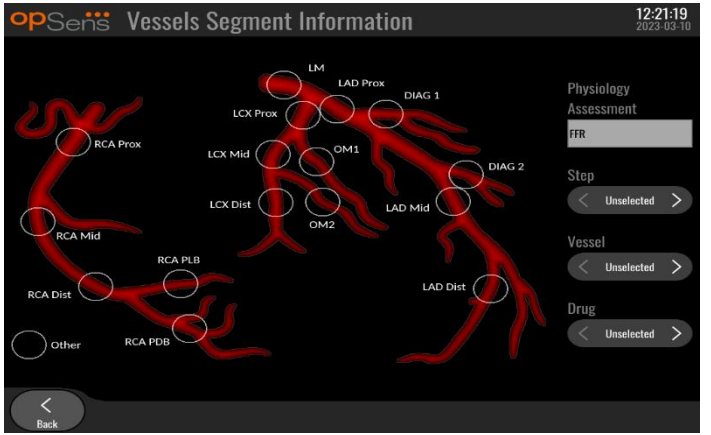

OptoMonitor 3-systemet kan spara viktig information om kärlsegment hos enskilda patienter. Denna information kan uppdateras när som helst under undersökningen och skickas vidare som USB- eller DICOM-export.

- 1. Fysiologisk bedömning uppdateras automatiskt baserat på vilken typ av inspelning som utförts.
- 2. Du kan identifiera till vilket steg i undersökningen denna inspelning hör (t.ex. före eller efter PCI).

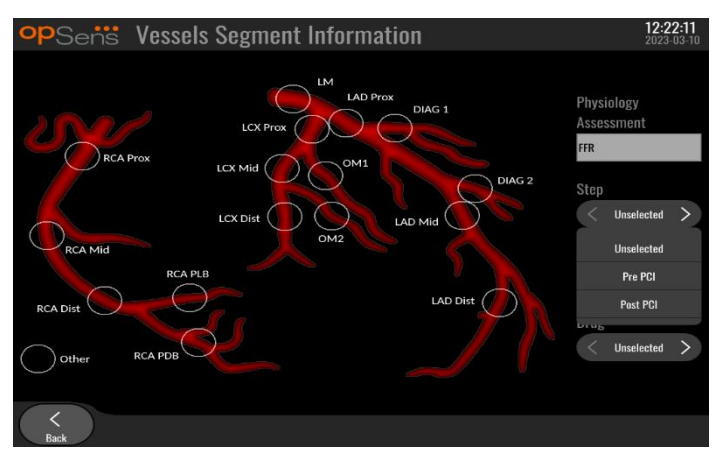

3. Du kan identifiera det specifika kärl denna inspelning avser. Du kan välja kärlet från listrutemenyn eller välja motsvarande kärl i kärldiagrammet genom att trycka på lämplig cirkel.

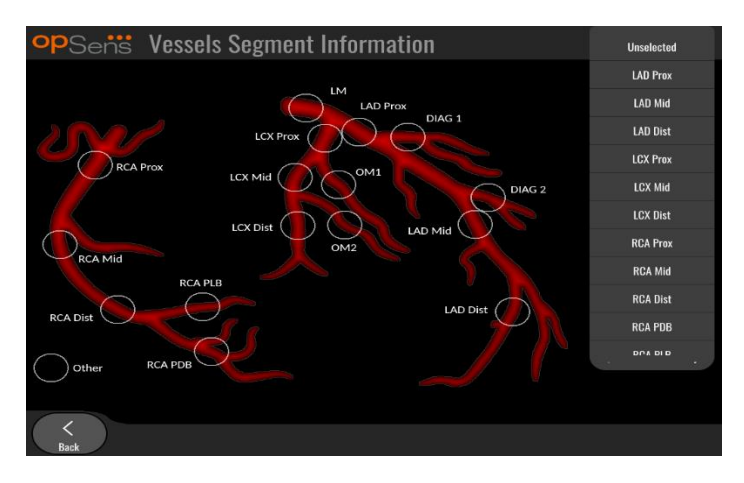

4. Du kan identifiera vilket läkemedel som administrerats under undersökningen.

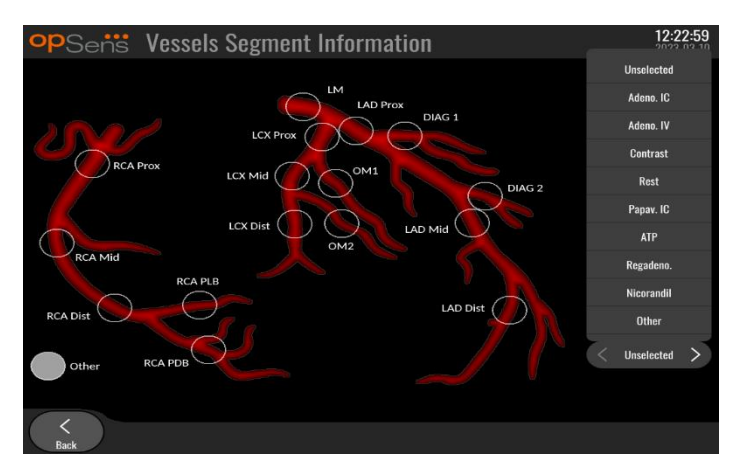

5. För att bekräfta ändringar av kärlsegmentets information lämnar du skärmen med tillbakaknappen.

#### 7.10.3 TAVI-anteckningar

OptoMonitor 3-systemet kan lagra information tillsammans med inspelningarna. Denna information kan uppdateras när som helst under undersökningen och skickas vidare som USBeller DICOM-export.

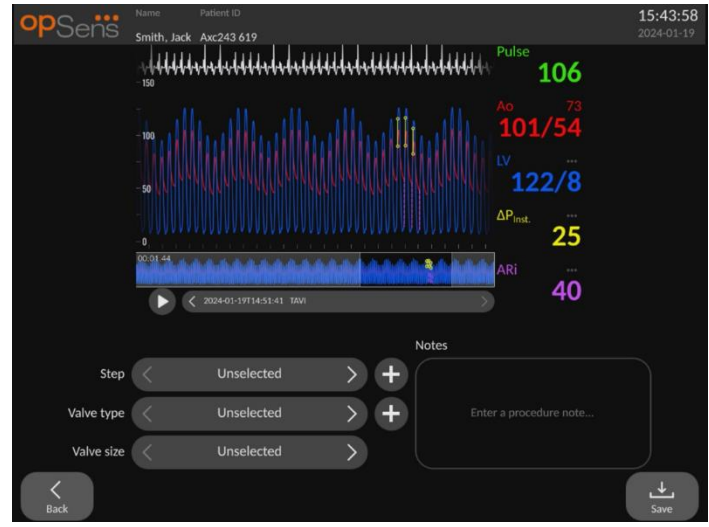

1. Användaren kan identifiera vilket procedursteg som är kopplat till inspelningen. Användaren kan välja steget från rullgardinsmenyn.

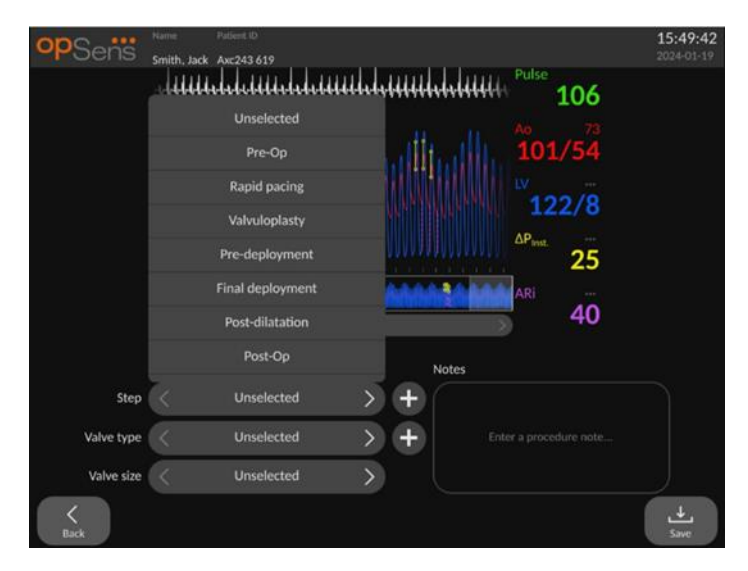

2. Användaren kan identifiera vilken ventil och ventilstorlek som använts under proceduren.

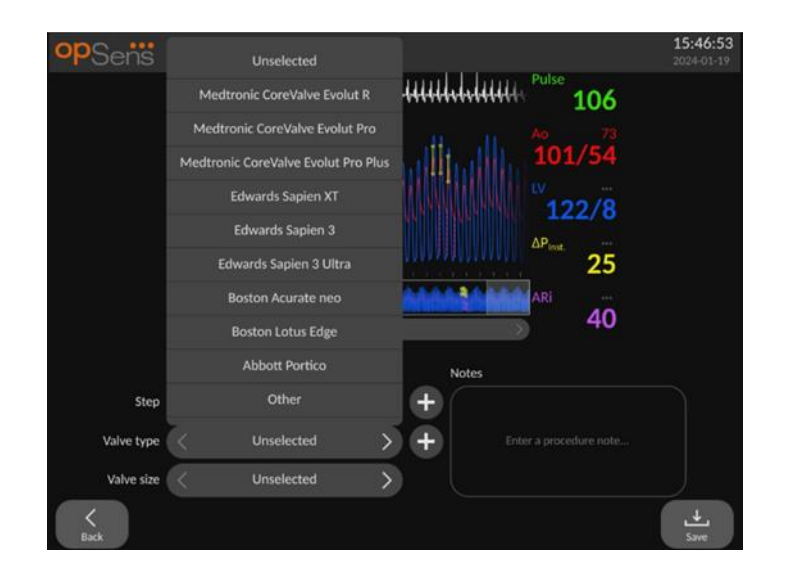

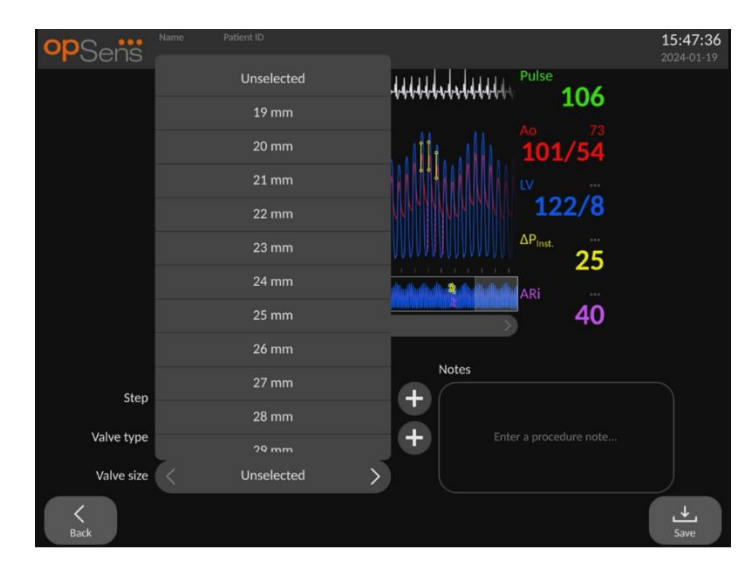

3. Textanteckningar kan även sparas tillsammans med inspelningarna.

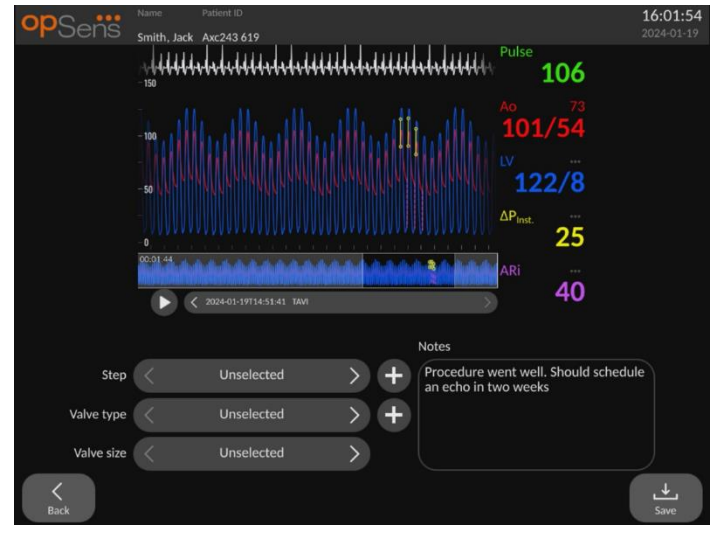

4. Med knappen **kan du skapa anpassade ventiltyper och procedursteg. Dessa kan** raderas med knappen i rullgardinsmenyn.

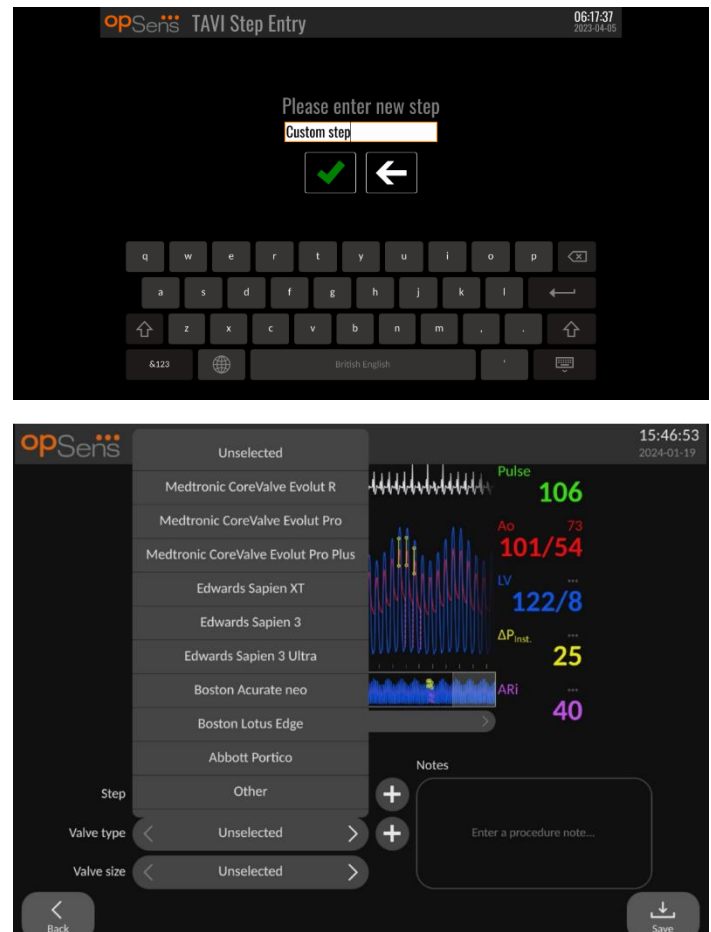

#### 7.10.4 Granska data

Använd knappen "Play" [spela upp] för att ladda upp kurvor och granska data.

#### 7.10.5 Arkivering och radering av data

#### *7.10.5.1 Spara tryckdata på en USB-enhet*

1. Anslut en USB 3.0-enhet i USB-portarna nedtill på enheten.

**ANM:** Du kan behöva skruva bort skyddspanelen på den nedre delen av instrumentet för att ansluta enheten.

- 2. Från arkivskärmen väljer du patienten och trycker på knappen "USB Export" för att börja ladda upp data till USB-enheten.
- 3. Om du vill spara data utan patientinformation trycker du på knappen "Anonymous Export" [anonym export]. Då laddas en anonym dataversion upp.

#### *7.10.5.2 Ladda upp undersökningsdata via DICOM -export*

Om OptoMonitor 3-systemet är korrekt anslutet till inrättningens RIS och PACS kan du exportera undersökningsdata via DICOM:

- 1. Tryck på knappen "Patient" på huvudskärmen för att komma åt patientinformation.
- 2. Tryck på knappen "DICOM List" och välj den patient du vill använda för fallet (se avsnitt [6.1.2\)](#page-70-0). Du kan också ange patientinformation manuellt genom att fylla i de fält som krävs för att påbörja ett fall. Tryck på tillbakaknappen för att spara patientinformationen och återgå till huvudskärmen.
- 3. Gör en eller flera inspelningar av FFR, dPR eller dPR-pullback.
- 4. Efter att du har gjort inspelningarna trycker du på knappen "DICOM Export" på uppspelningsskärmen. När du trycker på knappen skickar systemet en skärmdump av alla tidigare inspelningar som inte exporterats, med alla relevanta grafiska och numeriska data för inspelningarna tillsammans med undersökningsspecifika data såsom FFR- eller dPRvärde. Bilderna skickas via DICOM till PACS och kan nu visas/sparas i patientdata i PACS. Om du ska modifiera data för en inspelning (t.ex. markörposition, kärl, läkemedel, val av steg eller zoom-värde) återställs den berörda inspelningens exportstatus och data skickas tillbaka till PACS om du trycker ned knappen "DICOM Export" igen.

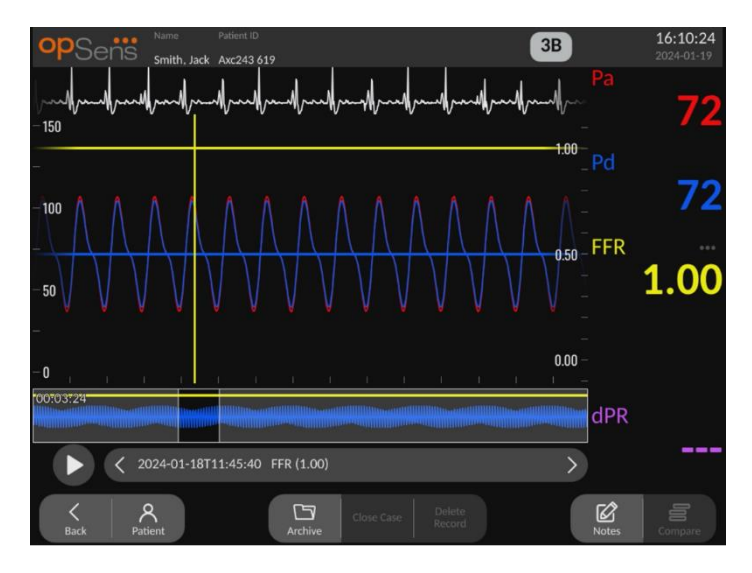

*7.10.5.3 Radera procedurer* 

För att radera en inspelning skrollar du upp/ner i listan med inspelningar och väljer önskad inspelning. Tryck på knappen "Del. Record" [Radera inspelning].

För att radera alla inspelningar från en patient trycker du på knappen "Archive" [Arkiv], väljer den patient vars alla inspelningar skall raderas och tryck på knappen "Delete" [Radera].

För att radera alla lokalt sparade filer från DU:n trycker du på knappen "Archive" [Arkiv], och sedan på knapparna "select all" [välj alla] och "Delete" [Radera].

## *7.10.5.4 Lagringsutrymme*

Tryck på knappen "Archive" [Arkiv] och "Storage Space" [Lagringsutrymme] för att visa lagringsutrymmet på DU:n.

Detta visar två diagram. Den första visar det interna lagringsutrymmet. Den andra visar lagringsutrymmet på USB-hårddisken.

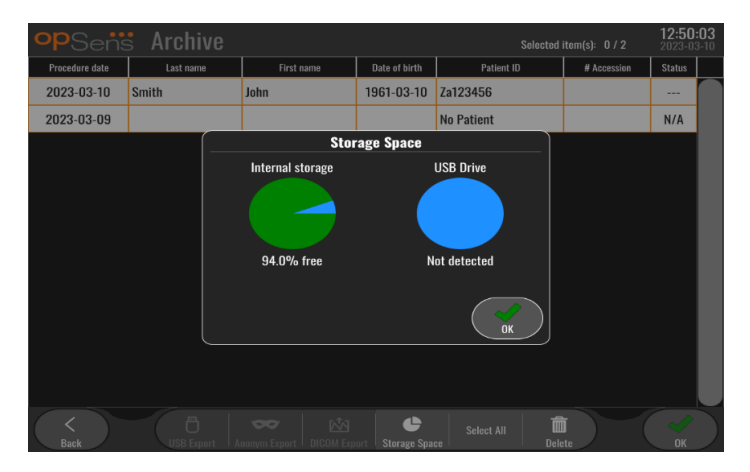

# 7.11 Avsluta användning

När undersökningen är avslutad kan enheten vara påslagen. Valfritt skärmlås aktiveras efter angiven fördröjning. Det går att stänga AV enheten genom att trycka på knappen på/av på den optiska enheten under cirka 5 sekunder. Du kan stänga av displayenheten med knappen på/av under enheten.

# 8 UNDERHÅLL

Kvalificerad servicepersonal ska utföra följande regelbundna underhåll en gång var 12:e månad för att säkerställa optimal prestanda för OptoMonitor 3.

OptoMonitor 3 har en underhållsmeny där servicepersonal kan verifiera systemets prestanda och säkerställa systemets funktioner enligt tillverkaren specifikationer.

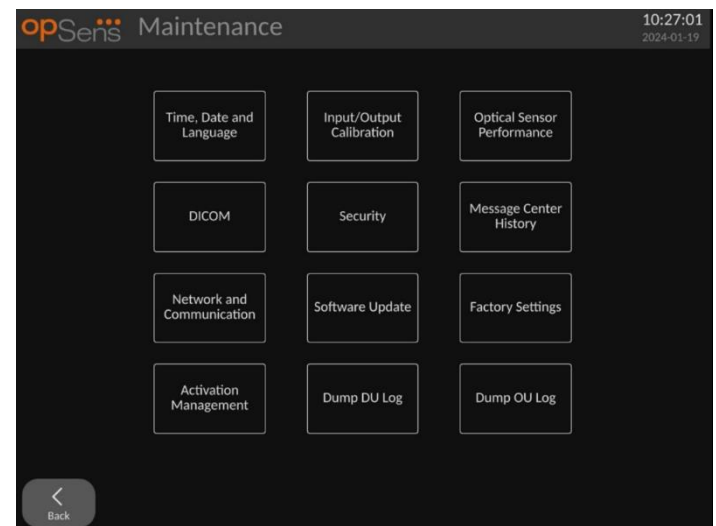

Underhållsmenyn ger åtkomst till följande parameterjusteringar och fabriksinställningar.

# 8.1 Åtkomst till underhållsmenyn

- 1. Tryck på knappen Settings [inställningar] på huvudskärmen.
- 2. Tryck på knappen "Maintenance" [Underhåll] <sub>[</sub> \* på inställningsskärmen.
- 3. Ange åtkomstkoden när den efterfrågas, klicka på √ för att fortsätta. Se avsnitt [8.12](#page-111-0) för standardvärden.

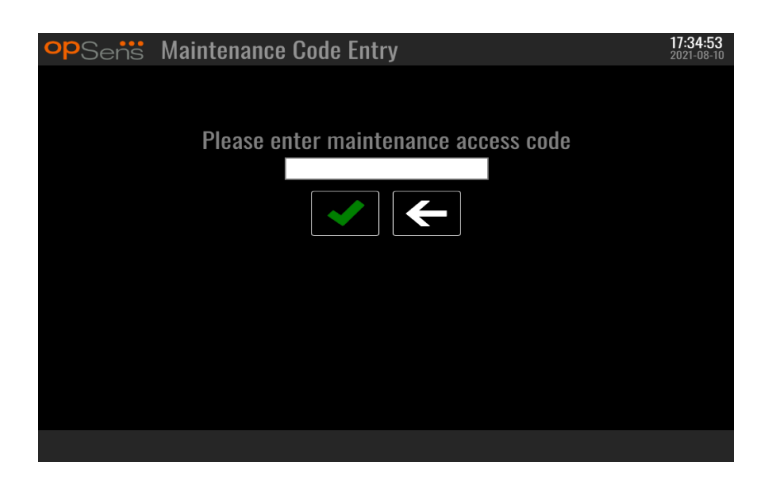

# 8.2 Justera tid, datum och språk

Tryck på knappen "Time, Date, and Language" [tid, datum och språk] på underhållsskärmen högst upp till vänster.

Ställ in tiden genom trycka på knappen ovan/under den digitala klockan på vänster sida på skärmen. Observera att klockan är en 24-timmarsklocka.

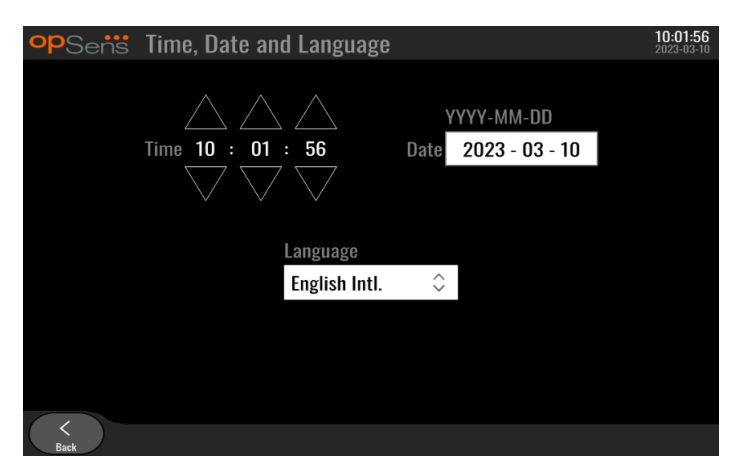

Tryck på datumrutan för att ställa in datum. Ett numeriskt tangentbord visas längst ned på skärmen.

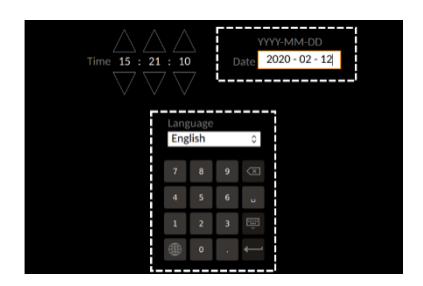

Ange motsvarande numeriska data i formatet år-månad-dag. Genom att klicka på textrutan kan du välja ett specifikt nummer du vill radera. Information om specifika symboler på tangentbordet finns i avsnitt [7.10.1.](#page-91-0)

Om du vill ställa in språk trycker du på knappen "Language" [språk] och välj önskat språk i listrutemenyn.

8.3 Kalibrera ingång/utgång med kateterlaboratoriets hemodynamiska system Tryck på knappen "Input/Output Calibration" [kalibrering av ingång/utgång] på underhållsskärmen upptill i mitten på skärmen.

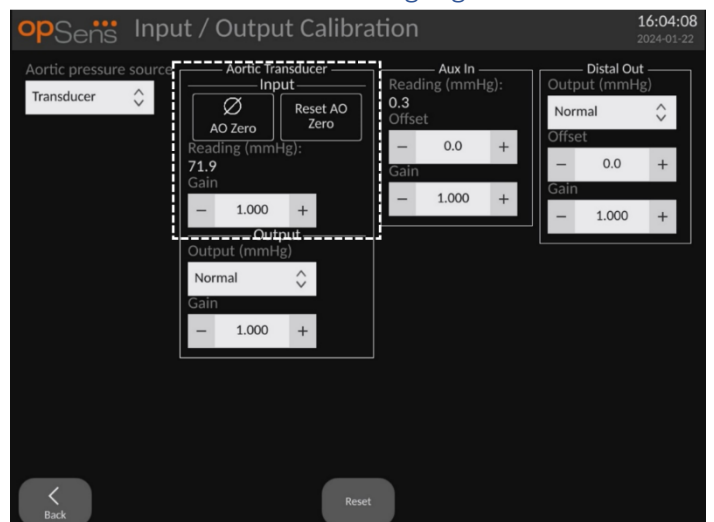

<span id="page-101-1"></span>8.3.1 Kalibrera referens för aortaingång till aortaomvandlare

Detaljerad information om kalibrering av ingång för aortaomvandlare finns i avsnitt [18.](#page-129-0)

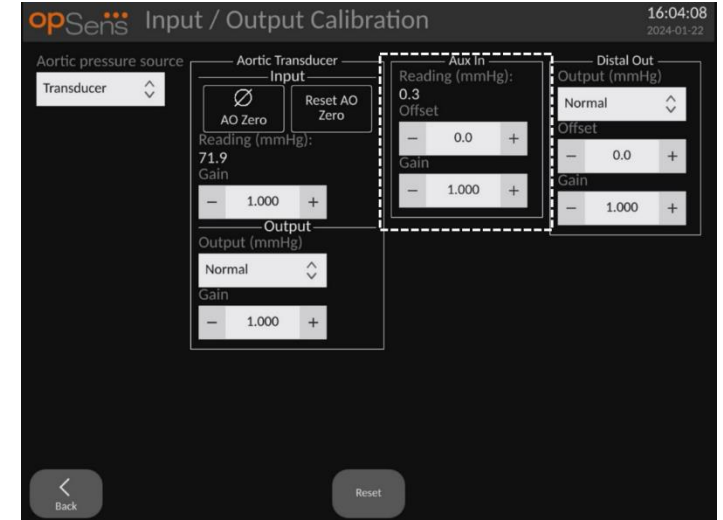

<span id="page-101-0"></span>8.3.2 Kalibrera referens för extraingång till kateterlaboratoriets hemodynamiska system

Information om kalibrering steg-för-steg för AUX In (aortaingång på kateterlaboratoriets hemodynamiska system) finns i avsnitt [17.](#page-128-0)

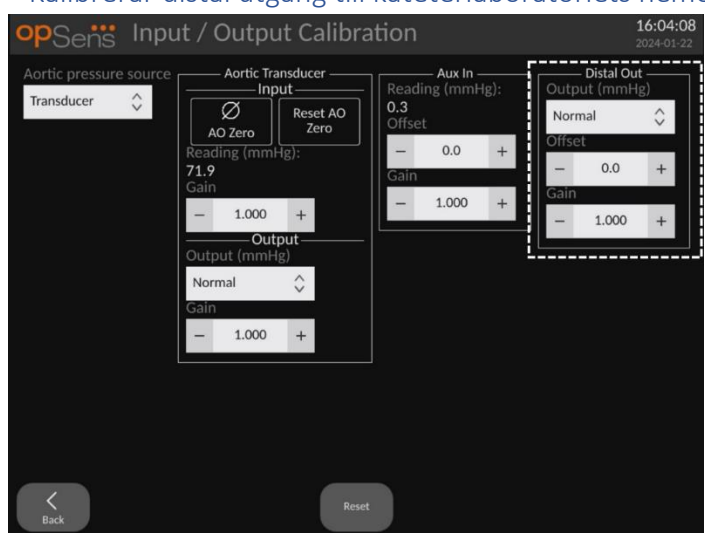

## 8.3.3 Kalibrerar distal utgång till kateterlaboratoriets hemodynamiska system

Detaljerad information om kalibrering av distal utgång steg-för-steg finns i avsnitt [19.](#page-129-1)

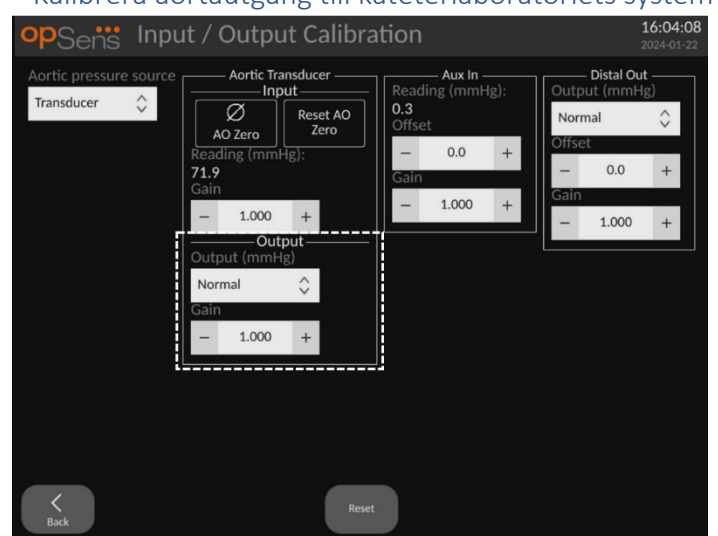

## 8.3.4 Kalibrera aortautgång till kateterlaboratoriets system

Detaljerad information om kalibrering av aortautgång finns i avsnitt [20.](#page-129-2)

## 8.4 Granska prestanda för optisk sensor

På underhållsskärmen trycker du på menyn "Optical Sensor Performance" [Prestanda för optisk sensor]. Denna meny visar avläsningar och data som är relevanta för prestandan för den tryckledare som just nu används. Om ingen kabel är ansluten till OpM3, vid ett funktionsfel på tryckledaren eller om den inte är korrekt ansluten till OpM3 visas inga data på skärmen. När en fungerande tryckledare är ansluten till OpM3-systemet visas live-data som avser prestandan för ledaren på skärmen (bilden nedan). På denna skärm visas kledaren serienummer,

referensgivarvärde i nanometer plus det faktiska värdet i nanometer som avlästs av den optiska enheten och skillnaden mellan de två (delta).

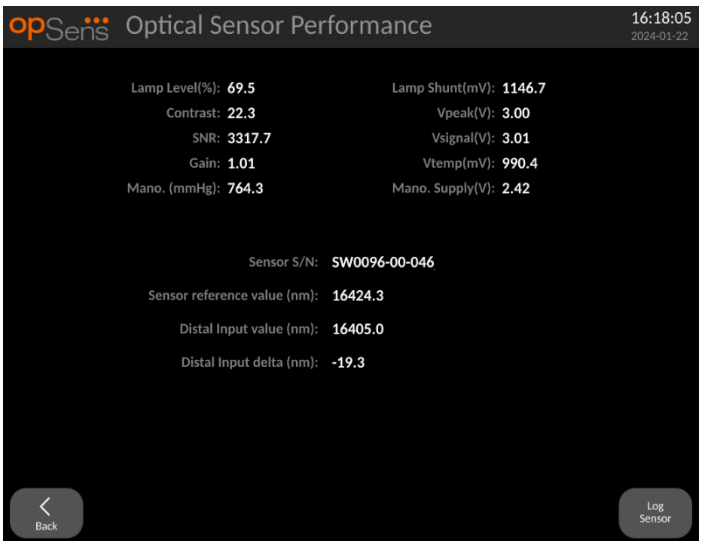

En knapp "Log sensor" visas när den optiska enheten (OU) har en version över 4.1.7.

Knappen "Log sensor" kan även användas så att information om den optiska sensorns prestanda läggs till i OU-loggarna.

Det går även att ansluta en referenssond eller en referensmätarfaktor för att erhålla referensvärden. Om tryckledaren ger undermåliga signalvärden kan den behöva bytas ut. Om ersättningsledaren också ger undermåliga signalvärden kontaktar du en auktoriserat fältserviceperson och/eller OpSens.

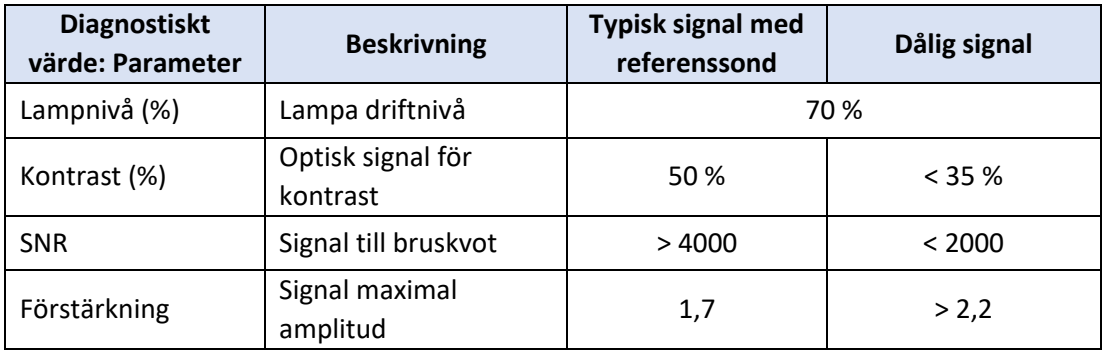

## **FÖRSIKTIGHET:**

- Som en del av sjukhusets underhållsprogram ska rutinmässig säkerhetsinspektion och testning utföras varje år. Utbildade sjukhustekniker ska inspektera och testa alla isolerade anslutningar och systemets nätaggregat.
- OpSens OptoMonitor har inga delar som kan servas av användaren. Service ska hänvisas till auktoriserad servicepersonal eller till OpSens direkt.

**Mano. (mmHg):** Kontrollera och validera att OptoMonitor manometer avläser rätt värde. Läs av det atmosfäriska trycket och jämför det med avläsningen av OptoMonitor manometer. Kontakta OpSens behörig lokal kvalificerad servicepersonal och/eller OpSens om skillnaden i avläsning överstiger 10 mmHg.

**Distal ingång delta (nm)**: Detta värde ska inte vara mindre än ± 8 nanometer.

# 8.5 Testa DICOM

Tryck på knappen "DICOM" i mitten till vänster på skärmen.

Allmän information om anslutningen mellan OpM3 och DICOM uplink visas. Kvalificerad personal kan använda den här skärmen för att testa status på anslutningen mellan OpM3 och DICOM.

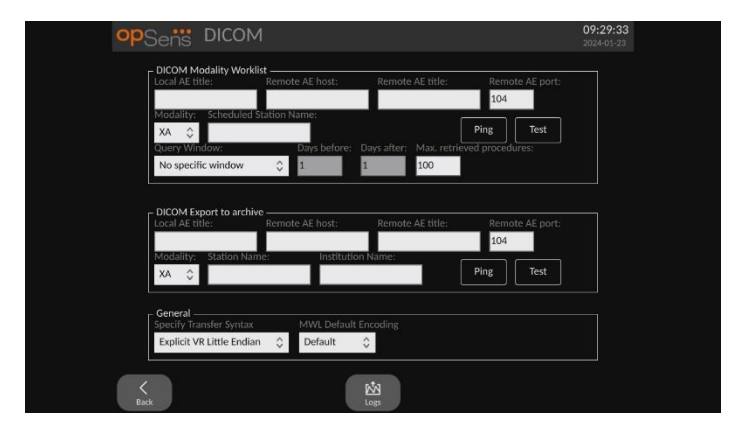

## 8.5.1 Testa DICOM

Det finns två sätt att testa anslutningen till DICOM-servern:

- 1. Använd pingknappen för att kontrollera om DU kan hitta DICOM-servern.
- 2. Använd testknappen för att kontrollera om DICOM-servern kan skicka information till DU.

# 8.5.2 Filtrera Modality Worklist [arbetslista modalitet]

Om ingen information anges i Schedules Station Name [schemalagda stationsnamn], och "No specific window" [inget specifikt fönster] i frågefönstret, visas alla procedurer från Modality Worklist [arbetslista modalitet], upp till 100 undersökningar. Det är dock möjligt att filtrera listan med de procedurer som visas i DICOM Modality Worklist [DICOM arbetslista modalitet].

I listrutemenyn för modalitet går det att filtrera enligt modalitet:

- **XA**: Röntgen angiografi.
- **OT**: Annat.
- **CT**: Datortomografi.

Det går också att filtrera enligt Scheduled Station Name [schemalagt stationsnamn]. Scheduled Station Name [schemalagt stationsnamn] måste anges manuellt.

I frågefönstrets listrutemenyn går det att filtrera lista med en tidsram:

- **No specific Window [inget specifikt fönster]**: I detta fall används inget tidsfilter.
- **Schedules for today [schemaläggning för dagen]**: Endast undersökningar som är schemalagda för idag visas.
- **Specify around current date [specificera runt aktuellt datum]**: Endast underökningar som är schemalagda i intervallet [Days before [dagar före]; Days After [dagar efter]] visas.
- **Max. Retrieved Procedures [max. hämtade undersökningar]**: Detta är det maximala antalet procedurer som visas i arbetslistan. Det maximala värdet är 100. Detta är också standardvärdet.

#### 8.5.3 Visa information om exporterade bilder

I avsnittet DICOM Export till arkiv kan modalitet (XA, OT eller CT), stationsnamn och institutionsnamn anges manuellt och visas på de exporterade bilderna. Om ingen information anges kommer ingen information att läggas till på de exporterade bilderna.

#### 8.6 Säkerhet

Tryck på knappen "Security [säkerhet] i mitten på skärmen.

#### 8.6.1 Ställa in ett startlösenord

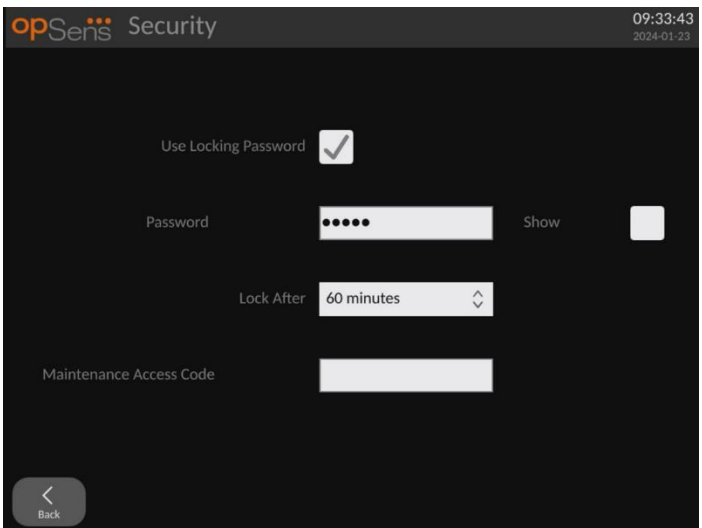

- 1. Om inget startlösenord krävdes tidigare markerar du kryssrutan så att det numera krävs.
- 2. Tryck på rutan "Password" [lösenord] för att ta fram tangentbordet. Om ett lösenord använts tidigare kan du radera det genom att trycka på backstegspilen på tangentbordet.

Skriv in det nya lösenordet med bokstäver, siffror och symboler. Om du vill dölja lösenordet när du skriver, lämna kryssrutan "Show" [visa] omarkerad. Om du vill visa lösenordet när du skriver, markera kryssrutan "Show".

- 3. Om du vill att instrumentet låser sig efter en viss inaktivitet trycker du på fältet "Lock After" [lås efter] och välj önskad tid från listrutemenyn.
- 4. Spara ändringarna av lösenord/lås stänger du skärmen med tillbakaknappen.

Nu måste du ange ett lösenord för att använda instrumentet. Om du väljer att låsa instrumentet efter en viss inaktivitet krävs att ett lösenord anges vid omstart.

- 8.6.2 Ändra åtkomstkod för underhåll
	- 1. Tryck på textrutan "Maintenance Access Code" [åtkomstkod för underhåll] för att ta fram tangentbordet. Om en åtkomstkod använts tidigare kan du radera den genom att trycka på backstegspilen på tangentbordet. Skriv in den nya åtkomstkoden med bokstäver, siffror och symboler.
	- 2. Spara ändringarna av åtkomstkod stänger du skärmen med tillbakaknappen.

## 8.7 Granska meddelandehistorik

Tryck på knappen "Message Center History" [historik meddelandecenter] i mitten till höger på skärmen. På nästa skärm visas en lista med alla tidigare meddelanden från OptoMonitor 3 i datumordning. Använd ett finger för rulla upp/ned i listan.

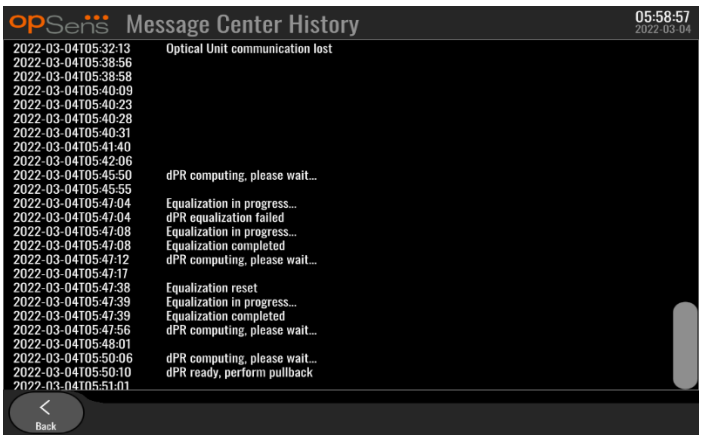

## 8.8 Granska nätverk och kommunikation

Tryck på knappen "Network and Communication" [nätverk och kommunikation] i den nedre raden till vänster på skärmen. På skärmen visas information om MAC-adresser, IP-adresser, nätmask och gateway för LAN-anslutningar med DU.

## 8.8.1 DU LAN1-anslutning till DICOM

Syftet med LAN1 är att efterfråga patientlistan och överföra undersökningsresultat via DICOM.

IT-nätverket måste ha en Ethernet LAN-anslutning till en RIS- och PACS-server.

Konfigurationen av IT-nätverket måste följa sjukhuset DICOM-standard. RIS- och PACS-server ska ställa med en fast IPv4-adress eller så ska en DNS finnas tillgänglig för matchning av deras värdnamn.

För att minska cybersäkerhetsriskerna ska IT-nätverket begränsas till hälso- och sjukvårdsinrättningen (inte anslutas till internet).

Det avsedda flödet är: PEMS – (MWL-begärna)--> RIS – (patientlista)--> PEMS – (undersökningsresultat)--> PACS

## 8.8.2 DU-15" tums LAN2-anslutning till den optiska enheten

LAN2 är reserverad för kommunikation mellan DU och OU. Om du vill välja hur OU och DU kommunicerar med varandra trycker du på textrutan "OU/DU Communication Link" [OU/DU kommunikationslänk] och markerar alternativet "LAN" beroende på önskad kommunikationsmetod.

#### 8.8.3 Trådlöst

Denna skärm medger anslutning och hantering av trådlösa enheter med DU. Om du vill ställa in en trådlös anslutning måste du först ansluta DU och OU med kommunikationskabeln (LAN för DU-15 tum eller seriell för DU-10 tum).

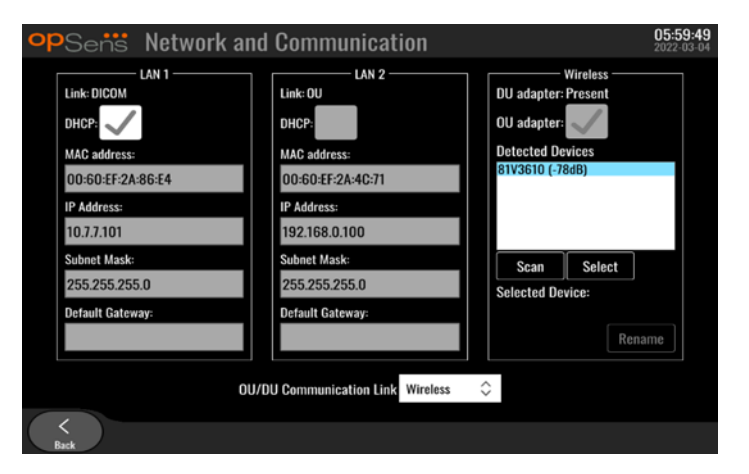

När anslutningen har upprättats med kommunikationskabeln, möjliggör följande inställningar en trådlös kommunikation.
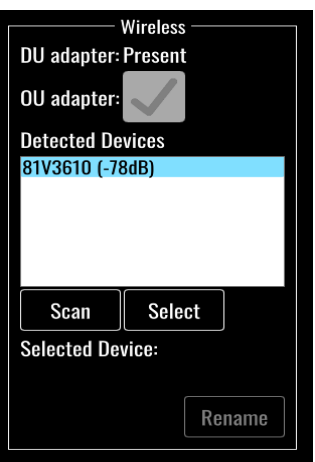

**DU-adapter** indikerar om den trådlösa dongeln har detekterats eller inte. "Not detected" (ej detekterad) indikerar att dongeln inte är ansluten. "Present" (närvarande) indikerar att dongeln är ansluten.

**OU-adapter** låter användare inaktivera den trådlösa modulen inom OU. Denna måste markeras för en lyckad trådlös anslutning.

För att säkerställa en lyckad trådlös anslutning måste den trådlösa dongeln vara ansluten till DU via en av USB-portarna, DU-adaptern måste indikera närvarande och OU-adaptern vara markerad.

Knappen "Scan" [skanna] visar alla kompatibla trådlösa enheter som kan anslutas till DU.. Signalens styrka visas inom parentes.

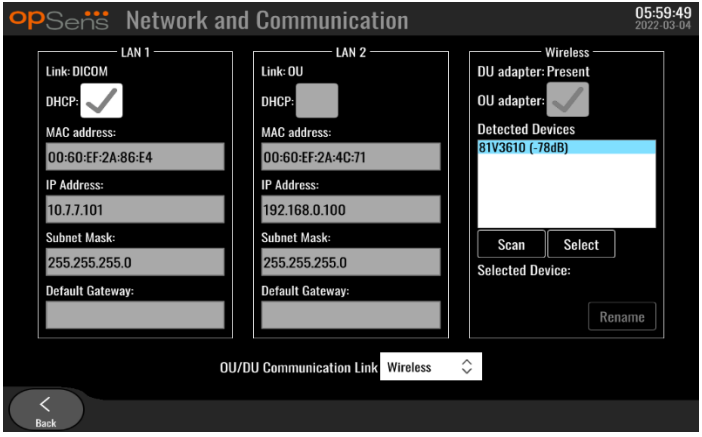

Du kan välja den enhet du vill ansluta till DU genom att markera önskad enhet och trycka på knappen "Select" [markera] längst ned i rutan.

Markera slutligen "Wireless" [trådlös] i rutan OU/DU Communication Link och tryck på tillbakaknappen för att spara.

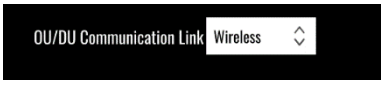

När du återvänder till huvudskärmen ska du se följande ikon högst upp till höger:

Trådlös anslutning lyckades. Om så är fallet kan kommunikationskabeln (LAN för DU-15 tum eller seriell för DU-10 tum) tas bort. Minst 2 av 4 staplar måste vara gröna för att signalen ska vara acceptabel.

 $\mathbf{d}$ OU/DU Communication Link är "Wireless" [trådlös] och DU-adaptern är detekterad, men den trådlösa anslutningen har misslyckats. Kontrollera i detta fall om OU är inom räckhåll och att signalnivån är god.

 $\Box$ OU/DU Communication Link är "Wireless" [trådlös] men DU-adaptern detekteras inte och därför misslyckas den trådlösa anslutningen.

Det finns ett direkt samband mellan signalstyrkan i dB i nätverks- och kommunikationsavsnittet och den signalstyrka som visas på huvudskärmen.

Inga staplar: Sannolikt ingen anslutning.

1 stapel: Anslutningen är svag.

2 staplar: Anslutningen är bra.

3 staplar: Anslutningen är stark.

4 staplar:Anslutningen är utmärkt.

#### 8.9 Programuppdatering för displayenhet eller optisk enhet

Tryck på knappen "Software Update" [programuppdatering] i mitten på den nedre raden på skärmen.

Den inbyggda programvaran i OptoMonitor 3 optisk enhet och displayenhet kan uppdateras med hjälp av en USB-nyckel som innehåller de programfiler som krävs. Den optiska enheten och displayenheten uppdateras en i taget. Förfarandet för att uppdatera antingen OU eller DU är detsamma, men vardera har en egen unik knapp "Update Software" [uppdatera program].

En trådburen anslutning krävs mellan DU och OU för att uppdatera OU (den kan inte vara trådlös under uppdateringen).

1. Sätt in USB-nyckeln i anslutningen.

**ANM**: Du kan behöva skruva bort skyddspanelen längs den nedre delen av enheten för att komma åt USB-porten.

- 2. Tryck på knappen SETTING på DU-skärmen.
- 3. Tryck på knappen MAINTENACE.
- 4. Ange åtkomstkoden för underhåll och bekräfta.
- 5. Tryck på SOFTWARE UPDATE [uppdatera program] Status "Connected" [ansluten] visas bredvid fältet "USB Drive" [USB-enhet].
- 6. Tryck på knappen "Update Software" i lämplig del för att uppdatera DU eller OU. Uppdateringen börjar om en giltig uppdateringsfil finns på USB-enheten.

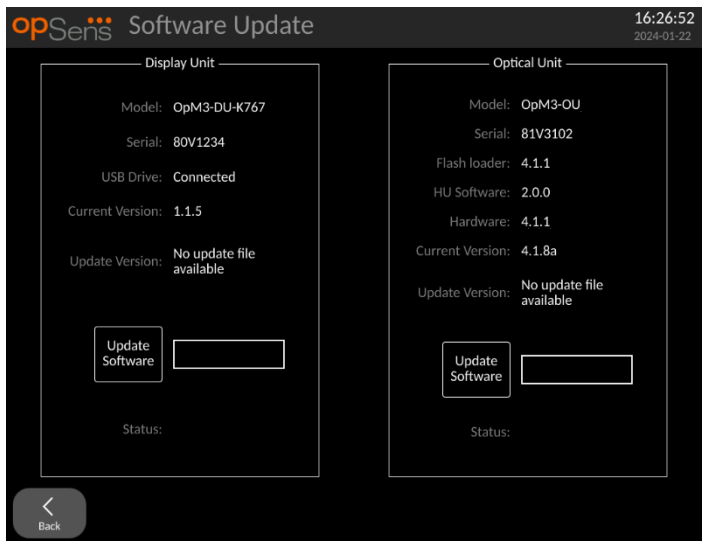

#### 8.10 Fabriksinställningar

Knappen "Factory" [fabriksinställningar] är avsedd för internt bruk av tillverkaren.

#### 8.11 DUMP-loggar

Dumploggarna innehåller meddelanden avseende DU- eller OU-historik.

Om du vill exportera loggarna, sätt in en USB-enhet i DU och navigera till underhållsfönstret.

Tryck på knappen "DUMP DU Log" [dumpa DU-logg] för att spara OU-loggar på USB-enheten.

Tryck på knappen "DUMP OU Log" [dumpa OU-logg] för att spara OU-loggar på USB-enheten.

I båda fallen sparas en textfil på USB-nyckeln. Textfilerna innehåller alla loggar och ger insikt om historiken för DU- eller OU-åtgärder. Detta kan vara till hjälp vid felsökning. När meddelandet "Done!" [klar!] visas i popup-fönstret är dumpningen avslutad och USB-enheten kan tas ut.

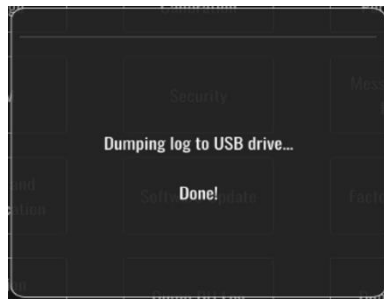

Meddelandet kan även vara:

"Make sure the OU is connected" [säkerställ att OU är ansluten]: OU och DU måste vara ansluten för att du ska kunna dumpa OU-loggar. Anslutningen kan vara trådlös eller via kabeln.

"Make sure USB drive is connected" [säkerställ att USB-enhet är ansluten]: En USB-enhet måste anslutas till DU (eller via USB-förlängningskabeln) för att dumpa loggarna.

#### 8.12 Justerbara inställningar

I följande tabell visas de olika justerbara inställningarna med intervall och standardvärden.

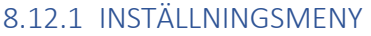

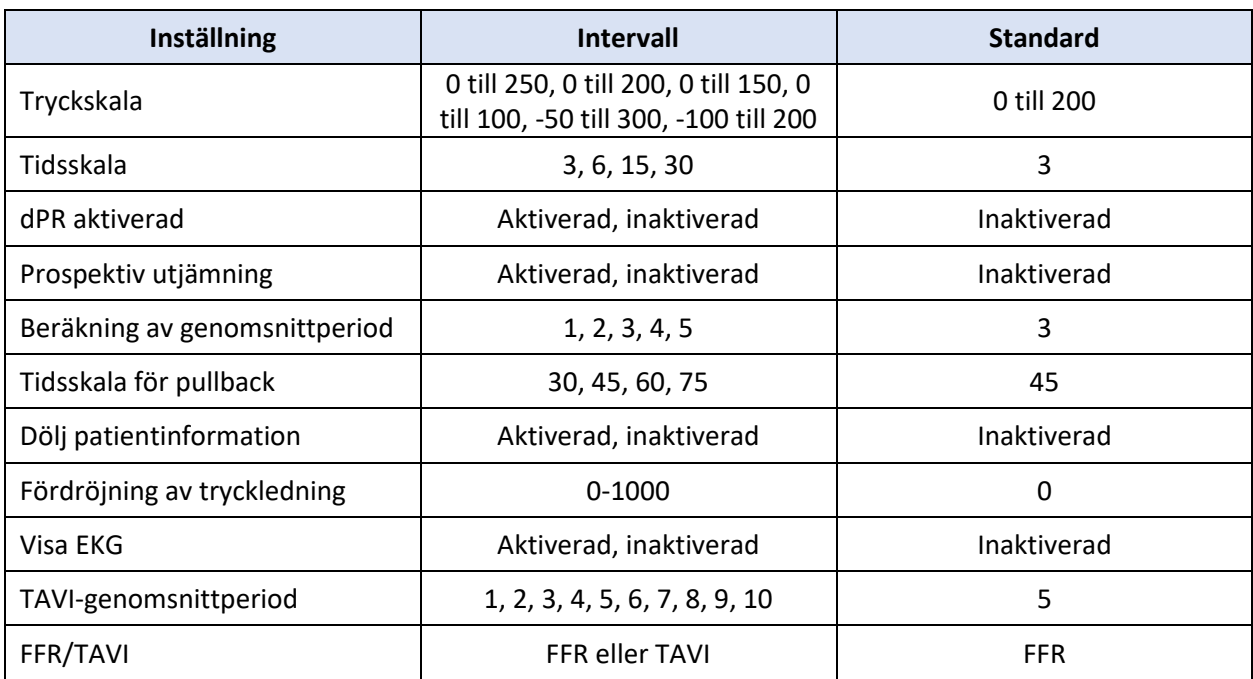

#### 8.12.2 UNDERHÅLLSMENY kalibrering av ingång/utgång

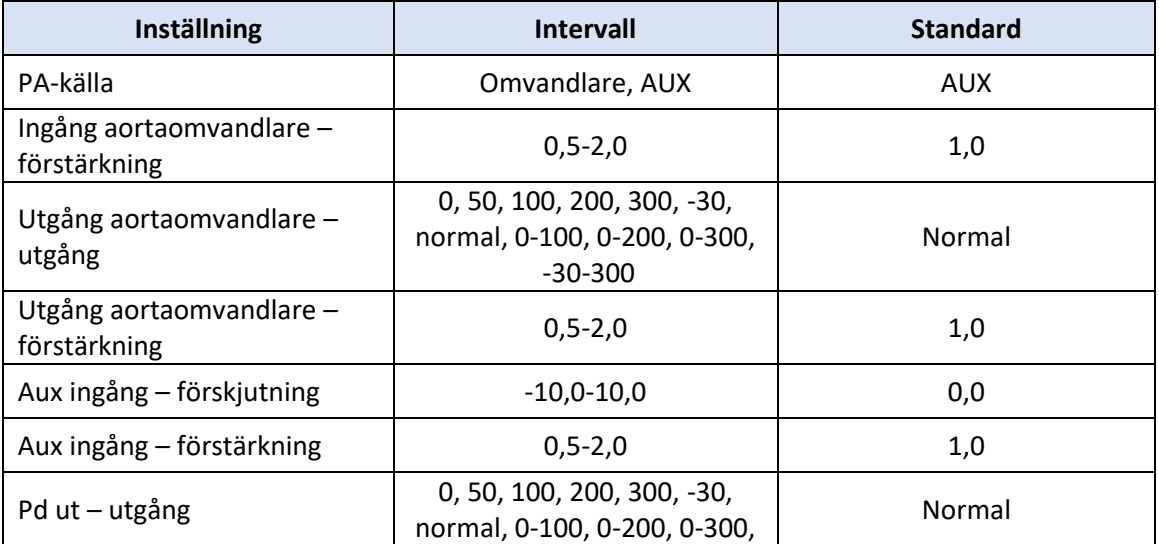

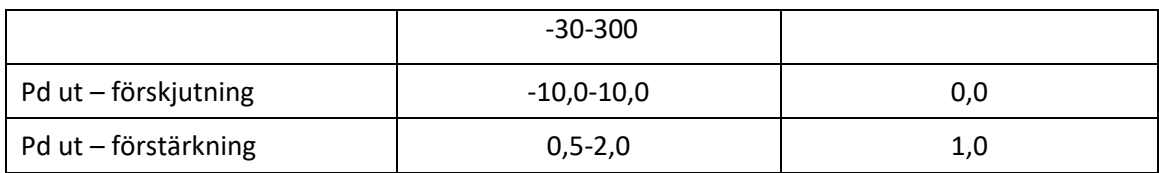

#### 8.12.3 UNDERHÅLLSMENY säkerhet

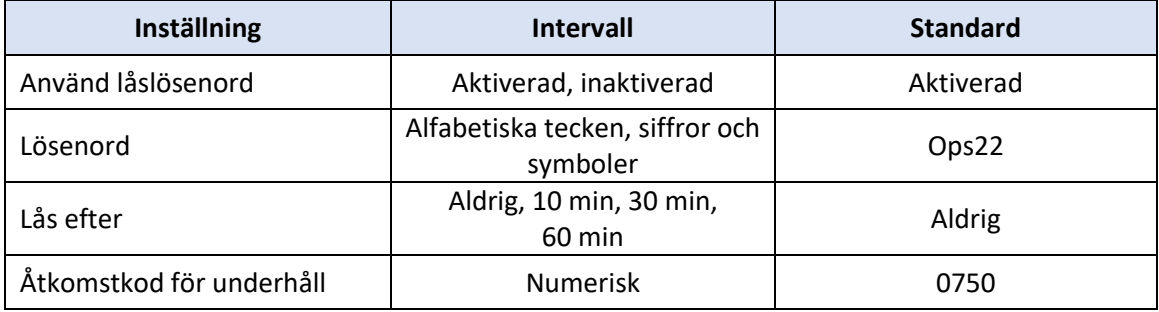

#### 8.12.4 UNDERHÅLLSMENY nätverk och kommunikation

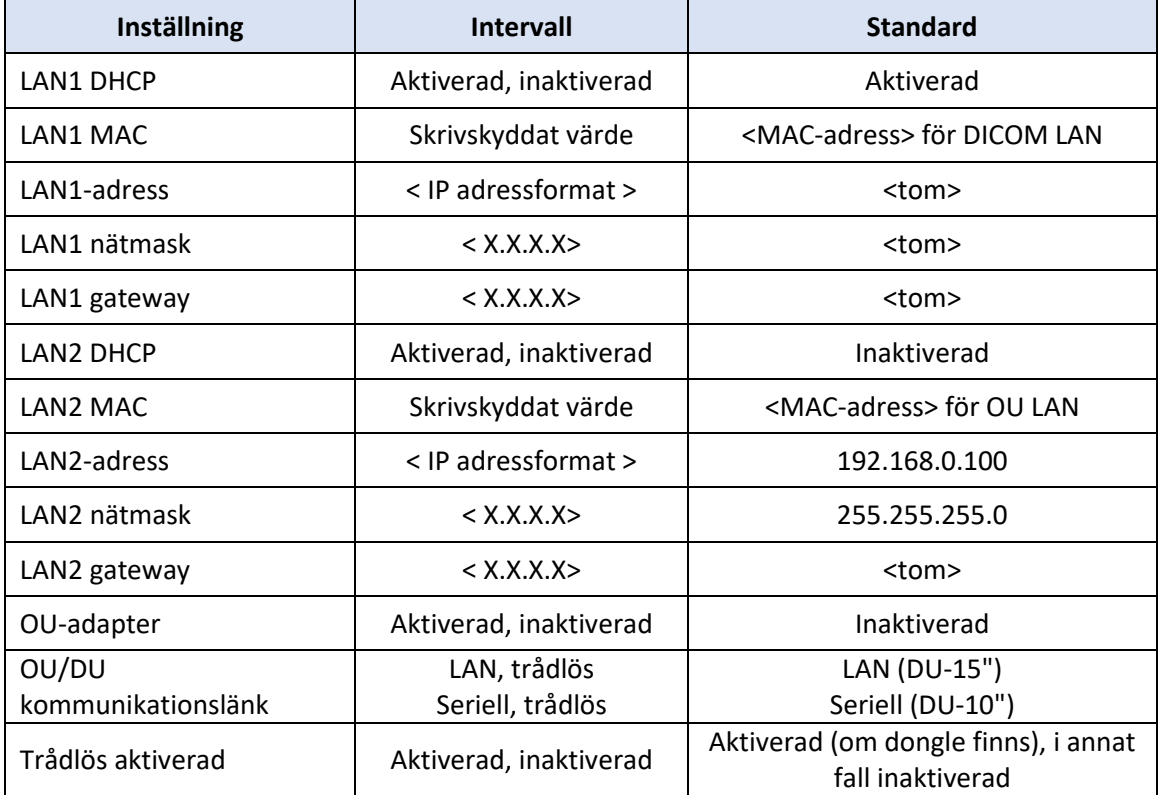

# 9 INFORMATION FÖR SERVICEPERSONAL

För att minska risken för elektrisk stöt, ta inte bort höljet (eller baksidan). OpSens OptoMonitor 3 har inga delar som kan servas av användaren. Service ska hänvisas till auktoriserad servicepersonal eller till OpSens direkt.

# 10 ALLMÄN SKÖTSEL OCH RENGÖRING

#### 10.1 Rengöring

Håll monitor, moduler, kablar och tillbehör fria från damm och smuts. Rengör den externa ytan regelbundet i enlighet med institutionens infektionskontroll och anvisningar från biomedicinska ingenjörer.

Kontrollera utrustningen ordentligt efter rengöring. Använd inte vid tecken för försämring eller skada.

#### **VARNINGAR:**

- Koppla bort all eldriven utrustning från elnätet före rengöring eller desinficering av ytan.
- Koppla inte bort andra gränssnittskablar.
- Om du spiller vätska på systemet eller tillbehören eller om de av misstags sänks ned i vätska, kontakta servicepersonal, OpSens eller servicepersonal auktoriserad av OpSens. Använd inte utrustningen innan den har testats och godkänts för ytterligare användning.

#### **FÖRSIKTIGHET**:

- Enheten får inte autoklaveras eller rengöras med ånga.
- Sänk inte ned någon del av utrustningen eller några tillbehör i vätska.
- Häll och spraya inte vätska direkt på instrumentet och låt inte vätska tränga in i anslutningar eller öppningar.
- Använd inte slipande material för att rengöra instrumentet eftersom dessa kan orsaka skada på systemets yta.
- Kontrollera att varje del av enheten är torr innan du återansluter den till elnätet.
- Använd aldrig blekmedel. Använd inte starka lösningsmedel såsom aceton eller trikloretylen.

#### 10.1.1 Optisk enhet och displayenhet:

Den optiska enheten kan rengöras med vanliga desinfektionsmedel som används i en sjukhusmiljö, t.ex. ett låggradigt desinfektionsmedel, milt rengöringsmedel och vatten, isopropylalkohol (70 %) och vanliga rengöringsmedel för glas (endast ytan på displayenheten). Rengöringsprodukter ska har så neutralt pH-värde som möjligt.

- STÄNG AV STRÖMMEN till den optiska enheten men koppla inte bort några gränssnittskablar.
- Torka av ytan med en mjuk, luddfri trasa, lätt fuktad med rengöringsmedel och torka torrt.
- Var extra försiktig vid rengöring av monitorns skärm eftersom den är mer känslig för hårda rengöringsmetoder än höljet.
- Låt inte vatten eller rengöringsvätska tränga in i mätningsanslutningar. Torka runt, aldrig över, anslutningsuttag.
- Slå PÅ strömmen igen.

#### 10.1.2 Manöverenhet

- STÄNG AV STRÖMMEN till manöverenheten. Koppla inte bort manöverenhetens kabel från den optiska enheten.
- Placera dammskydd över öppningen på manöverenheten.
- Torka av enheten försiktigt med gasväv fuktad med alkohol (70 % isopropylalkohol).
- Låt inte vatten eller rengöringsvätska tränga in i öppna anslutningar. Torka runt, aldrig över, anslutningsuttag.

#### 10.1.3 Optiska anslutningar

Alla fiberoptiska anslutningar på OpM3 ska hållas rena. Rengör den proximala änden på de optiska anslutningarna av hantyp med ett särskilt fiberoptiskt rengöringsverktyg. Rengör insidan på de optiska anslutningarna av hontyp med ett särskilt fiberoptiskt rengöringsverktyg.

- Manöverenhetens optiska anslutning (hontyp) ska rengöras före varje ny anslutning av en tryckledare.
- Både manöverenhetens optiska anslutning (hantyp) och den optiska enhetens optiska anslutning (hontyp) ska rengöras före anslutning under installation.
- För att hålla manöverenhetens optiska anslutning (hantyp) och den optiska enhetens optiska anslutning (hontyp) rena bör de alltid vara anslutna. Ta bara bort den när enheten behöver bytas ut. Vid en frånkoppling bör manöverenhetens dammskydd monteras. Ta endast bort skyddet när du är redo att ansluta de optiska anslutningarna igen.
- Damm som kommer in i anslutningar kan reducera den optiska signalkvaliteten och varningsmeddelandet "No optical signal" [ingen optisk signal] visas.

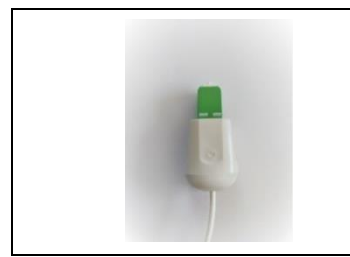

OptoWire™ eller SavvyWire™ – optisk anslutning (hantyp)

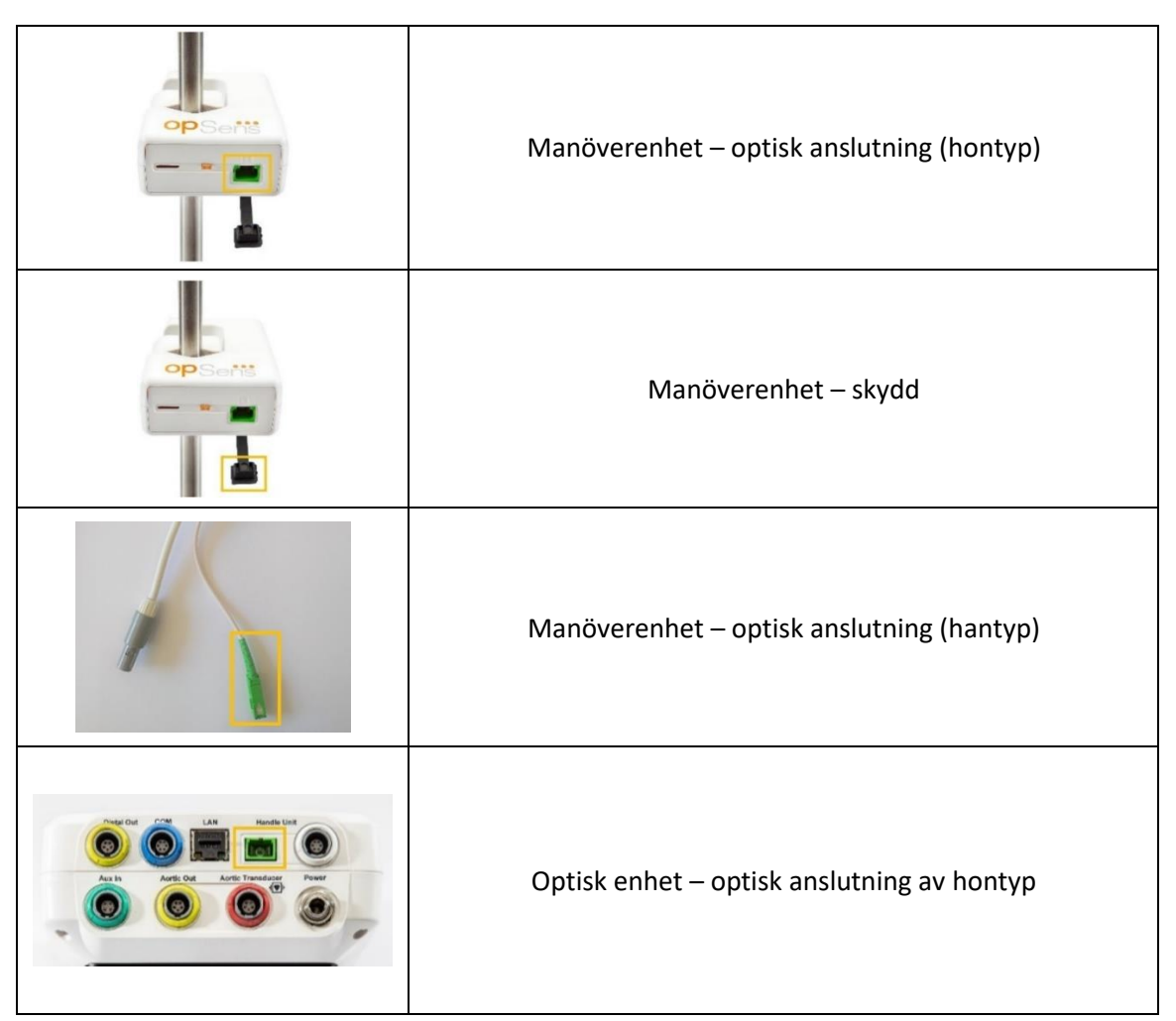

#### 10.2 Mätning av läckström

OptoMonitor 3 är ett fiberoptiskt plattformsbaserat system. Utför mätning av enhetens läckström enligt sjukhusets standardförfarande.

#### 10.3 Visuell inspektion

#### 10.3.1 Allmän rutininspektion

Du ska utföra en visuell inspektion före varje användning eller i enlighet med sjukhusets praxis.

Med OptoMonitor 3 avstängd:

- Undersök utsidan för renhet och allmänt tillstånd. Kontrollera att höljen inte är spruckna eller trasiga, att allt finns på plats, att det inte finns några spillda vätskor eller några tecken på missbruk.
- Kontrollera att alla kablar som är anslutna till OptoMonitor 3 är fastlåsta och inte går att dra ut utan att låsa upp låsmekanismen.
- Inspektera alla tillbehör (kablar, tryckledare osv.). Vid tecken på skador, använd inte.

• Inspektera alla kablar och deras dragavlastningar. Kontrollera att det inte finns några skador på isoleringen. Kontrollera att alla anslutningar är korrekta i varje ände för att förhindra rotation eller annan spänning.

#### 10.3.2 Årlig visuell inspektion

OptoMonitor 3 och dess komponenter ska inspekteras noggrant en gång var 12:e månad.

- Inspektera utrustningen noggrant för fysiska skador på höljet, displayenhetens skärm och tangentbordet. Använd inte OptoMonitor 3 vid skada. Skadad utrustning ska skickas till kvalificerad servicepersonal.
- Inspektera alla externa anslutningar för lösa sådana och sköra kablar. Låt kvalificerad servicepersonal byta ut skadade anslutningar eller kablar.
- Inspektera displayenhetens skärm för märken, repor eller andra skador. Displayenheten ska repareras av kvalificerad servicepersonal.
- Säkerhetsmärkningar och inskription på enheten ska vara tydligt läsbara.

#### 10.4 Kassering

Tryckledare, klockbatteri och elektronisk utrustning ska hanteras och kasseras i enlighet med lokala, statliga och federala lagar och föreskrifter.

Det är sjukhusets ansvar att säkerställa att korrekt avvecklingsprocess beaktas med avseende på den patientinformation som har sparats på enheten.

## 11 FELSÖKNING

#### 11.1 Bekräfta anslutningen till tryckledaren

Som standard levereras tryckledaren föransluten till FOIC.

Meddelande:

#### No signal, check OptoWire connection [ingen signal, kontrollera OptoWire-anslutning]

eller

#### Ingen signal, kontrollera SavvyWire-anslutning

eller

#### ingen signal, kontrollera anslutningen

Displayenheten visar detta meddelande när kabeln inte är ansluten till FOIC eller korrekt optisk anslutning saknas.

**ANM:** Ljudlarmen på OptoMonitor 3 spelar upp två olika toner vid optiska anslutningshändelser.

- 2 låga toner Ingen anslutning med kabel/optisk bortkoppling har inträffat.
- 2 höga toner Lyckad anslutning med kabel/optisk anslutning föreligger.

Om optisk nedkoppling förligger:

- 1. Lossa handtagets låsmekanism och ta försiktigt bort tryckledaren från dess handtag.
- 2. Sätt försiktigt tillbaka tryckledaren i dess handtag och rotera låsmekanismen till låst läge.

#### 11.2 Nollinställning misslyckades

Nollställning kan inte ske om trycket varierar (t.ex. pulserande blodtryck).

När nollställning misslyckas visas meddelandet "**Zero aborted**" [nollställning avbruten) i meddelandefönstret.

- 1. Kotnrollera att kabeln inte befinner sig i patienten.
- 2. Tryck på knappen "OW Zero" [OW nollställd] på inställningsskärmen för att utföra en manuell nollställning av kabeln.
- 3. Om trycket är stabilt (utanför patienten) och meddelandet kvarstår, kontrollera alla anslutningar.
- 4. Om meddelandet kvarstår efter att du har kontrollerat alla anslutningar skall du byta ut kabeln.

#### 11.3 Kabeln nollställd två gånger

Meddelande "**Zero aborted, old value used**" [nollinställning avbruten, gammalt värde används] visas när kabeln har nollställts tidigare och ett nollvärde har sparats i minnet. Kabeln fungerar som avsett.

**ANM:** OpSens tryckledare är avsedda för engångsbruk.

#### 11.4 Nollställning av aortaingång misslyckades

Nollställning av omvandlarens Pa-ingång kan inte utföras i följande situationer:

- Trycket varierar (t.ex. pulserande blodtryck).
- Skillnaden mellan omvandlarens Ao-värde och displayenhetens Pa-värde är ±200 mmHg.

Om nollställning av Pa misslyckades, om nollställning inte har utförts på Pa, visas meddelandet "**Aortic zero failed!**" [nollställning av aorta misslyckades!].

Om Pa har nollställts en gång och ett nollvärde har sparats i minnet visas meddelandet "**Aortic zero failed, old value used" [aorta nollställning misslyckades, gammalt värde använt].** 

Säkerställ att avstängningsventilen för aorta är öppen för luft.

- 1. Säkerställ att alla anslutningar är korrekta.
- 2. Tryck på knappen Zero för att initiera nollställning av Pa.

#### 11.5 Utjämning misslyckades

**"Ingen Pd-signal upptäckes"**

Utjämning kommer inte att utföras eftersom ingen Pd-signal hittades. Kontrollera anslutningen mellan tryckledare, manöverenhet, optisk enhet och displayenhet. Kontroller att både OU och DU är påslagna.

#### **"Ingen Pa-signal upptäckes"**

Utjämning kommer inte att utföras eftersom ingen Pa-signal hittades. Kontrollera anslutningen mellan Pa-källan (kan vara omvandlare eller extra), optisk enhet och display-enhet. Kontroller att både OU och DU är påslagna.

#### **"Kommunikationsfel med optisk enhet. Kontrollera den trådlösa signalens styrka eller fysisk anslutning"**

Utjämning kommer inte att utföras eftersom anslutningen mellan den optiska enheten och displayenheten är undermålig. Kontrollera kabelanslutningar och signalstyrka om den optiska enheten och display-enheten är anslutna trådlöst.

#### **"Genomsnittlig tryckskillnad är utanför gränsvärden. Kontrollera inställningen och kontrollera tryck"**

Utjämning kommer inte att utföras eftersom skillnaden mellan aorta- och distalt värde är minst det dubbla värdet. Detta innebär att utjämningsfaktorn inte är mellan 0,48 och 2,08.

#### **"Kan inte beräkna dPR. Kontrollera att live-tryckvågorna är giltiga och inriktade."**

Om utjämningsfaktorn eller dPR-faktorn inte kan användas på OU efter ett första försök att utjämna, kommer programvaran automatiskt att försöka utjämna en andra gång. Efter att två efterföljande utjämningar i rad har misslyckats så visas detta meddelande, och utjämningen kommer inte att utföras eftersom tryckkurvorna inte är av tillräckligt hög kvalitet (tryckdämpning, kontrastmedel etc.) eller har oväntade former.

#### **"Utjämning slutfördes inte."**

Om detta meddelande visas på skärmen skall du kontakta OpSens för att få felsökningssteg.

#### 11.6 Meddelanden om fördröjning av tryckledning

#### **"Kontrollera att live-tryckvågorna är giltiga och inriktade."**

Detta är ett varningsmeddelande. Det meddelar användaren att tidsfördröjningen mellan Pa och Pd antingen inte kunde beräknas, eller att det beräknade värdet är över gränsvärdet. I båda fallen är det upp till användaren att justera inställningen för *tryckledningsfördröjningen (ms)* eller inte.

Detta meddelande förhindrar inte utjämning.

#### 11.7 Ny utjämning

Utjämning utförs vanligtvis bara en gång i början av FFR- eller dPR-utvärderingen. Om du initierar en ny utjämning genom att trycka på knappen Equalizing [utjämning] visas meddelande "**Equalization already done - Re-Equalize?**" [utjämning redan utförd – ny utjämning?] för att varna om en eventuell oönskad utjämning. Tryck på Yes [Ja] för att bekräfta, No [Nej] för att avbryta, och Reset [Återställ] för att återställa utjämningen och återställa Pd-trycket till standardvärdet. Om du vill undvika ett extra steg efter en eventuell omstart återställs utjämningsfaktorn INTE när instrumentet startas om. Utjämningsparametrarna lagras i det icke flyktiga minnet på Gauge Factor-anslutningen eller för tryckledningen, beroende på vilken version av tryckledningen som används.

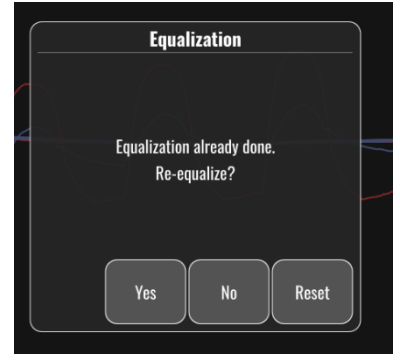

#### **"Gammal utjämningsfaktor är ogiltig."**

Detta meddelande kan visas om den gamla sparade faktorn är ogiltig eller korrupt. Användaren behöver utjämna igen.

#### 11.8 GFC och OptoWire™ överensstämmer inte

Vissa generationer av OptoWire levereras med en Gauge Factor-kontakt. OptoWire kan endast matchas med den Gauge Factor-anslutning som medföljde förpackningen. Båda måste anslutas till manöverenheten för att kunna användas.

Om systemet upptäcker en avvikelse kommer den bärnstensfärgade LED-indikatorn på manöverenheten att börja blinka.

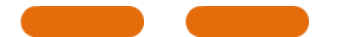

Ljudlarmen på OptoMonitor 3 avger 3 mellanhöga toner.

Meddelandet "**Mismatch between OptoWire and GF connector**" [Optowire och GF-anslutning överensstämmer inte] visas i meddelandefönstret.

### 12 SPECIFIKATIONER

#### 12.1 Tekniska specifikationer

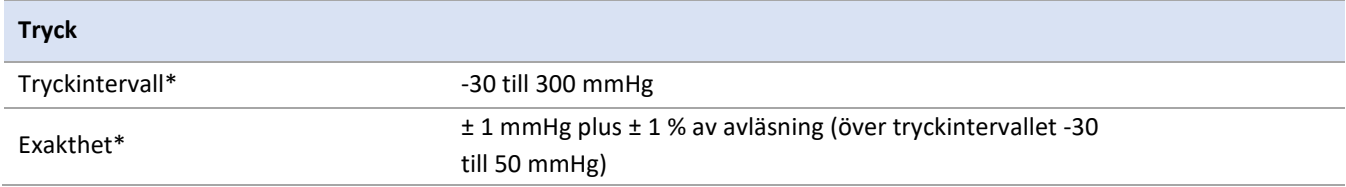

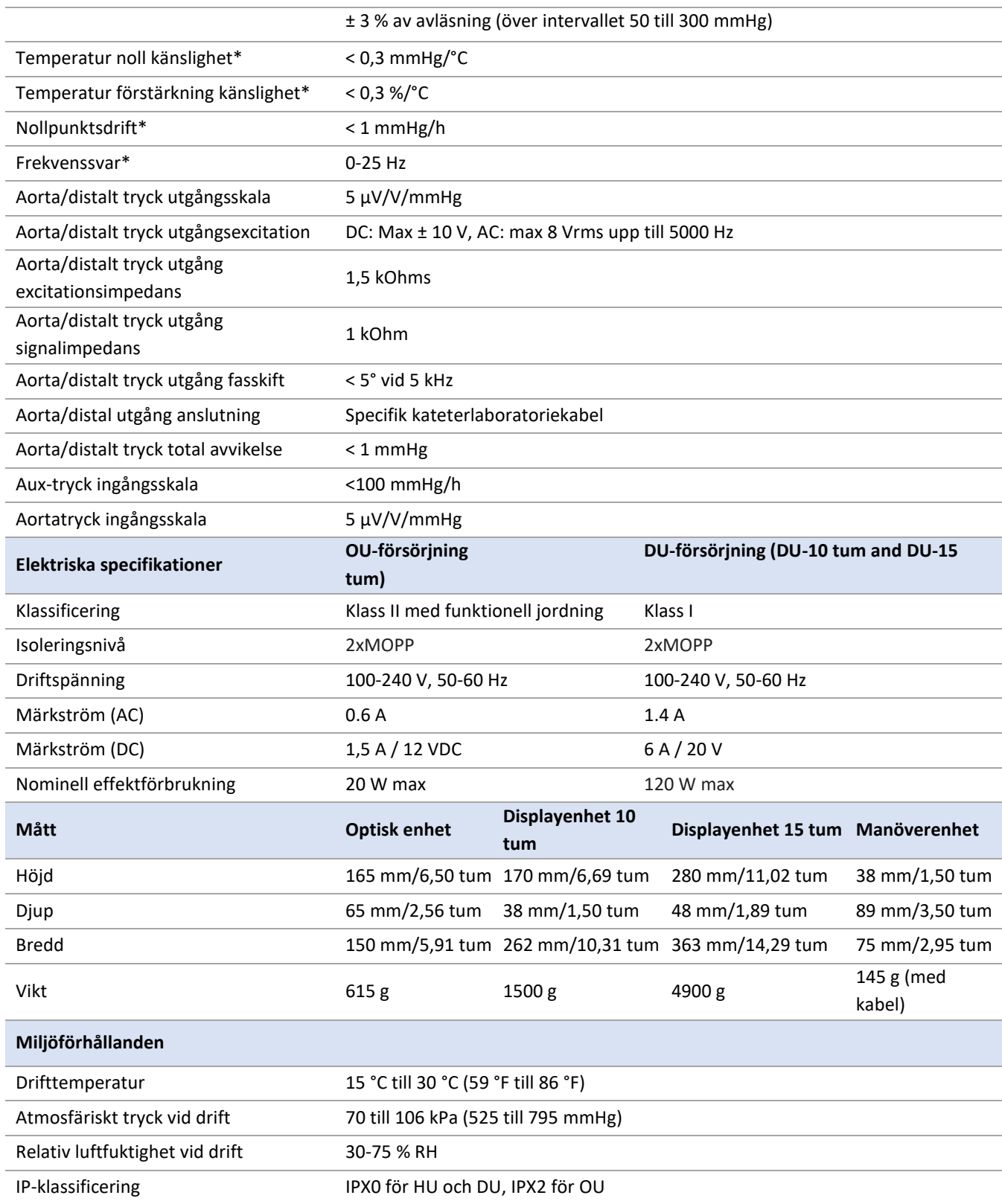

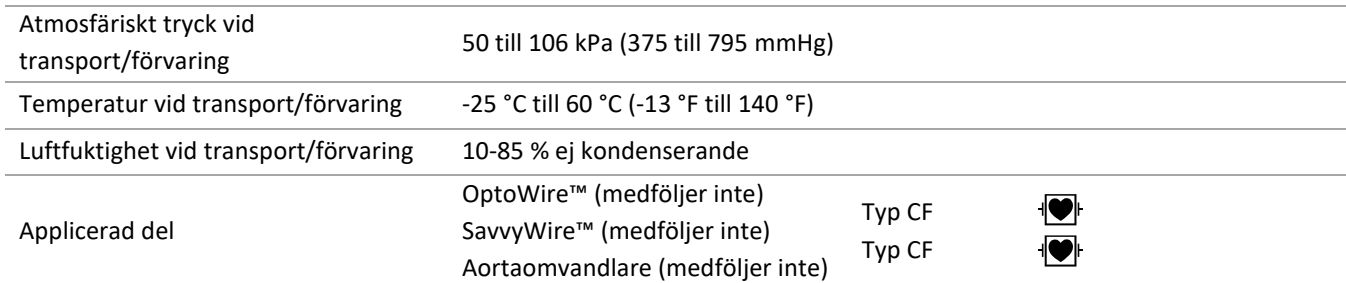

\*Inkluderar effekten av både OptoMonitor 3 och OpSens tryckledare

# 13 BESTÄLLNINGSINFORMATION

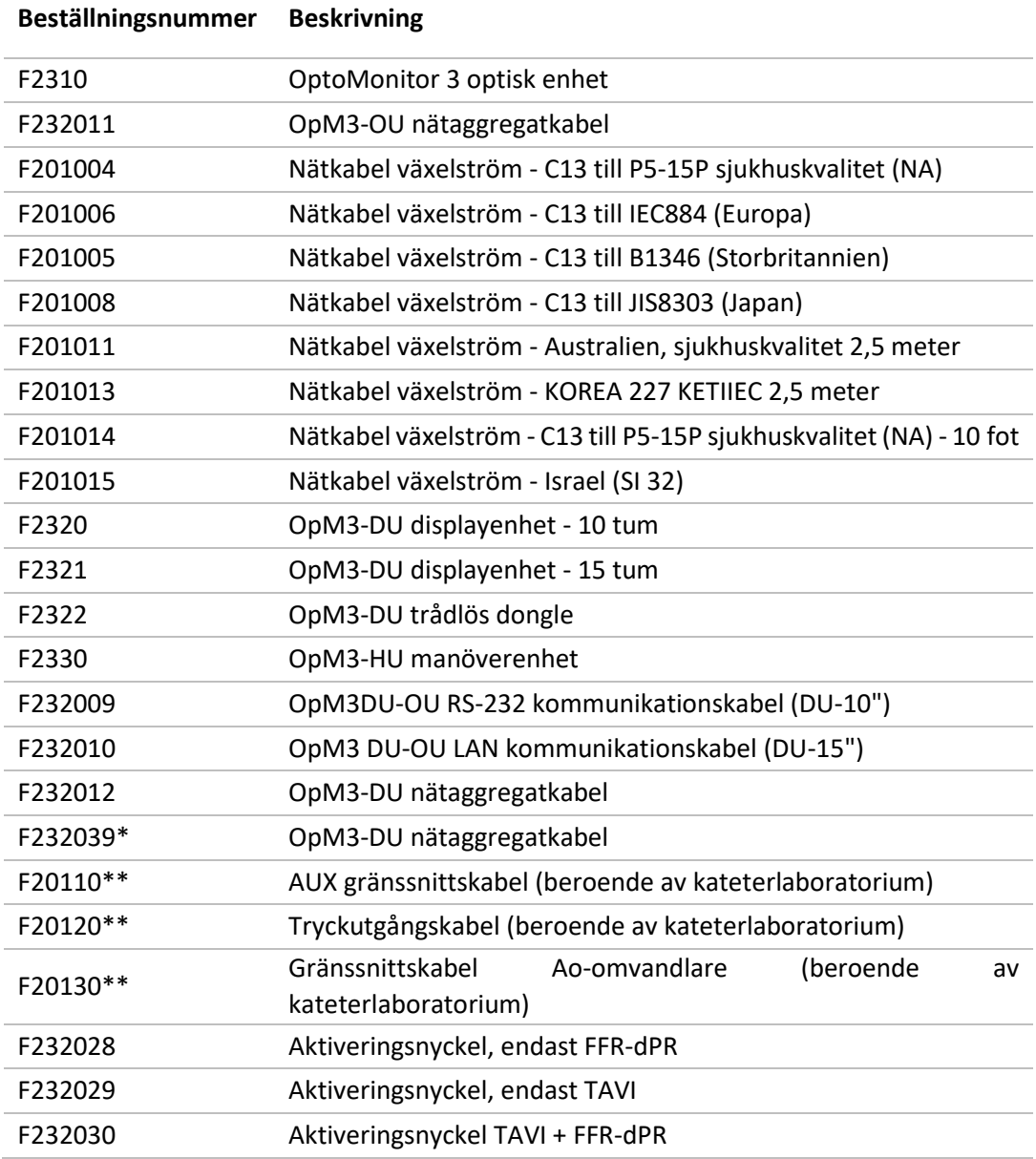

\*Strömförsörjning för DU-15 tum beror på vilken modell som används.

\*\*Gränssnittskablar är beroende av det hemodynamiska system som används på kateterlaboratoriet; kontakta OpSens på 1.418.781.0333 eller info@opsensmedical.com för specifika gränssnittskablar.

# 14 OPTOMONITOR 3 SYSTEMLOGG – DISTALT INGÅNGSVÄRDE **op**Sens

Bästa kund!

Systemloggen till OptoMonitor 3 används för inspelning av det distala ingångsvärdet (diagnostiskt värde) för OptoMonitor 3 vid den initiala installationen. Vi rekommenderar att du fylleri loggen och sparar den i en fil för referens vid underhåll av systemet. Loggfilen fungerar som ett jämförande utgångsvärde vid framtida underhåll.

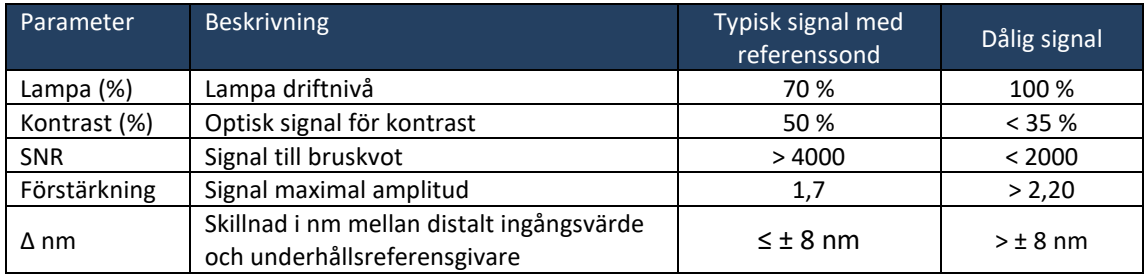

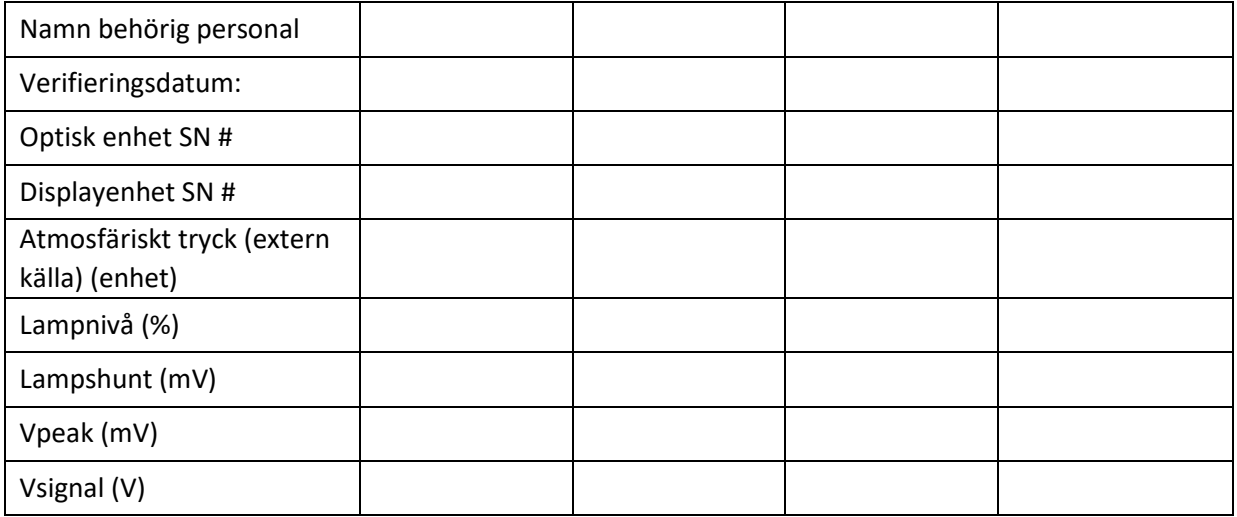

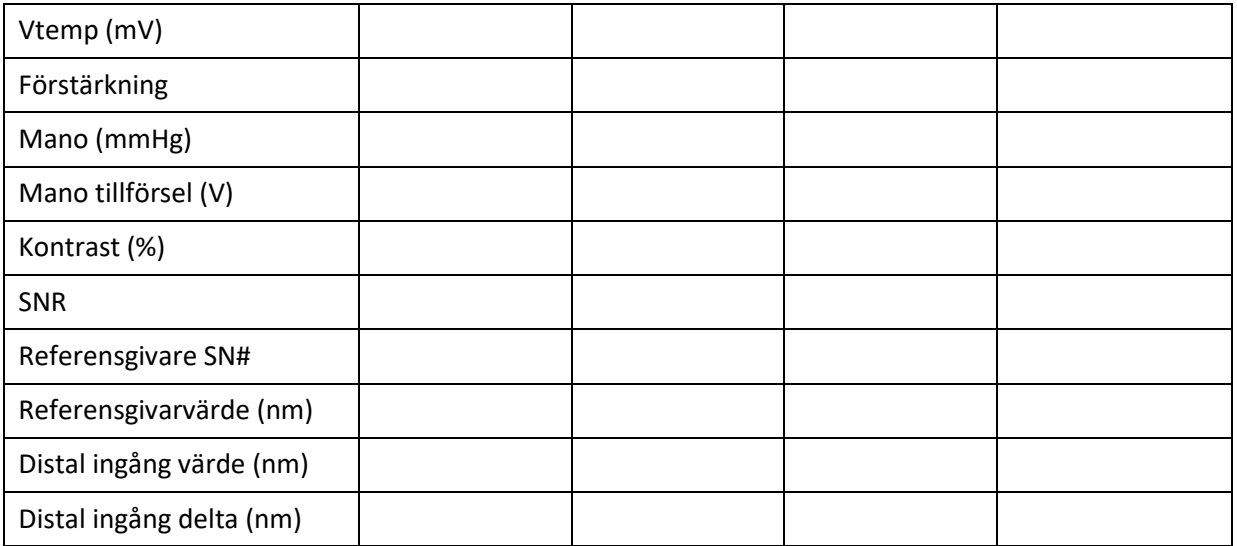

# 15 Bilaga A: OptoMonitor 3 installationsanvisningar

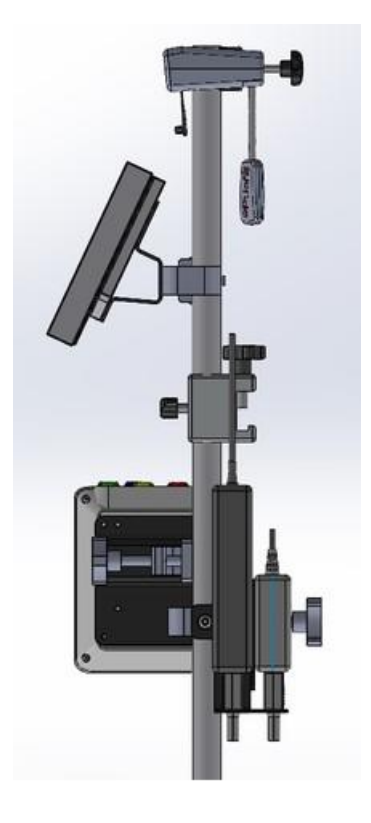

Följande anvisningar förklarar hur du installerar HU, DU, OU och PSU på sänggrinden. Observera att detta är ett förslag på en installation.

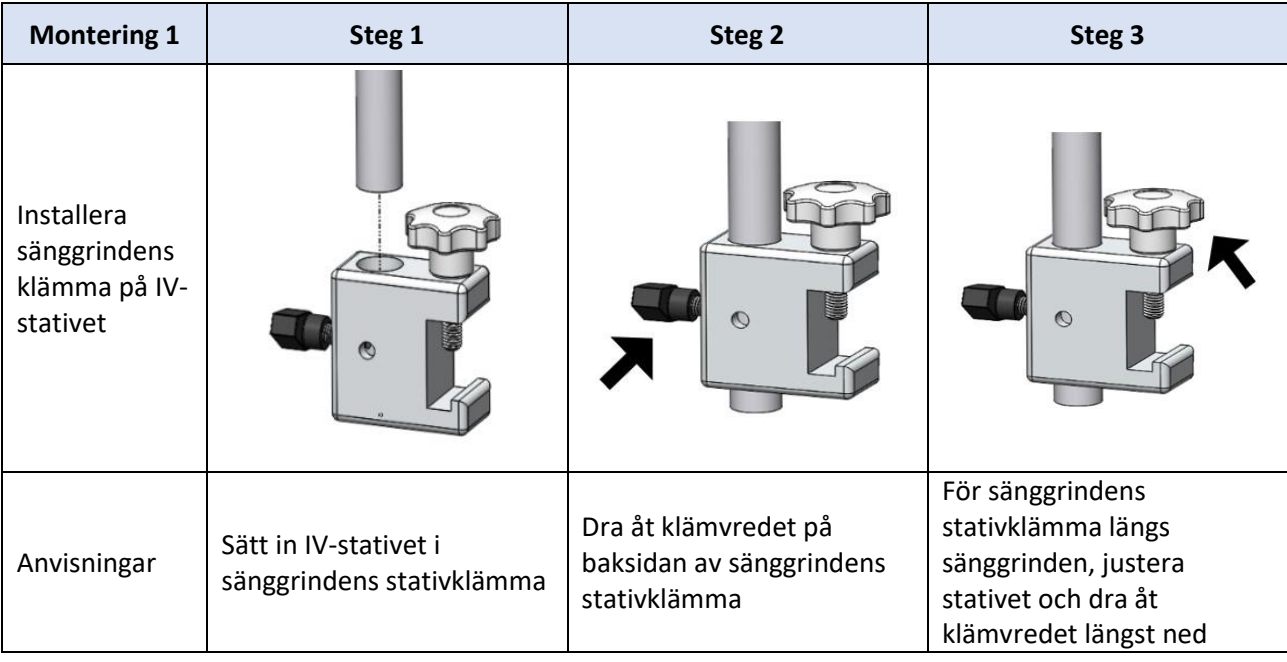

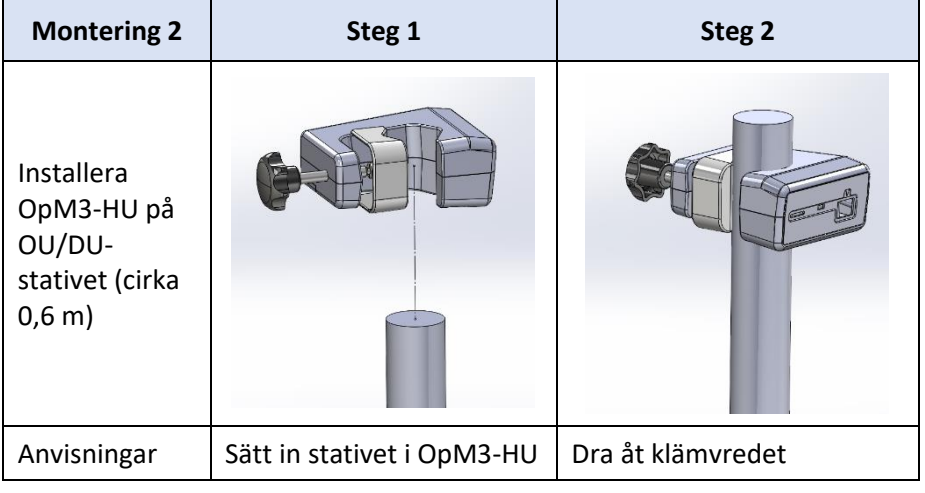

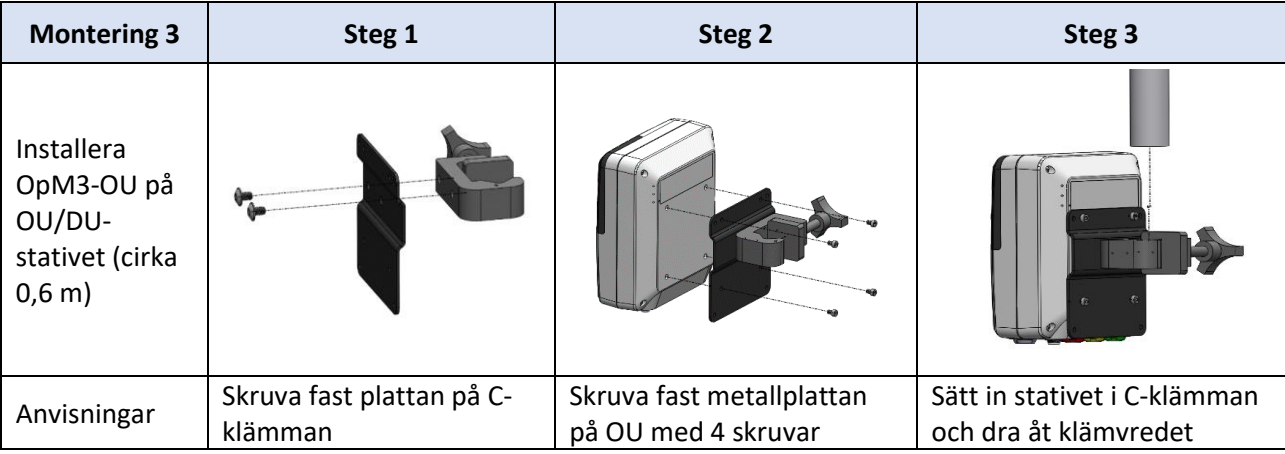

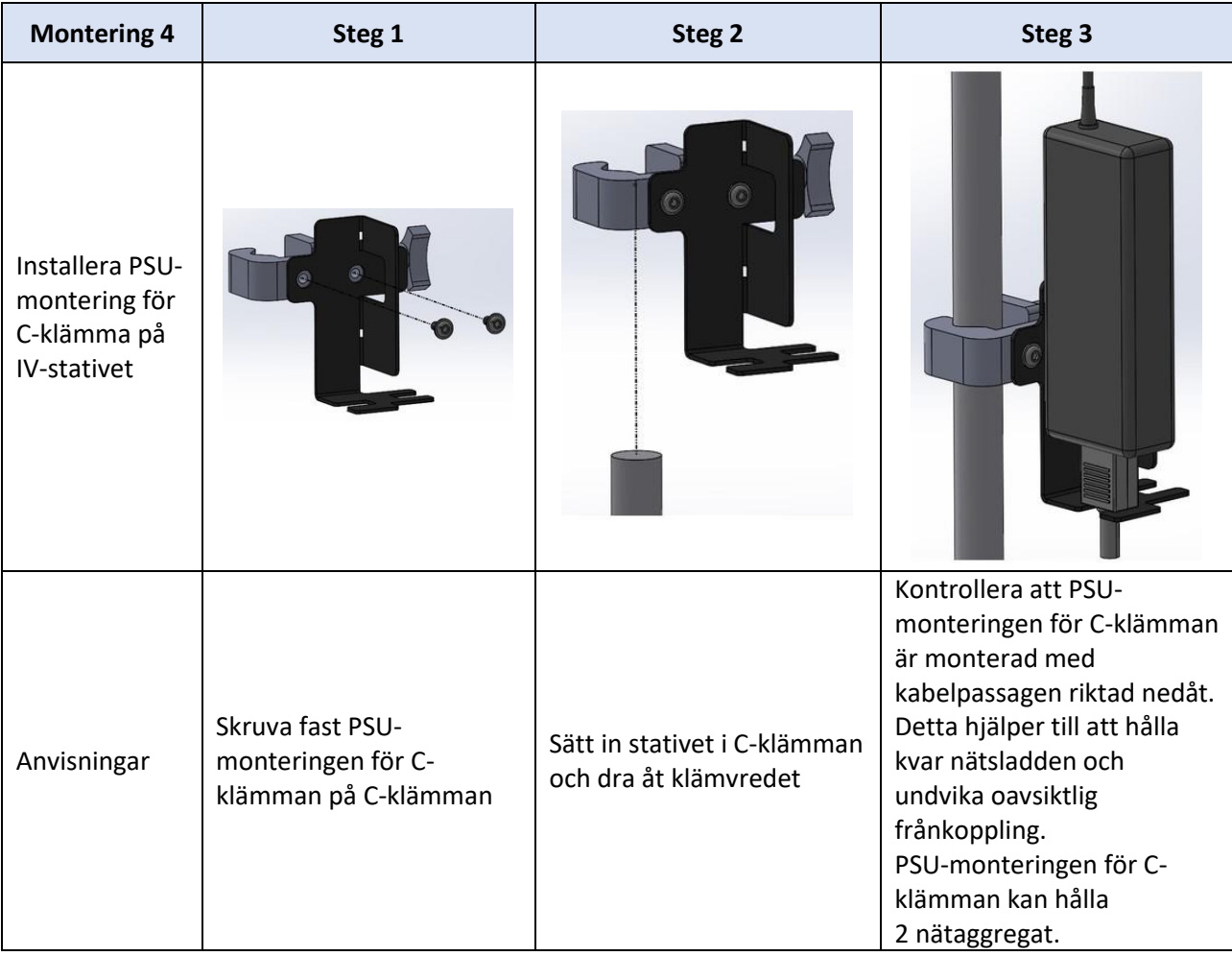

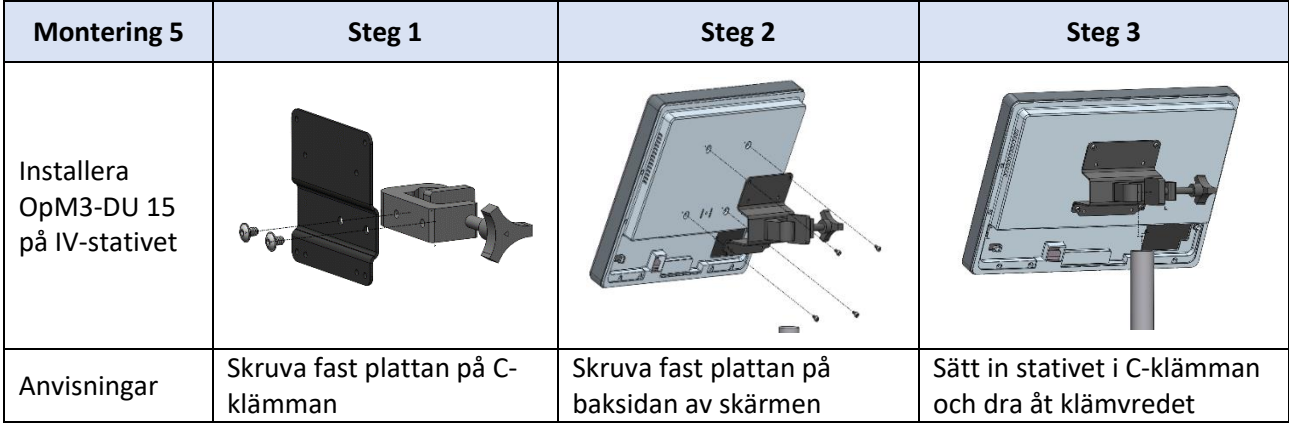

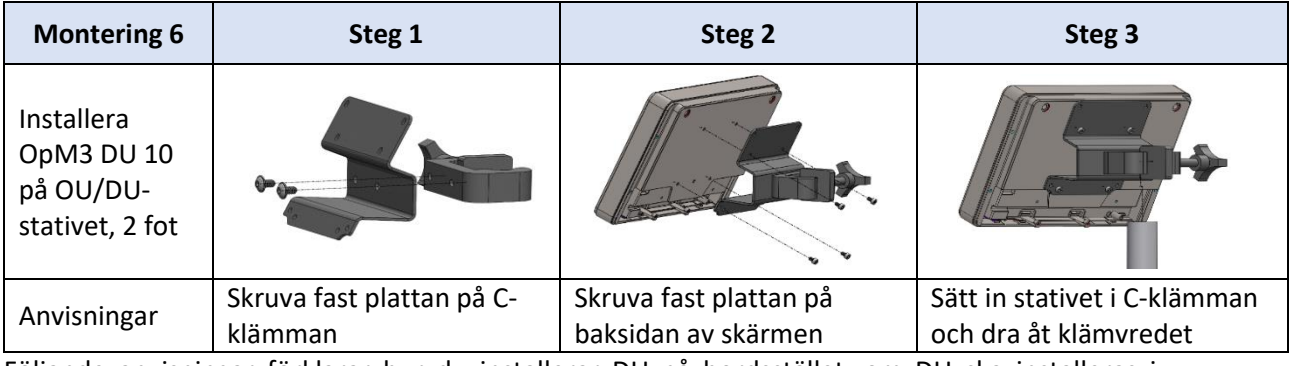

Följande anvisningar förklarar hur du installerar DU på bordsstället, om DU ska installeras i kontrollrummet på kateteriseringslaboratoriet.

Observera att detta är en alternativ installation till montering 5 och 6.

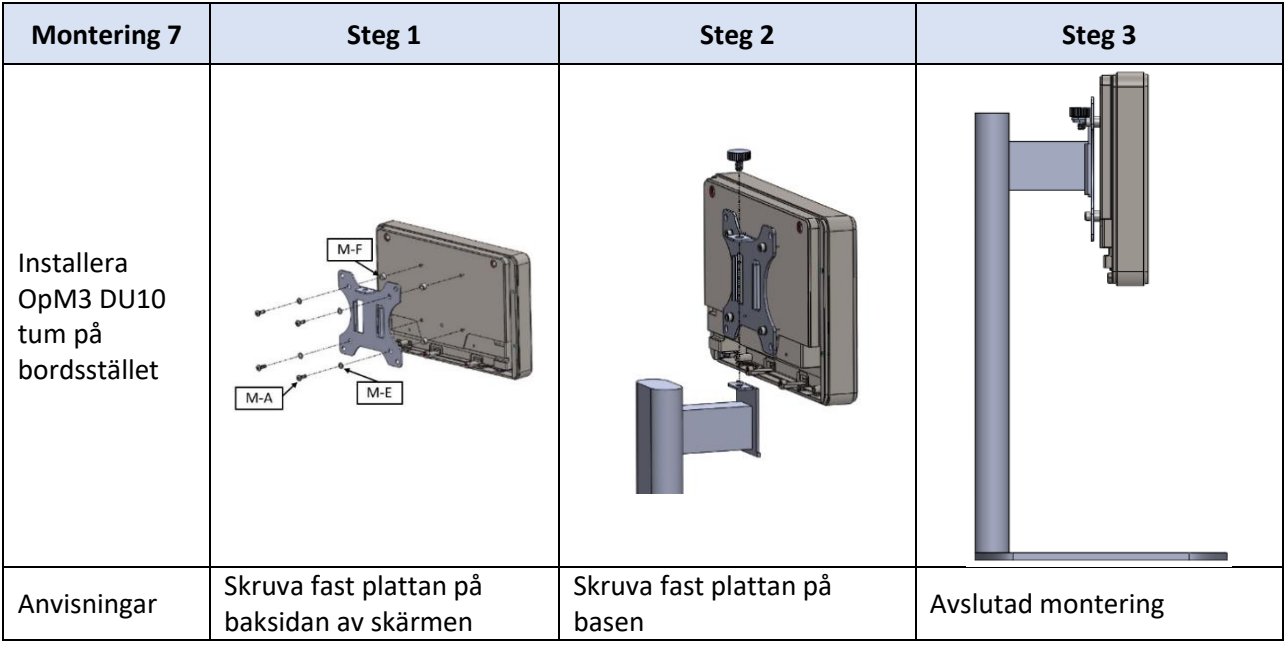

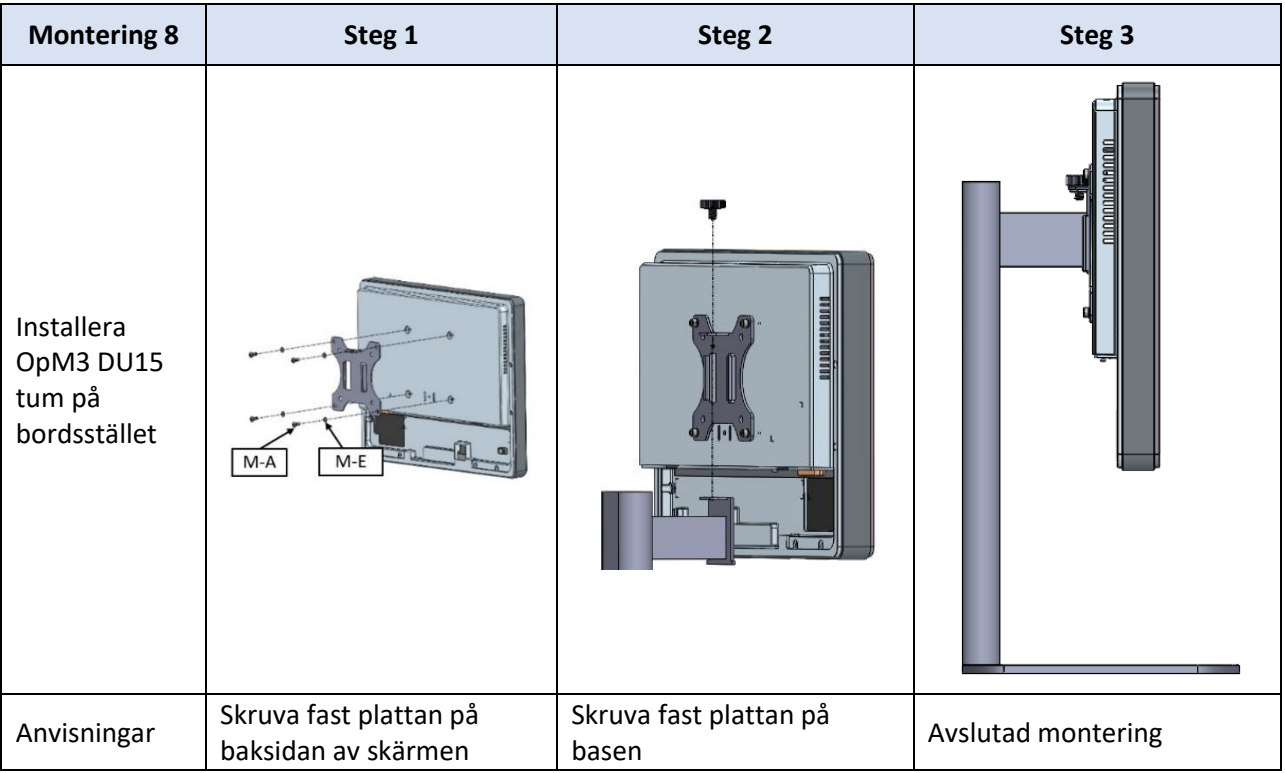

### 16 Parametrar

Inställningsparametrar ska ställas in enligt följande, om inte annat angetts av sjukhuspersonal:

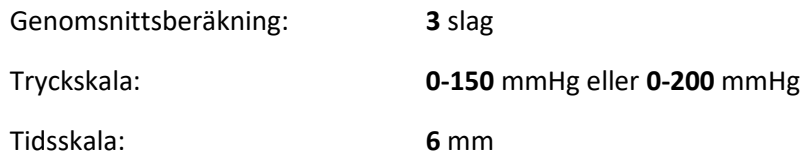

Inspelning: Korrekt parameterisering bekräftas genom att fylla i bilaga B

# 17 Kalibrering av AUX In med OptoMonitor 3 och kateterlaboratoriets hemodynamiska system

#### Kabelanslutning

- Pd utgångskabel ansluter till BP1 hemo-kanal; BP1 är ingångskanal för patientens aortaomvandlingstryck.
- Pa ingångskabel ansluter till hemo högnivåutgångsport. Högnivåutgång är 100 mmHg/V.
- 1. Navigera till underhållsskärmen via inställningsskärmen Tryck på knappen "Input/Output Calibration" [ingång/utgång kalibrering] i mitten på den övre raden på skärmen. Säkerställ att "Pa Source" är inställd på "Aux".
- 2. I rutan "Pd Out" klickar du på listrutemenyn "Output (mmHg)" och väljer "0".
- 3. Nollställning kateterlaboratoriets BP1-kanal.
- 4. Säkerställ att "Reading (mmHg)" i rutan "AUX In" visar "0,0". Om den **inte** gör det, justera förskjutningsvärden tills "Reading (mmHg)"visar "0,0". När detta visas, gå vidare till steg 5.
- 5. Klicka därefter i rutan "Pd Out" i listrutemenyn "Output (mmHg)" och välj "200". Kontrollera kateterlaboratoriets skärm och säkerställ att kateterlaboratoriets Pa är mellan 180 och 220 mg.
- 6. I rutan "AUX In" säkerställer du att "Reading (mmHg)" visar ett värde på ± 1 jämfört med det som visas på kateterlaboratoriets skärm. (Om t.ex. kateterlaboratoriets avläsning visar 196 mmHg, ska värdet för OptoMonitor 3 vara mellan 195 mmHg och 197 mmHg.) Om den **inte** är det justera ökningsvärdet för "AUX In" tills "Reading (mmHg)" är inom ± 1 jämfört med kateterlaboratoriets mätning.
- 7. Kalibrering avslutad. Registrera eventuella förskjutnings-/förstärkningsvärden i Bilaga B.

# 18 Kalibrering av Pa-ingång med OptoMonitor 3 och aortaomvandlare

Aortaomvandlare krävs inte men inmatning kan justeras.

## 19 Kalibrering av Pd-utgång

Kalibrering av Pd-utgång utförs med systemet anslutet till dess slutliga konfiguration, dvs. med Pdutgången på OptoMonitor 3 ansluten till avsedd hemodynamisk ingång.

Kabelanslutning

- Pd-utgång ansluten till avsedd Hemo-ingång (t.ex. BP2).
- Pa ingångskabel är ansluten till Hemo högnivåutgång. Hemo högnivåutgång är 100 mmHg/V.
- 1. Navigera till huvudskärmen via inställningsskärmen. Tryck på knappen "Input/Output Calibration" [ingång/utgång kalibrering] i mitten på den övre raden på skärmen. Säkerställ att "Pa Source" är inställd på "Aux".
- 2. I rutan"Pd Out" verifierar du att "Output (mmHg)" är inställd på "0", förskjutning är inställd på "0" och förstärkning är inställd på "1,00".
- 3. Utför nollställning av kateterlaboratoriets ingång.
- 4. Kontrollera den avläsning som visas för kateterlaboratoriet. Säkerställ att värdet noll visas för Pa (inom ±1 mmHg). Om det inte gör det, justera förskjutningsvärdet i rutan "Pd Out" tills det gör det.
- 5. Klicka därefter i rutan "Pd Out" och ställ in "Output (mmHg)" på "200".
- 6. Kontrollera att kateterlaboratoriets Pa-mätning är inom ± 1 mmHg av 200 mmHg. Om den inte är det skall förstärkningsvärdet justeras för "Pd Out" [Pd ut] tills kateterlaboratoriets avläsning är 200 mmHg inom +/-1 mmHg.
- 7. Kalibrering avslutad. Registrera eventuella förskjutnings-/förstärkningsvärden i Bilaga B.

### 20 Kalibrering av aortautgång

#### Kabelanslutning

- Pa utgångskabeln är ansluten till aortaomvandlarens ingång.
- Pa ingångskabel är ansluten till aortaomvandlarens utgång.
- 1. Navigera till huvudskärmen via inställningsskärmen. Tryck på knappen "Input/Output Calibration" i mitten överst på skärmen. Säkerställ att "Pa Source" är inställd på "Transducer" [omvandlare].
- 2. ANM: Förändringar av förskjutning av Pa-utgång ska undvikas för att inte förändra tryckdata som skickas till kateterlaboratoriet.
- 3. I rutan"Aortic Trasnducer Output" [Aortaomvandlare, utgång] verifierar du att "Output (mmHg)" [Utmatning (mmHg)] är inställd på "0" och förstärkning är inställd på "1,00".
- 4. Utför nollställning av kateterlaboratoriets ingång.
- 5. Ställ in "Output (mmHg)" på 200 mmHg i rutan "Aortic Transducer Output"
- 6. Kontrollera avläsningen på kateterlaboratoriet. Säkerställa att kateterlaboratoriet visar 200 mmHg, ± 1 mmHg. Om den **inte** gör det, justera förstärkningen av "Aortic Transducer Output" tills den gör det.
- 7. Kalibrering avslutad. Registrera eventuella förstärkningsvärden i Bilaga B.

# 21 Bekräfta installation

Efter att installationen är avslutad ska en sjukhusrepresentant underteckna den ifyllda bilaga B.

### 22 Klinisk nytta

Vid användning tillsammans med OpSens tryckledare (OptoWire eller SavvyWire) kan OpSens OptoMonitor 3 knytas till följande kliniska fördelar:

De primära fördelarna för patienten är tillhandahållande av data för att ge läkaren stöd vid koronära, perifera artär-, och strukturella hjärtingrepp som stöd för diagnos och behandling. OptoMonitor 3 spelar en huvudroll i ett lyckat ingrepp genom att ge relevant information för att vägleda ingreppet.

Eftersom dessa fördelar är indirekta blir de tydliga vid slutförande av ett lyckat ingrep och icke undermålighet gällande idealtillstånd för varje population.

### 23 Rapportering av biverkningar

Användaren och/eller patienten bör rapportera alla allvarliga tillbud som inträffat i relation till OptoMonitor 3 till tillverkaren och behörig myndighet i det EU-land där användaren och/eller patienten är etablerad. Kontaktinformation finns längst bak i denna bruksanvisning.

Kingdom of Saudi Arabia Market: En allvarlig incident som har uppkommit i samband med instrumentet ska rapporteras till tillverkaren och Saudi Food and Drug Authority.

### 24 Elektronisk märkning

Enligt den europeisk förordningen (EU) 2017/745, finns denna bruksanvisning på OpSens eLabeling webbplats på **https://opsensmedical.com/products**.

# 25 Bilaga B - checklista för installation

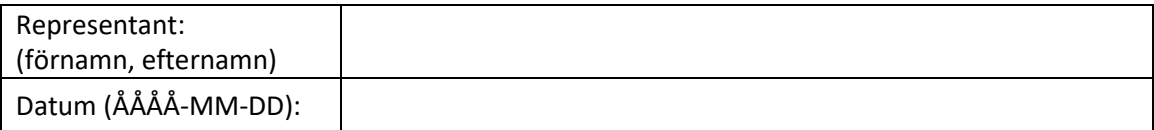

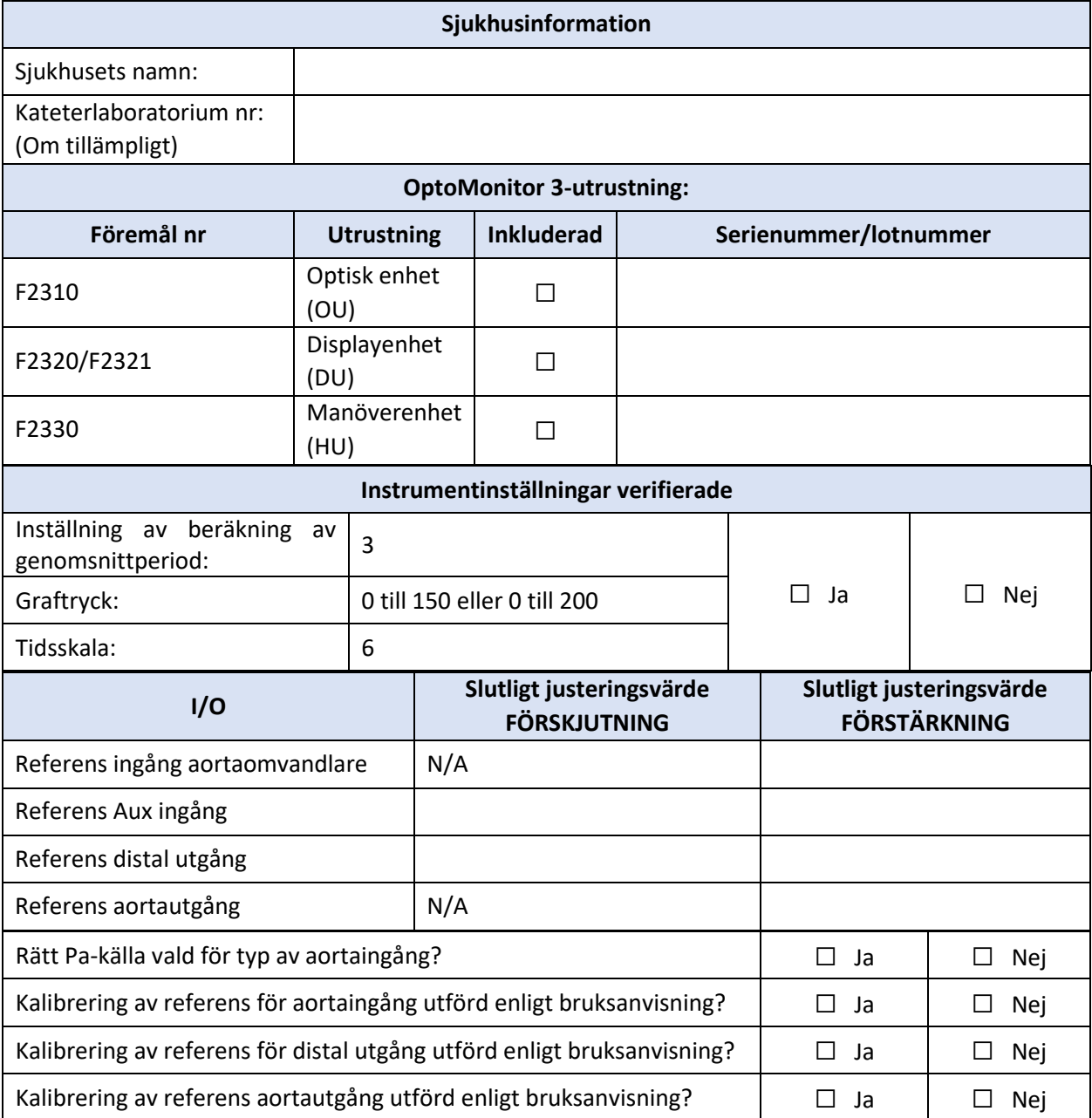

Underskrift:

Om du vill ha ytterligare information, ring OpSens på 1.418.781.0333 eller besök [www.opsensmedical.com](http://www.opsensmedical.com/)

#### Huvudkontor:

Opsens Inc. 750 Boulevard du Parc Technologique Quebec QC G1P 4S3 Kanada e-post: info@opsensmedical.com www.opsensmedical.com

Varumärket Bluetooth® och logotyper är registrerade varumärken som tillhör Bluetooth SIG, och all användning av sådana varumärken av [licenstagares namn] sker på licens. OptoWire™ och SavvyWire™ är registrerade varumärken som ägs av Opsens Inc. Andra varumärken och varumärkesnamn tillhör sina respektive ägare.

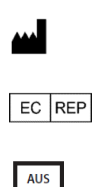

**Tillverkad av:** Opsens Inc., 750 Boulevard du Parc Technologique, Quebec QC G1P 4S3, Canada T. :+1.418.781.0333 - [www.opsensmedical.com](http://www.opsensmedical.com/)

**Behörig europeisk representant:** MDSS GmbH, Schiffgraben 41, 30175 Hannover, Tyskland

**Australisk sponsor:** Emergo Australia, 201 Sussex Street, Darling Park, Tower II, Level 20, Sydney NSW 2000, Australien

CH REP

**Behörig representant för Schweiz:** MedEnvoy Switzerland, Gotthardstrasse 28, 6302 Zug, Schweiz

©2024 Opsens Inc. Med ensamrätt. Specifikationer är föremål för förändringar utan föregående meddelande